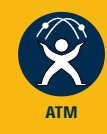

FORMULA<sub>8200</sub><sup>™</sup>

**AT-8202**

**ATM Uplink**

# USER'S GUIDE

FOR USE WITH THE FORMULA 8200™ FAST ETHERNET WORKGROUP SWITCH

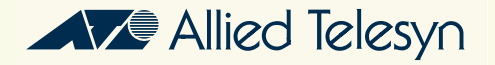

Copyright© 1998 Allied Telesyn International Corp.

All rights reserved. No part of this publication may be reproduced without prior written permission from Allied Telesyn International Corp.

FORMULA 8200 is a trademark of Allied Telesyn International Corp.

All company names, logos, and product designations that are trademarks or registered trademarks are the property of their owners.

Allied Telesyn International Corp. reserves the right to make changes in specifications and other information contained in this document without prior written notice. The information provided herein is subject to change without notice. In no event shall Allied Telesyn International Corp. be liable for any incidental, special, indirect, or consequential damages whatsoever, including but not limited to lost profits, arising out of or related to this manual or the information contained herein, even if Allied Telesyn International Corp. has been advised of, known, or should have known, the possibility of such damages.

# **Table of Contents**

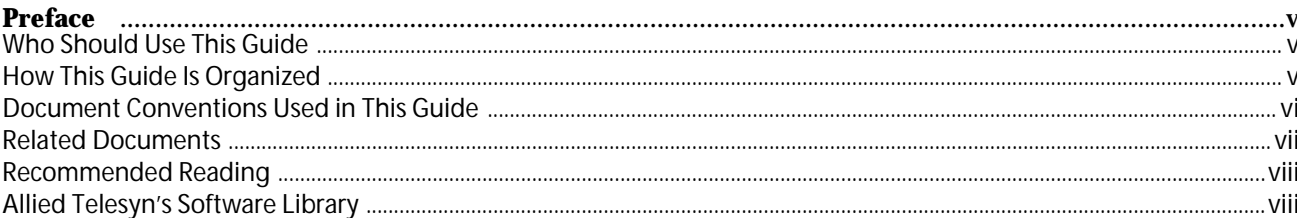

### **Chapter 1**

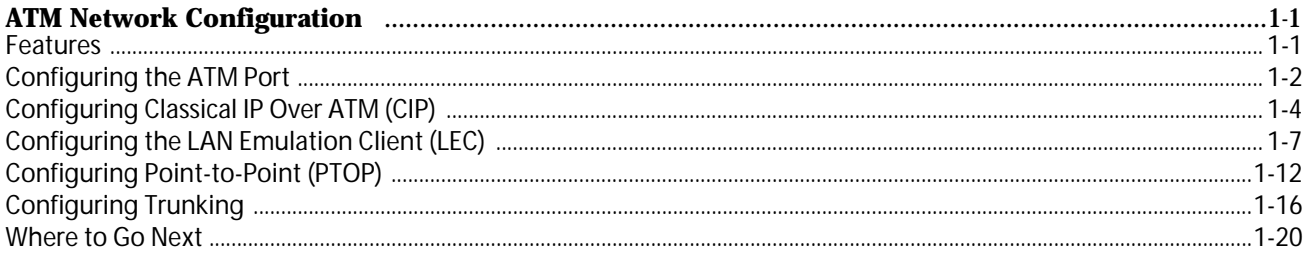

## **Chapter 2**

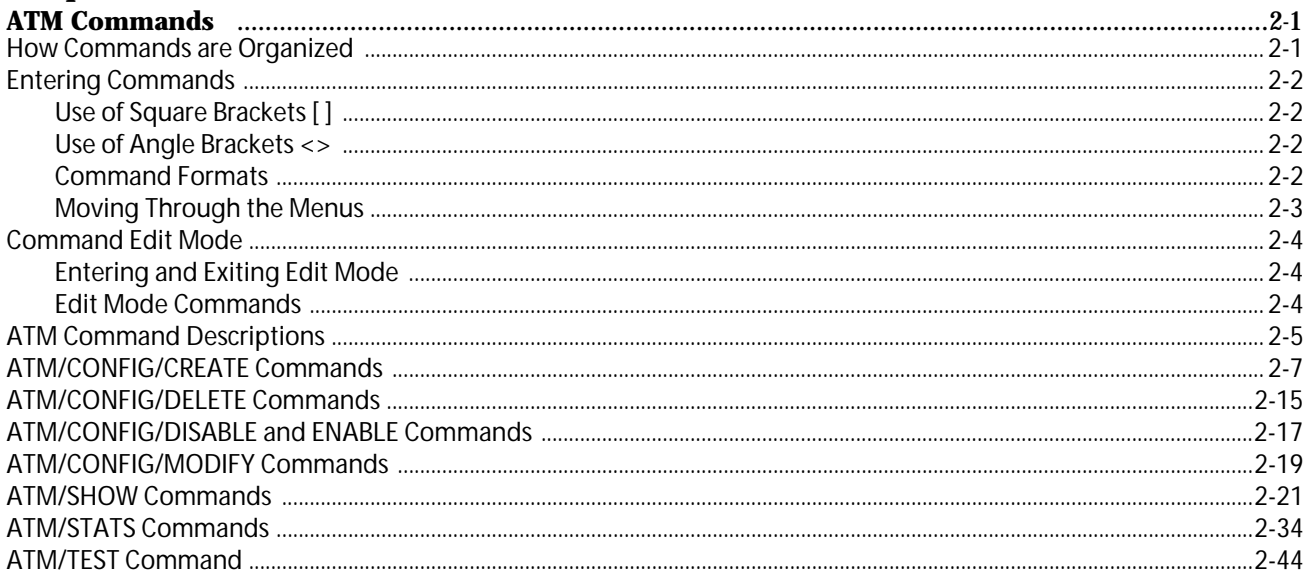

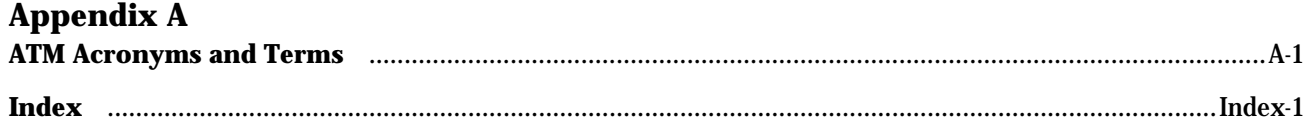

<span id="page-4-0"></span>This user's guide explains how to configure the AT-8202 ATM uplink port installed in the FORMULA 8200™ switch and optimize its available services.

## **Who Should Use This Guide**

This guide is designed for you, the network administrator, to set up and operate the ATM uplink on the FORMULA 8200 switch. You must be familiar with ATM network administration.

This guide assumes that a FORMULA 8200 with an ATM uplink card is already installed and is operational in your network.

- Note -

Some configurations described in this guide require prior setups, such as VLAN creation. In such cases, this quide will refer you to the *FORMULA 8200 User's Guide* for related procedures.

# **How This Guide Is Organized**

This guide consists of the following sections:

[Chapter 1](#page-74-0), **[ATM Network Configuration](#page-74-0)**, provides a a list of features, initial configuration procedures, and overview of ATM services.

[Chapter 2](#page-28-0), **[ATM Commands](#page-28-0)**, provides information on accessing the command line interface (CLI), how to enter commands, and command reference.

[Appendix A](#page-74-0), **[ATM Acronyms and Terms](#page-74-0)**, provides a list of ATMrelated acronyms and abbreviations and their descriptions

The **Index** at the back of this guide is according to subject matter.

For a definition of terms commonly used in Allied Telesyn technical publications, refer to the website glossary at **www.alliedtelesyn.com**.

# <span id="page-5-0"></span>**Document Conventions Used in This Guide**

This section describes the typographic conventions used in this guide.

- Note -The command line interface (CLI) portion of the FORMULA 8200 is not case sensitive; however, this manual shows commands in uppercase letters. You may type your commands in either uppercase or lowercase, as shown in some of the examples.

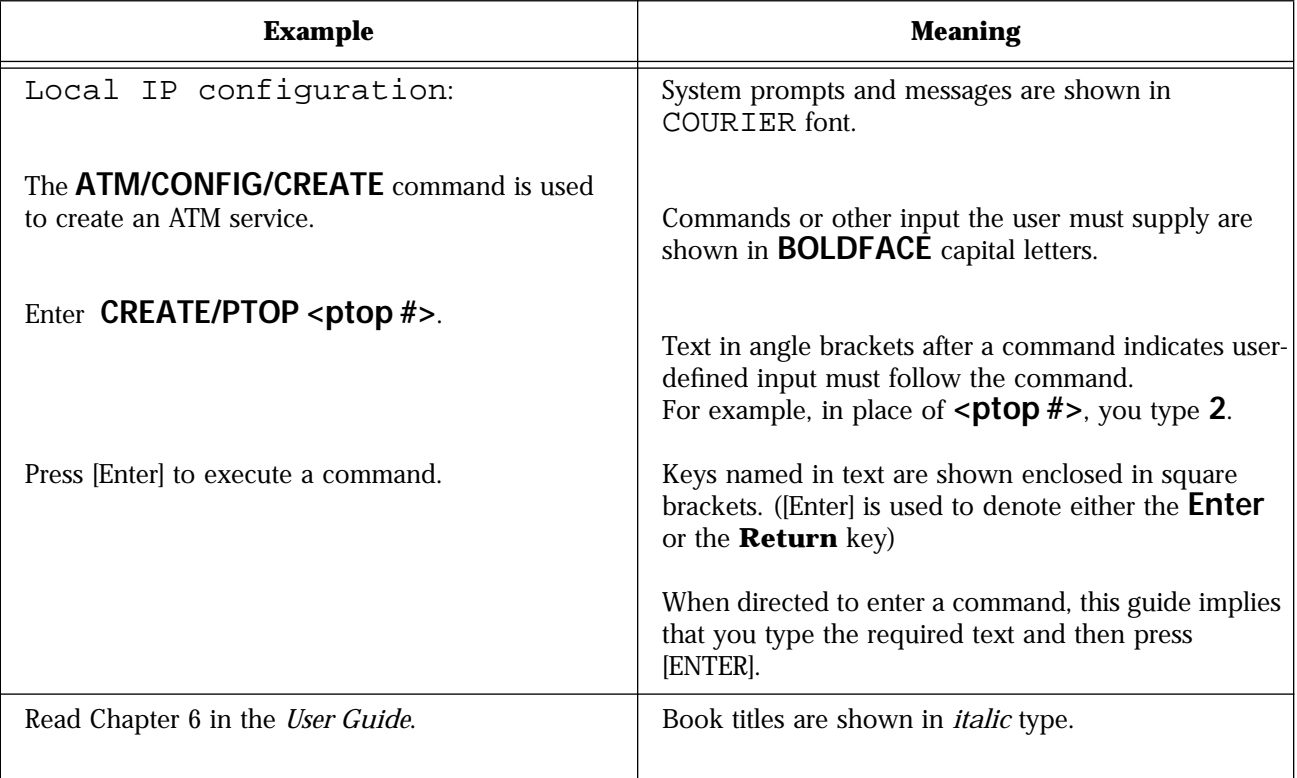

<span id="page-6-0"></span>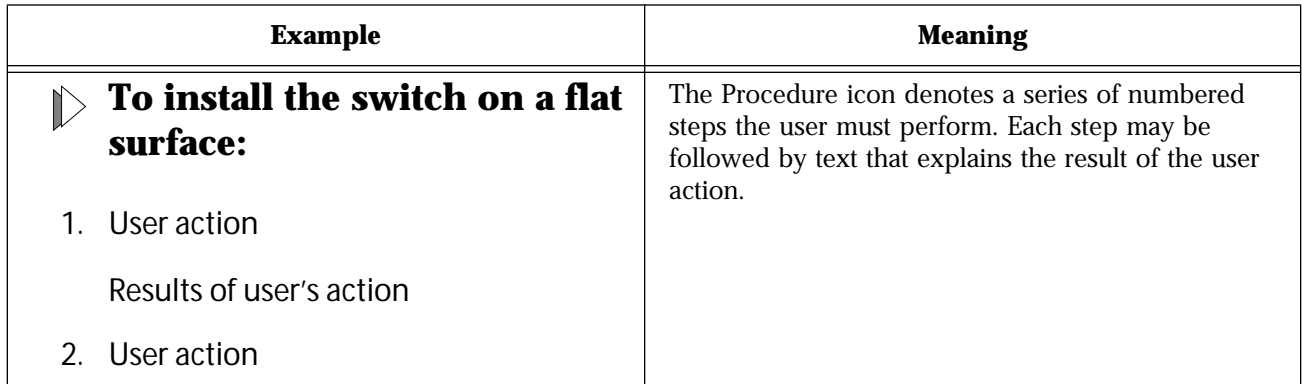

This guide uses the following symbols to highlight special messages:

- Note -A note provides information of importance or special interest.

**Caution** A caution provides information that will help you prevent **equipment failure or loss of data**.

**Warning** A warning provides information that will help you prevent **injury or equipment damage**.

# **Related Documents**

In addition to this user guide, refer also to the following related publications on the FORMULA 8200 switch:

- ❑ *FORMULA 8200 Installation Guide* for information on how to install and set up the switch
- ❑ *FORMULA 8200 User's Guide* for information about configuring, using, and monitoring the switch
- ❑ *AT-8202 and AT-8203 Uplink Installation Guide* for information on how to install the ATM or FDDI uplink card and the accelerator card
- ❑ *Software Release Notes* for the latest information about the product

These publications are distributed from Allied Telesyn's website at **www.alliedtelesyn.com/manuals.htm**.

# <span id="page-7-0"></span>**Recommended Reading**

The following documents provide additional information on the topics described in this guide:

*Interconnections: Bridges and Routers*, Radia Perlman (1992).

*Troubleshooting TCP/IP*, Mark Miller (1992).

*Internetworking with TCP/IP*, Douglas Comer (1991).

The ATM Forum's LAN Emulation Over ATM Specifications

For more information on obtaining ATM specifications, contact the ATM Forum by:

- ❑ Checking its website at **www.atmforum.com**
- ❑ Sending e-mail to **info@atmforum.com**

Note that some ATM publications and contributions may be available to ATM Forum members only.

# **Allied Telesyn's Software Library**

The Software Library, a link to Allied Telesyn's FTP site, contains Allied Telesyn adapter drivers, system and management utilities, software updates, and ASCII documents.

Refer to the following information to access the FTP server:

Address: **ftp.alliedtelesyn.com** [lowercase letters] Login: **anonymous** [lowercase letters] Password: **your e-mail address** [requested by the server at login

# <span id="page-8-0"></span>**Chapter 1 ATM Network Configuration**

This chapter :

- ❑ Lists the key ATM features of the FORMULA 8200
- ❑ Shows how to configure the ATM port
- ❑ Shows how to set parameters for specific ATM functions you want to run (LEC, CIP, PTOP, or trunking)

The commands used in this section are also described in [Chapter 2,](#page-28-0) **[ATM Commands](#page-28-0)**.

# **Features**

The ATM uplink card supports the following ATM key functions:

- ❑ Switched virtual circuit (SVC) and permanent virtual circuit (PVC) connections, including trunking
- ❑ ATM Forum's LAN Emulation Client (LEC) standard
- ❑ RFC 1577 Classical IP (CIP) and ARP over ATM
- ❑ ATM Forum's User Network Interface (UNI) 3.0 and 3.1 signaling standard
- ❑ ATM Forum's Interim Local Management Interface (ILMI) 1.0

# <span id="page-9-0"></span>**Configuring the ATM Port**

This section describes the first of a two-part process to configure the ATM network.

To configure an ATM port, use the **ATM/CONFIG/MODIFY/PORT** command to display screen similar to Figure 1-1.

```
/ATM/CONFIG/MODIFY >PORT
                       ATM Port Configuration
1. ATM PVC/SVC Mode (PVC Mode (a), SVC Mode (b)): SVC Mode
2. Signaling Version (3.0(a), 3.1(b)): Uni 3.0
3. ILMI Enable (Enable(a), Disable(b)): Enable
4. ILMI Poll Enable (Enable(a), Disable(b)): Disable 
5. Scrambling Enable (Enable(a), Disable(b)): Enable
6. Timing Mode (Loop(a), Local(b)): Local
Enter Selection, 0 to save the Modification or q to quit:
```
**Figure 1-1** ATM Port Configuration Screen

Refer to Table 1-1 for a description of the port configuration parameters.

| <b>Parameter</b>         | <b>Description</b>                                                                                                    |
|--------------------------|----------------------------------------------------------------------------------------------------|
| PVC/SVC Mode             | Whether this port is configured for permanent virtual circuit or switched virtual<br>circuit mode                                                                                                    |
| <b>Signaling Version</b> | The FORMULA 8200 supports UNI 3.0 or UNI 3.1. Set this value depending<br>upon the UNI support on the ATM switch to which you have connected the<br>FORMULA 8200. Reboot the switch when the setting signaling version changes.<br>Default: UNI 3.0.                                                     |
| <b>ILMI</b> Enable       | ILMI provides network management (NMS) between an end-user and a public<br>or private network. ILMI functions for configuration, status, and control<br>information about the physical and ATM layer parameters are available for the<br>ATM interface.<br>Options: Enable or disable<br>Default: Enable |

**Table 1-1** ATM Port Configuration Parameters

| <b>Parameter</b>         | <b>Description</b>                                                                                                    |
|--------------------------|----------------------------------------------------------------------------------------------------|
| <b>ILMI Poll Enable</b>  | ILMI variables may be polled using this parameter.<br>Options: Enable or disable<br>Default: Enable                                           |
| <b>Scrambling Enable</b> | Bit randomization to increase security<br>Options: Enable or disable<br>Default: Enable                                                       |
| <b>Timing Mode</b>       | Clocking is performed by the FORMULA 8200 (local) or by another switch on<br>the network (loop).<br>Options: Local or loop.<br>Default: local |

**Table 1-1** ATM Port Configuration Parameters (Continued)

Now that you have configured an ATM port, you need to select a service for forwarding data traffic for the ATM end-system environment. This comprises the second part of your ATM network configuration process.

The FORMULA 8200 switch ATM uplink module supports the following ATM end-system services:

- ❑ Classical IP (see [page 1-4](#page-11-0))
- ❑ LAN emulation client (LEC) (see [page 1-7](#page-14-0))
- ❑ Point-to-point bridging (PTOP) (see [page 1-12](#page-19-0))

# <span id="page-11-0"></span>**Configuring Classical IP Over ATM (CIP)**

Current classical IP (CIP) over the ATM model allows direct connections only between nodes that are in the same logical IP subnet (LIS). IP datagrams must traverse through routers whenever they go outside IP subnet boundaries, even when the source and destinations reside in the same ATM cloud.

IP switching is a way of providing high throughput IP packet transfer over ATM while maintaining full compatibility with existing IP networks and applications. IP switching dynamically selects application traffic that is likely to have long sessions for IP switching, while using conventional IP routing for low bandwidth application data.

You can configure up to 16 CIP connections for every FORMULA 8200 switch.

**Note** When using CIP, make sure that the ATM port is configured for SVC mode.

To configure CIP parameters for an ATM service, you need to perform the following procedures in sequence:

- 1. Create a VLAN with a valid IP address, using the command, **VLAN/ CONFIG/VLAN #**. Refer to the *FORMULA 8200 User's Guide* for the procedures.
- 2. Create a CIP service.
- 3. Set the connection type.
- 4. Set the following values:
	- ❑ The VCI value if it is a PVC connection
	- ❑ The ARP server ATM address if it is an SVC connection
- 5. Define an IP address and subnet mask for this CIP service.

The CIP's IP address must be on a different subnet than the VLAN's IP address.

6. Save the CIP configuration

#### **To configure CIP services:**  $\mathbb{D}$

1. Use the **VLAN/SHOW/VLAN** command to verify that a valid IP address exists.

The **VLAN/SHOW/VLAN** command displays the following information:

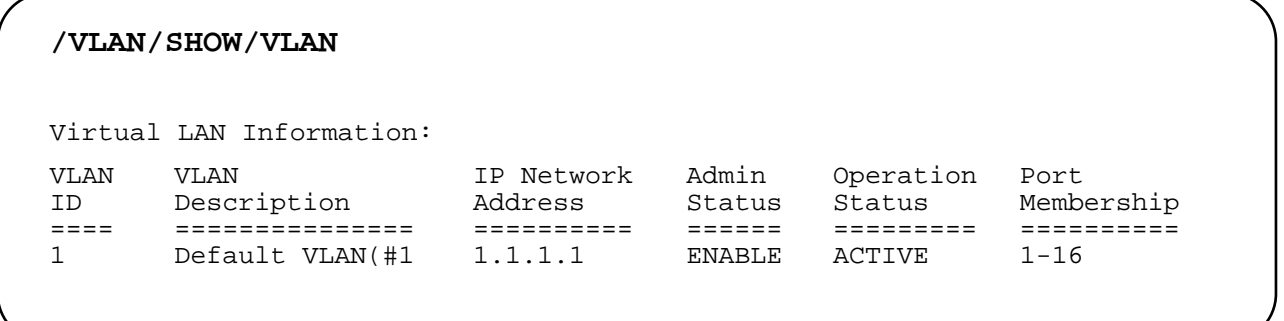

### 2. Create the CIP service using the **ATM/CONFIG/CREATE/CIP <CIP Index>** command.

The valid CIP index values are from 0-15.

A sample screen is shown in Figure 1-2. [Table 1-2](#page-13-0) provides a description of each parameter.

```
/ATM/CONFIG/CREATE > CIP 7
CIP Configuration
1. CIP Index: 7
2. IP Address: 137.168.132.7
3. IP Subnet Mask: 255.255.255.0
4. Description (Optional): CIP Test 7
5. Admin Status (ENABLE(a), DISABLE(b)): ENABLED
6. Connection Type (PVC(a), SVC(b)): SVC
7. VCI Value (Reqd if PVC):
8. Arp Server ATM Address (Reqd if SVC):
9. Mtu Size: 9180
10. RIP mode (Active (a), Deaf (b), Silent (c), Inactive (d)): 0
Enter Selection, 0 to save the Modification or 'q' to Quit: 0
```
### **Figure 1-2** Configuring CIP

<span id="page-13-0"></span>

| <b>Parameter</b>       | <b>Description</b>                                                                                                 |
|------------------------|----------------------------------------------------------------------------------------------------|
| CIP Index              | Index of this CIP entity                                                                                           |
| <b>IP</b> Address      | Takes the same IP network number and subnet number of the LIS (logical IP<br>subnetwork)                           |
| <b>IP Subnet Mask</b>  | Subnet mask for this LIS entity                                                                                    |
| Description            | Optional text description of up to 31 characters                                                                   |
| <b>Admin Status</b>    | Administrative status. Options: Enable or disable<br>Default: Enable                                               |
| Connection Type        | Connection type. Options: PVC or SVC<br>Default: PVC                                                               |
| <b>VCI</b> Value       | If the connection type is PVC, the virtual channel identifier value for this<br>connection                         |
| Arp Server ATM Address | If the connection type is SVC, the ATM address of the ARP server                                                   |
| Mtu Size               | Maximum transfer unit size for data transfer for this entity<br>Default is 9180, as defined in RFC 1577, Section 5 |
| RIP Mode               | Routing internet protocol mode for this CIP entity<br>Default: Silent                                              |

**Table 1-2** CIP Configuration Parameters

### 3. Enter **2** at the prompt to enable the IP address field:

Enter Selection, 0 to save the Modification or 'q' to Quit: **2**

4. Enter the IP address.

The IP address for this CIP service must exist on a different connected subnet other than the VLAN on the target switch.

- 5. Enter the subnet mask.
- 6. Enter the connection type (PVC or SVC).

Enter **A** for PVC or **B** for SVC.

7. Define the VCI value if your Step 6 entry is PVC;

or

Enter the ARP server ATM address if your Step 6 entry is SVC.

- 8. Keep the default value for MTU size.
- 9. Set the RIP mode.
- 10. Enter **0** to save the configuration.

**Note**

To connect two switches for CIP service, you must configure the other switch with a similar configuration. Also, both subnets and VCIs must be identical on both switches. The CIP index, however, does not need to be the same on both switches.

# <span id="page-14-0"></span>**Configuring the LAN Emulation Client (LEC)**

You can configure the FORMULA 8200 switch as a LAN emulation client (LEC) within an emulated LAN (ELAN) environment. An LEC is a type of virtual port that performs data forwarding, address resolution, and other control functions over ATM when attached to a bridge group on the switch. The LEC provides the MAC-level emulated Ethernet IEEE 802.3 service interface to higher-level software. The LEC uses the ATM Forum-specified signaling and LAN emulation control protocols to establish switched virtual connections (SVCs) with other LECs across ATM.

For detailed information on the LEC, refer to the ATM Forum specification, *LAN Emulation Over ATM (v1.0).*

To configure LEC parameters for an ATM service, you will need to:

- ❑ Configure a LEC service
- ❑ Define a VLAN ID or number
- ❑ Set the port service for binding an ATM port

**Note**

Make sure that the ATM port is configured for SVC mode and that the ILMI is enabled.

You can configure up to 16 LAN emulation clients (LECs).

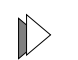

### **To configure an ATM LEC service:**

1. Verify that a valid IP address exists by using the **VLAN/SHOW/ VLAN** command.

The **VLAN/SHOW/VLAN** command displays the following information:

### **/VLAN/SHOW/VLAN**

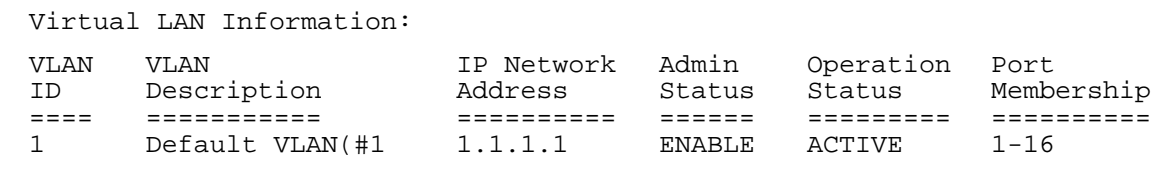

**Note** If an IP address does not exist for this VLAN, enter an IP address for the FORMULA 8200 using the **VLAN/CONFIG/VLAN #** command. Refer to the *FORMULA 8200 User's Guide* for details.

### 2. Create the LEC service using the **ATM/CONFIG/CREATE/LEC <LEC Number>** command.

The LEC Configuration information is shown in the following screen. [Table 1-3](#page-16-0) provides a description of the parameters on the LEC Configuration screen.

/ATM/CONFIG/CREATE > **LEC 1**

LEC Configuration

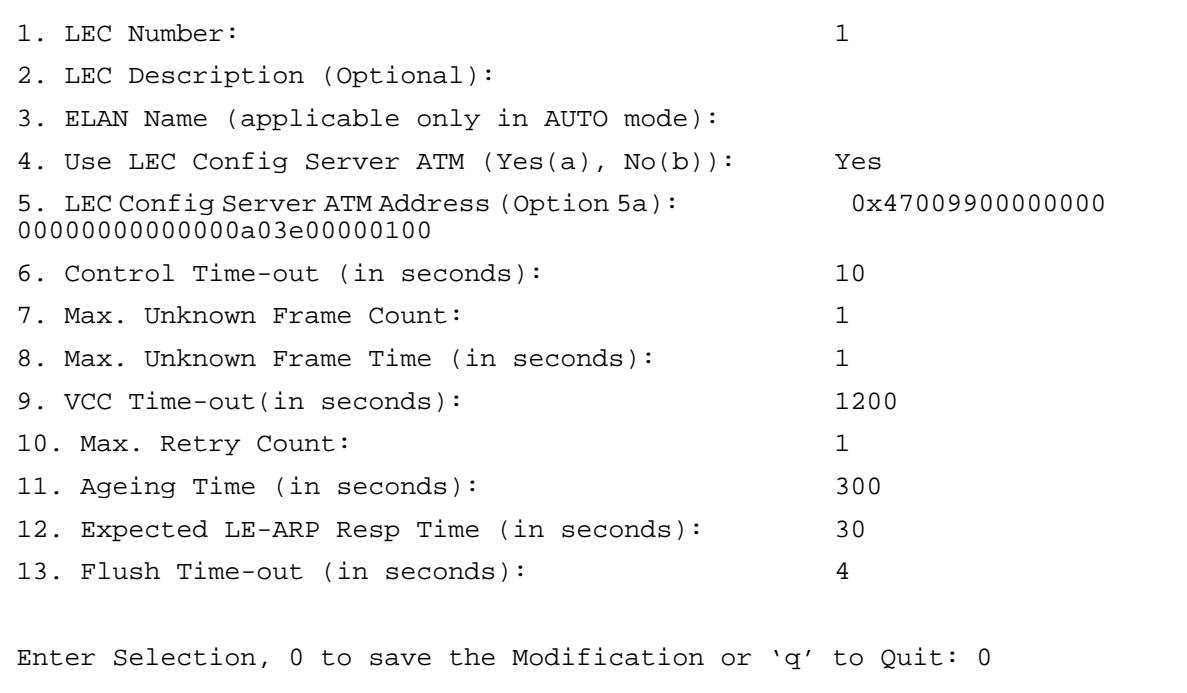

<span id="page-16-0"></span>

| <b>Parameter</b>                        | <b>Description</b>                                                                                                    |
|-----------------------------------------|----------------------------------------------------------------------------------------------------|
| <b>LEC Number</b>                       | The LEC index for this LEC<br>Range: 0-31                                                                                                    |
| LEC Description (Optional)              | Optional text description of up to 31 characters                                                                                                    |
| <b>ELAN Name</b>                        | The name of the ELAN of which this LEC is a member (AUTO mode only)                                                                                     |
| Use LEC Config Server ATM               | Configuration mode<br>Options: Yes or No                                                                                                    |
| LEC Config Server ATM<br><b>Address</b> | If the configuration mode is Yes, the ATM address of the LECS. If the<br>configuration mode is No, the ATM address of the LAN emulation server<br>(LES) |
| Control Time-out                        | Join request timeout<br>Range: $10 - 300$ seconds                                                                                                    |
| Max. Unknown Frame Count                | Maximum unknown frame count<br>Range: $1 - 10$ .<br>Default: 1                                                                                          |
| Max. Unknown Frame Time                 | Maximum unknown frame time<br>Range: $1 - 60$ seconds<br>Default: 1 second                                                                              |
| <b>VCC Time-out</b>                     | VCC entry aging timer.<br>Default: 1200 second                                                                                                    |
| Max. Retry Count                        | Maximum retries for LE ARP entry<br>Range: $0 - 2$                                                                                                    |
| <b>Ageing Time</b>                      | LE ARP entry aging<br>Range: $10 - 300$ seconds                                                                                                    |
| Expected LE-ARP Resp Time               | Expected LE ARP response time<br>Range: $1 - 30$ seconds                                                                                                |
| Flush Time-out                          | Flush request timeout<br>Range: $1 - 4$ seconds                                                                                                    |

**Table 1-3** LEC Configuration Parameters

3. Bind the port service to the LEC by entering:

### **PORTSERV/CONFIG/CREATE 34**

- Note -The value, 34, is the ATM uplink's port number designation. This port number is fixed; you cannot change it.

The screen displays the following information:

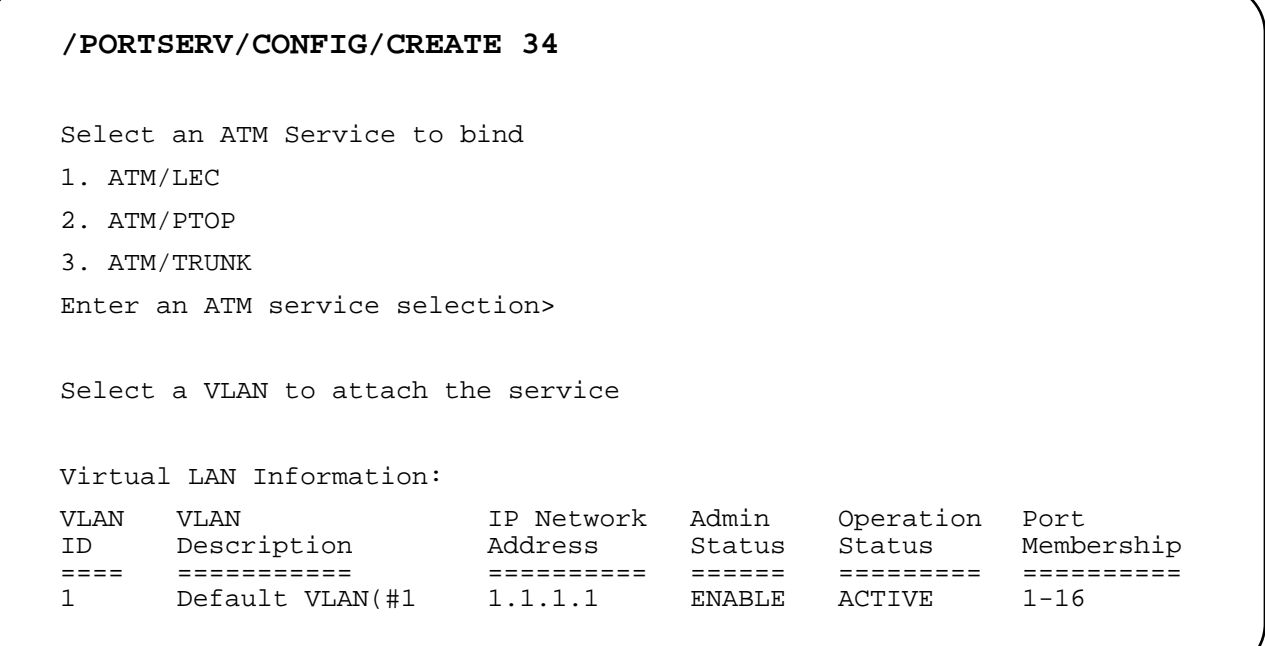

Table 1-4 provides a description of the parameters associated with binding a port service to a LEC.

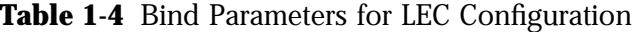

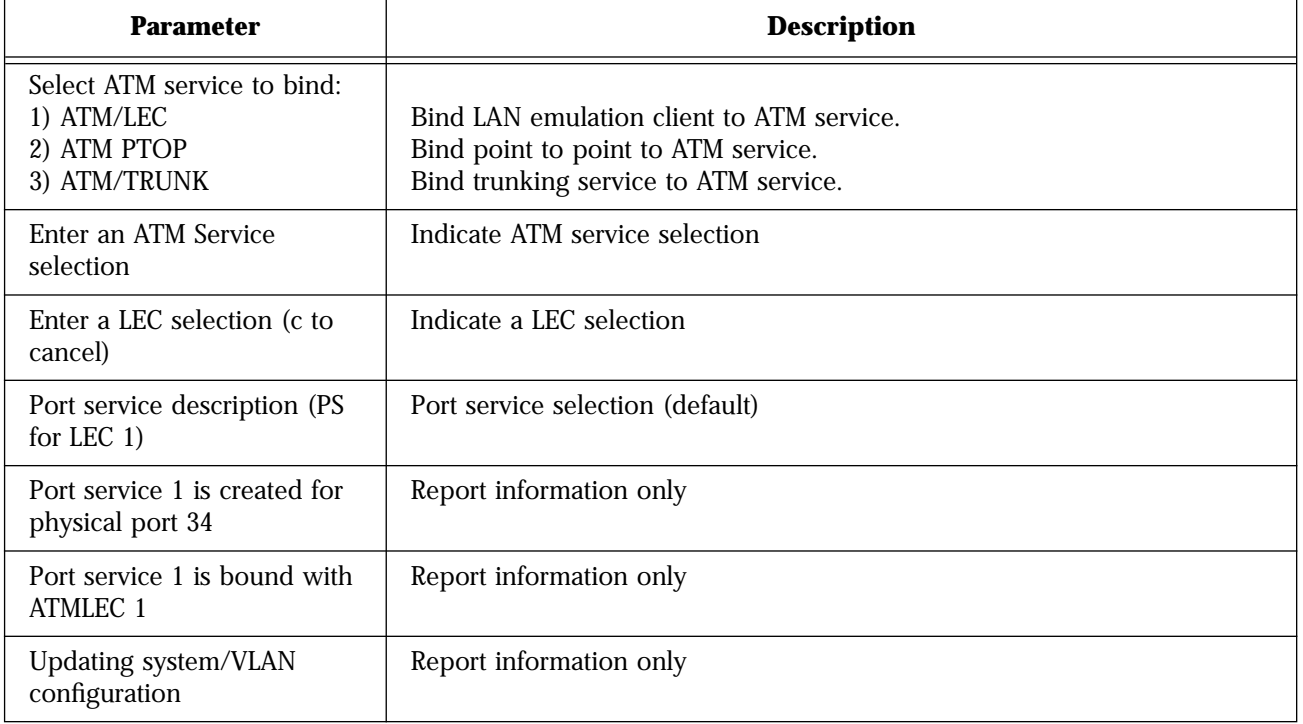

4. Enter a number for the ATM service to bind.

5. Enter **1** for VLAN ID 1.

```
Enter VLAN selection (c to cancel): >1
Select ATM Service to bind
1) ATM/LEC
2) ATM/PTOP
3) ATM/TRUNK
```
### 6. Enter **1** for ATM/LEC.

```
Enter ATM service selection: >1
LEC # STATE BIND BIND NAME
===== ================ ================ ==============
                          Unbound---------
Enter a LEC selection (c to cancel): .1
Port Service Description (PS for LEC 1) : LEC test
Port service 1 is created for physical port 34
Port service 1 is bound with ATMLEC 1
Updating system/VLAN configuration...
```
- 7. Use the **ATM/SHOW/LEC <LEC Number>** command to verify that the LEC service has been created.
- 8. Verify that the LEC service is bound by using the **PORTSERV/ SHOW/PORTSERV 34** command.

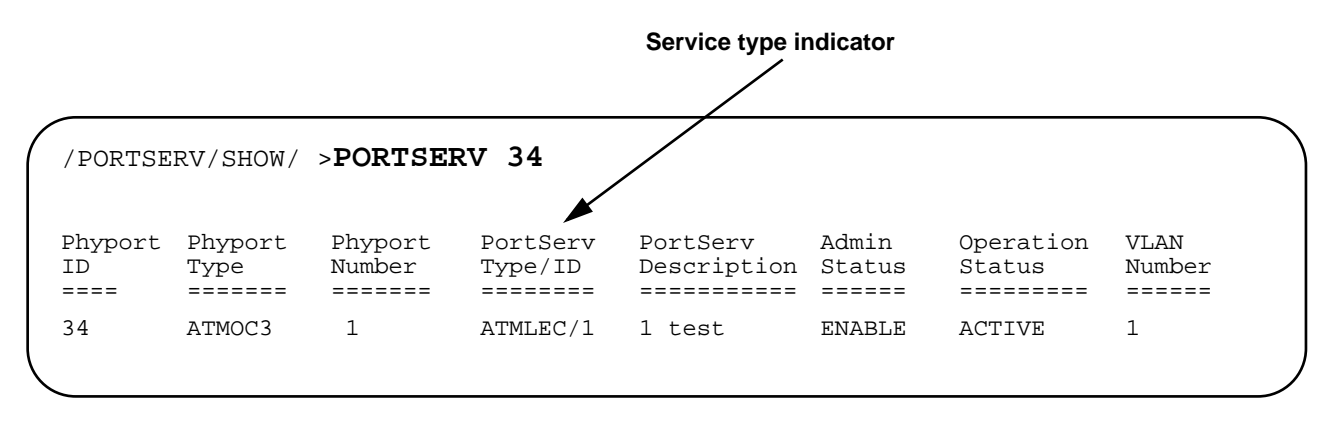

The LEC service has been successfully configured on the switch.

# <span id="page-19-0"></span>**Configuring Point-to-Point (PTOP)**

PTOP bridging enables setup between two or more parties to share a virtual channel connection (VCC) using either a permanent virtual connection (PVC) or a switched virtual connection (SVC). This feature supports up to 16 PTOP connections. Only one VLAN and one VCI at a time can participate in a PTOP configuration.

To configure PTOP parameters for an ATM service, you need to:

- ❑ Set the PTOP instance ID.
- ❑ Set the VCI value.
- ❑ Set the port service for binding an ATM port.

A VLAN with a valid IP address must exist prior to configuring PTOP.

#### **To configure PTOP:**  $\mathbb{D}$

**Note** Values shown are for example purposes only; replace with values that apply to your own configuration.

1. Verify the existence of the VLAN you plan to configure by using the **VLAN/SHOW/VLAN** command.

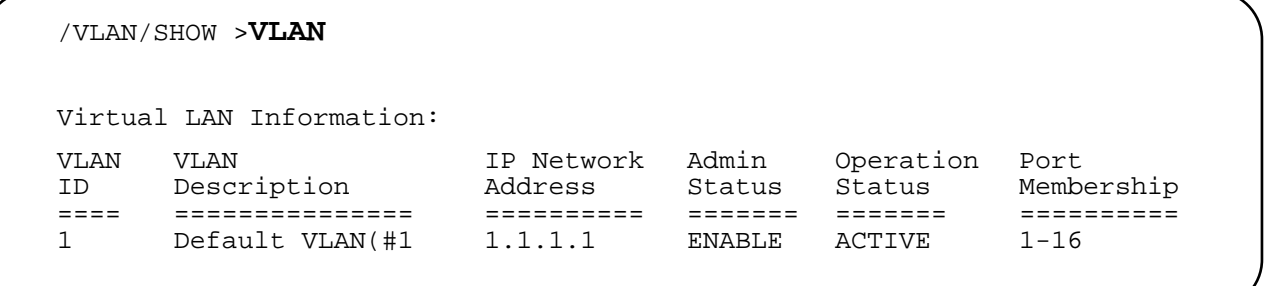

**Note** If the VLAN does not exist, create it using the **VLAN/CONFIG/VLAN #** command.

2. Create the PTOP services using the **ATM/CONFIG/CREATE/ PTOP <PTOP Instance ID>** command.

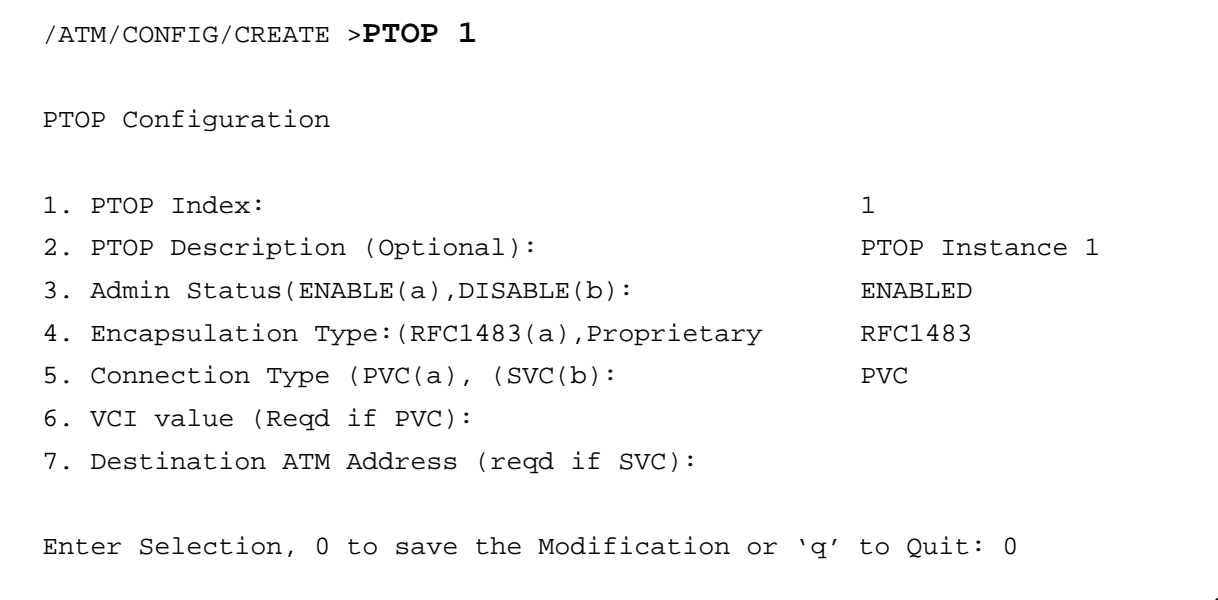

**Note** You must enter a VCI value when configuring a PVC connection type. Additionally, make sure the PVC number is identical on all FORMULA 8200 switches.

- 3. Enter **6** for VCI value configuration at the prompt.
- 4. Enter **501** as the VCI value when prompted.

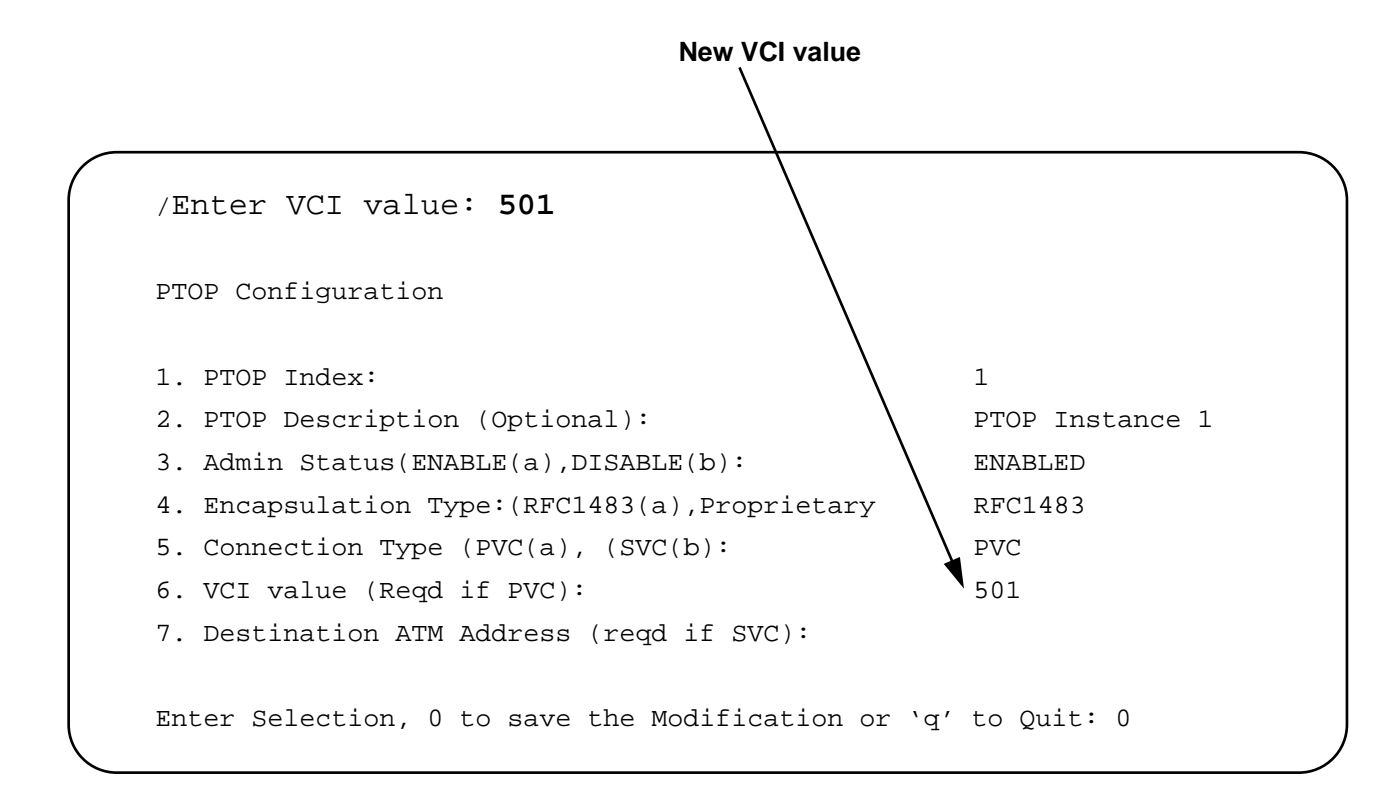

VCI values can range from 32 to 1023 (0-31 are reserved by ATM Forum). A PTOP configuration can accept only one VCI.

5. Enter **0** to save the selection.

Enter Selection, 0 to save the Modification or 'q' to Quit: **0**

Updating ATM configuration...

6. Bind the port service to PTOP using the**/PORTSERV/CONFIG/ CREATE** command.

- Note -Use the value of 34 for binding port service to PTOP for ATM.

/PORTSERV/CONFIG >**CREATE 34** Select ATM Service to bind 1) ATM/LEC 2) ATM/PTOP 3) ATM/TRUNK Enter an ATM service selection >**2** Select a VLAN to attach the service Virtual LAN Information: VLAN VLAN IP Network Admin Operation Port ID Description Address Status Status Membership ==== ============ ========== ======== ======= ========== 1 Default VLAN(#1 1.1.1.1 ENABLE ACTIVE 1-16

7. Enter **1** as the VLAN number to attach to the service.

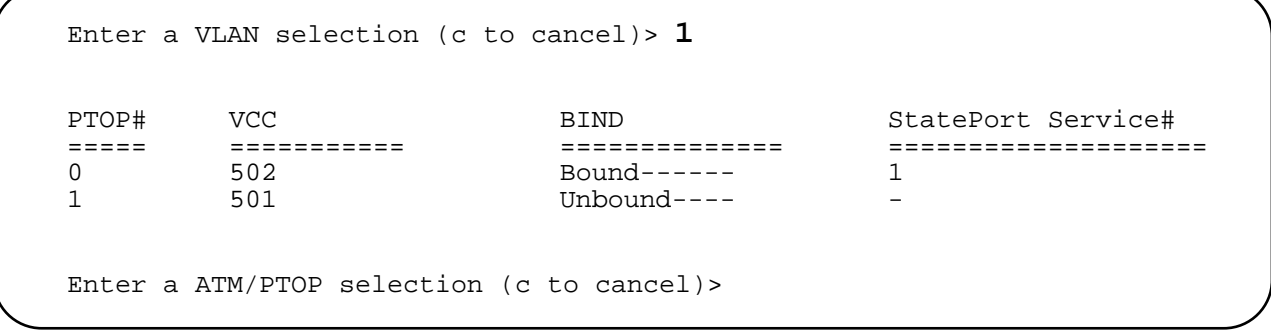

8. Enter **1** as the ATM/PTOP selection**:**

```
Enter a ATM/PTOP selection (c to cancel)> 1
```
9. Enter a port service description (optional) or press [ENTER] to see the following messages:

```
Port Service Description (PS of ATM/PTOP 1) PTOP test:
Port service 2 is created for physical port 34
Port service 2 is bound with ATMPTOP 1
Updating system/VLAN configuration....
```
### 10. Verify that PTOP services have been created by using the **ATM/ SHOW/PTOP <PTOP Instance ID>** command.

/ATM/SHOW >**PTOP 1** PT-PT 1 Display PTOP Index: 1 Description: PTOP Instance 1 Admin Status: ENABLED Encapsulation Type: RFC1483 Connection Type: PVC VCI Value: 501 Dest ATM Address:

### 11. Verify that PTOP services are bound by using the **PORTSERV/ SHOW/PORTSERV 34** command.

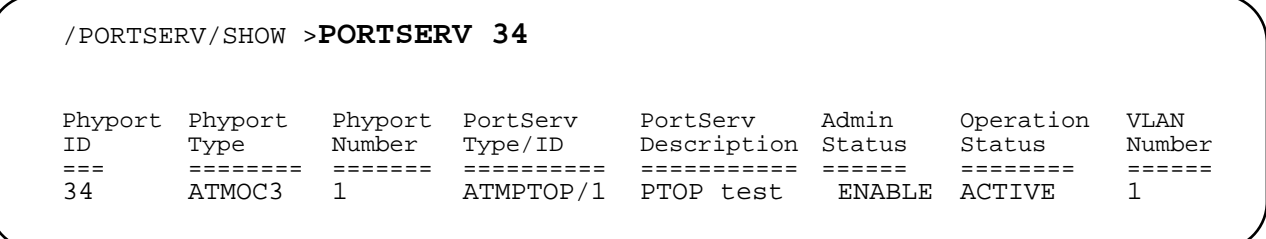

You have successfully configured PTOP on this switch. See [Chapter 2](#page-28-0), **[ATM Commands](#page-28-0)**, for other PTOP commands.

# <span id="page-23-0"></span>**Configuring Trunking**

Trunking allows VLANs to be extended across multiple switches. Trunk ports encapsulate the bridged frames within a proprietary frame. The proprietary frame includes information required to reproduce the frame on the opposite end of the trunk and to maintain VLAN separation.

Without trunking service, different groups of VLANs must use two separate virtual circuits (VCs) across an ATM interface. With trunking, different groups of VLANs can share the same ATM VC, as shown in Figure 1-3.

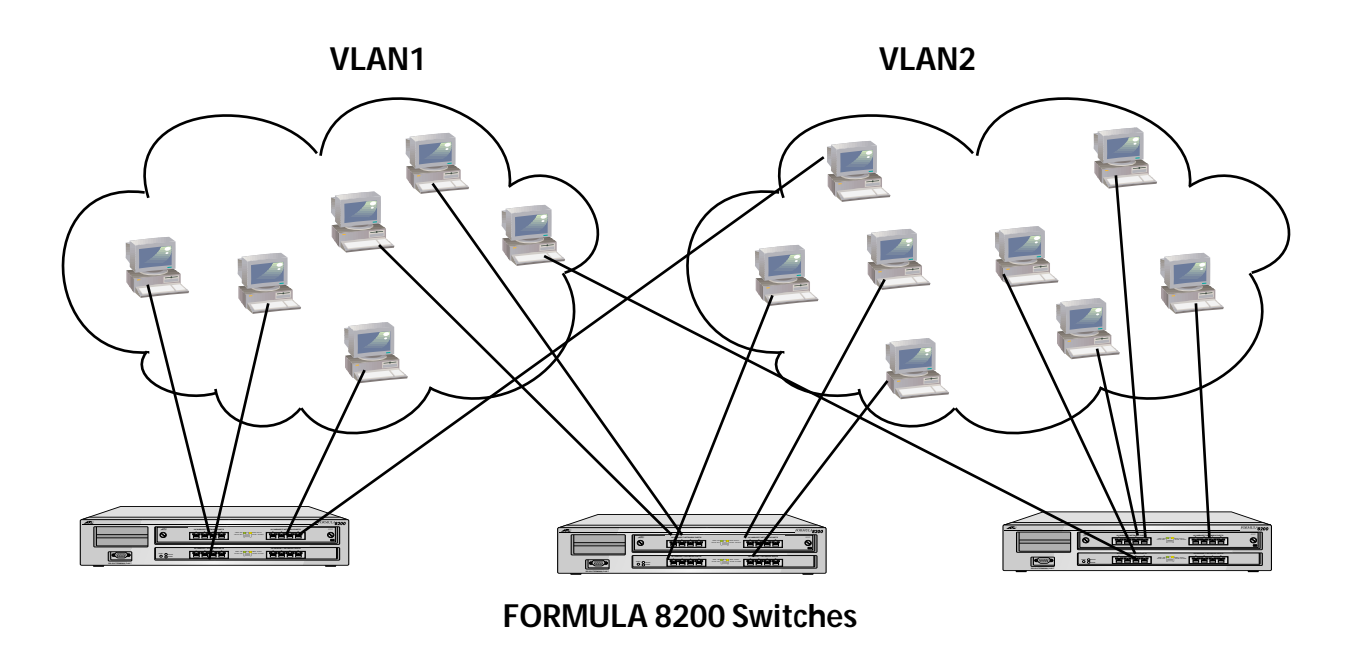

**Figure 1-3** Trunking Service Example

**Note** For ATM interfaces, a trunking service and a PTOP service can run simultaneously on the same VLAN.

#### **To create trunking service:**  $\mathbb{D}$

**Note** Values shown are for example purposes only; replace with values that apply to your own configuration.

1. Verify the existence of the VLANs you wish to configure with trunking by using the **VLAN/SHOW/VLAN** command.

/VLAN/SHOW >**VLAN** Virtual LAN Information: VLAN VLAN IP Network Admin Operation Port ID Description Address Status Status Membership ==== =============== ========== ======= ======= ========== 1 Default VLAN(#1 192.48.127.31 ENABLE ACTIVE 1-8 2 VLAN 2 1.1.1.1 ENABLE ACTIVE 9-16

> 2. Create the trunking service using the **ATM/CONFIG/CREATE/ TRUNK** command. Valid trunk index values range from 0 through 15.

```
/ATM/CONFIG/CREATE >trunk 1
    TRUNK Configuration
1. TRUNK Index: 1
2. Description (Optional): TRUNK Instance 1
3. Admin Status (ENABLE(a), DISABLE(b)): ENABLED
4. Connection Type (PVC(a), SVC(b)): PVC
5. VCI Value (Reqd if PVC):
6. Destination ATM Address (Reqd if SVC):
Enter Selection, 0 to save the Modification or 'q' to Quit:
```
3. Enter **5** at the prompt for VCI value configuration.

**Note** You must enter a VCI value when configuring a PVC connection type. Additionally, make sure the PVC number is identical on all FORMULA 8200 switches. This must be a different value from the PTOP.

Enter Selection, 0 to save the Modification or 'q' to Quit: **5**

### 4. Enter the VCI value when prompted:

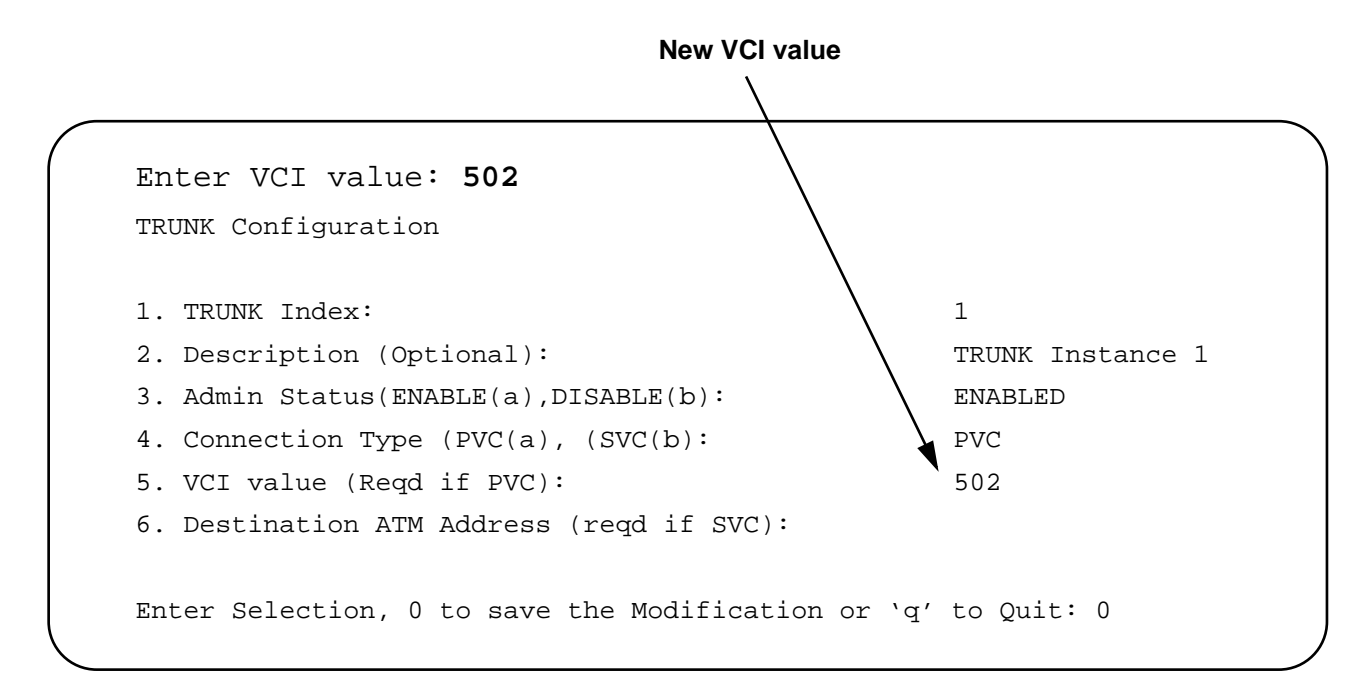

5. Enter **0** to save the selection.

Enter Selection, 0 to save the Modification or 'q' to Quit: **0** Updating ATM configuration...

> 6. Bind the port service for trunking by using the**/PORTSERV/ CONFIG/CREATE** command.

**Note** Use the value of 34 for binding port service to trunk for ATM.

/PORTSERV/CONFIG >**CREATE 34** Select ATM Service to bind 1) ATM/LEC 2) ATM/PTOP 3) ATM/TRUNK Enter an ATM service selection >

- 7. Enter **3** to select ATM/Trunk.
- 8. Enter the VLAN numbers you want to configure for trunking:

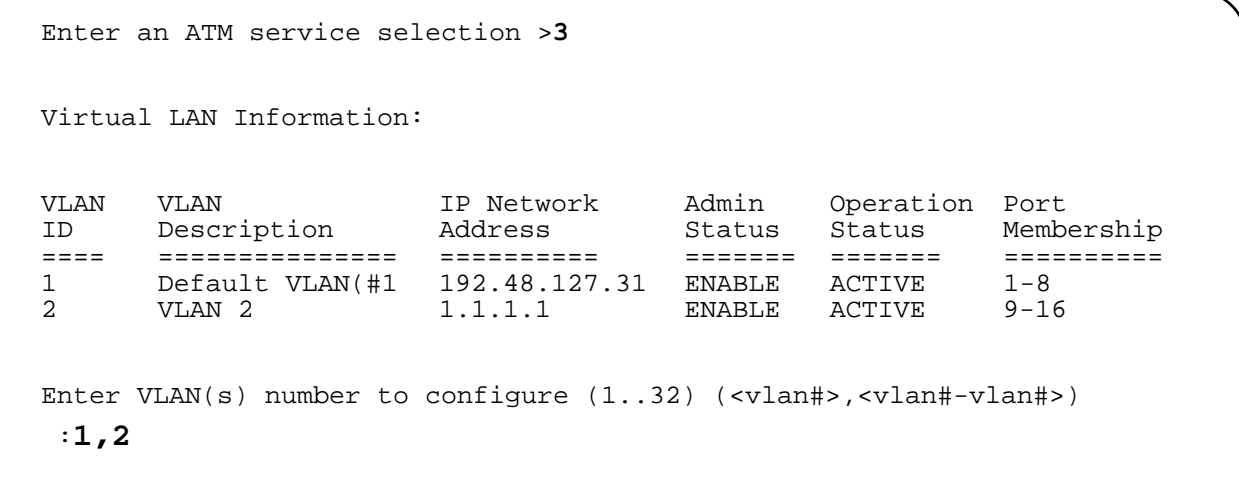

### 9. Enter the ATM/Trunk selection.

Enter a ATM/TRUNK selection (c to cancel)>**1** Select a ATM/TRUNK service to bind TRUNK# VCC Bind State Port Service# ===== === ========== ============= 1 501 Unbound ------ Enter a ATM/TRUNK selection (c to cancel)>**1**

<span id="page-27-0"></span>Where to Go Next

10. Enter a port service description (optional), or press [ENTER]:

Port Service Description (PS of ATM/TRUNK 1) : Port service 1 is created for physical port 34 Port service 1 is bound with ATMTRUNK 1

```
Updating system/VLAN configuration....
```
### 11. Verify that trunking services have been created by using the **ATM/ SHOW/TRUNK** command.

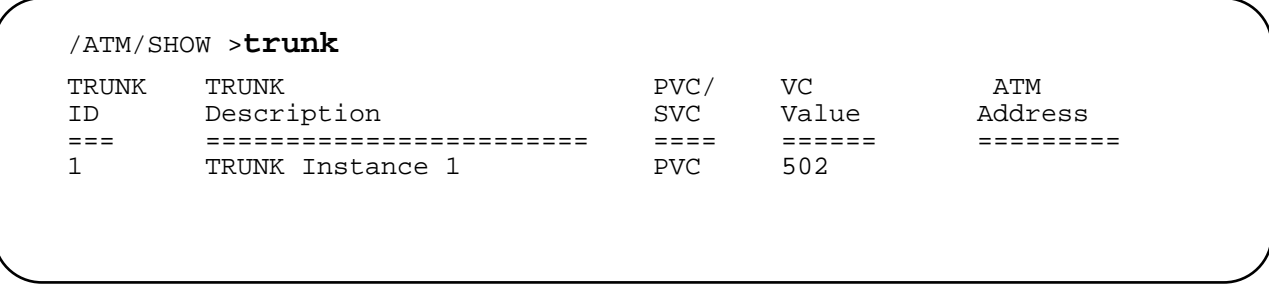

You have successfully configured trunking.

# **Where to Go Next**

After completing the procedures in this chapter, you are done with basic ATM network configuration. You may refer to the next chapter for a full description of the FORMULA 8200's ATM commands.

For troubleshooting information, refer to the *FORMULA 8200 User's Guide* available from Allied Telesyn's website at **www.alliedtelesyn.com**.

# <span id="page-28-0"></span>**Chapter 2 ATM Commands**

This chapter contains the ATM command set for the FORMULA 8200 with ATM uplink. Each command is explained, and any applicable arguments and related commands are shown.

# **How Commands are Organized**

FORMULA 8200 switch commands are arranged in a hierarchy of menus. The main menu contains a list of commands. Many of these commands, in turn, have commands or *submenus* under them.

To display the main menu, type **?** at the prompt. The following display appears:

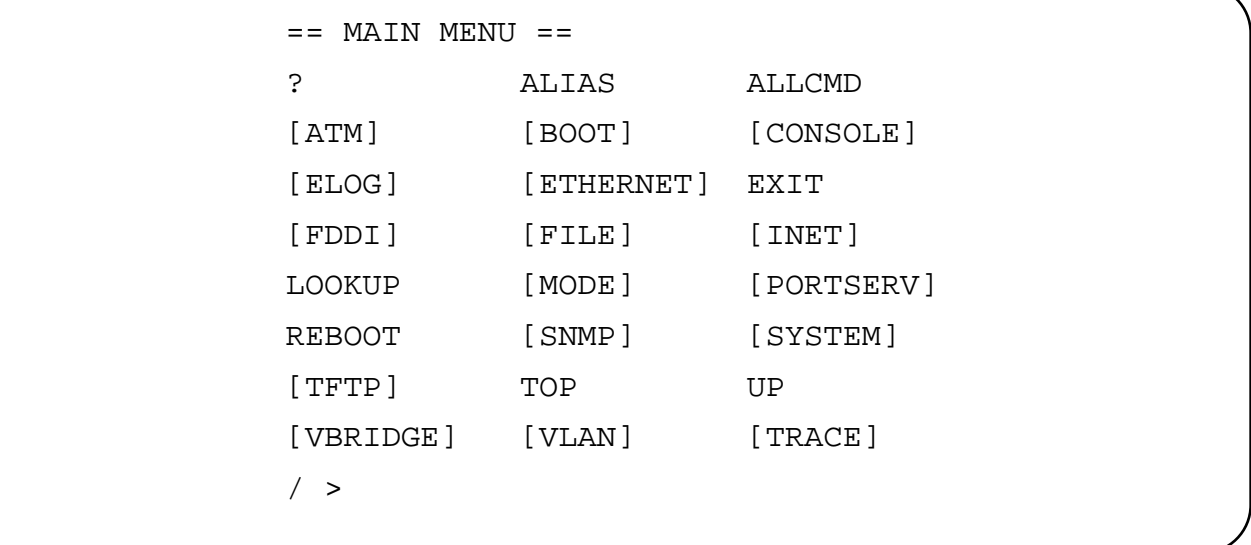

# <span id="page-29-0"></span>**Entering Commands**

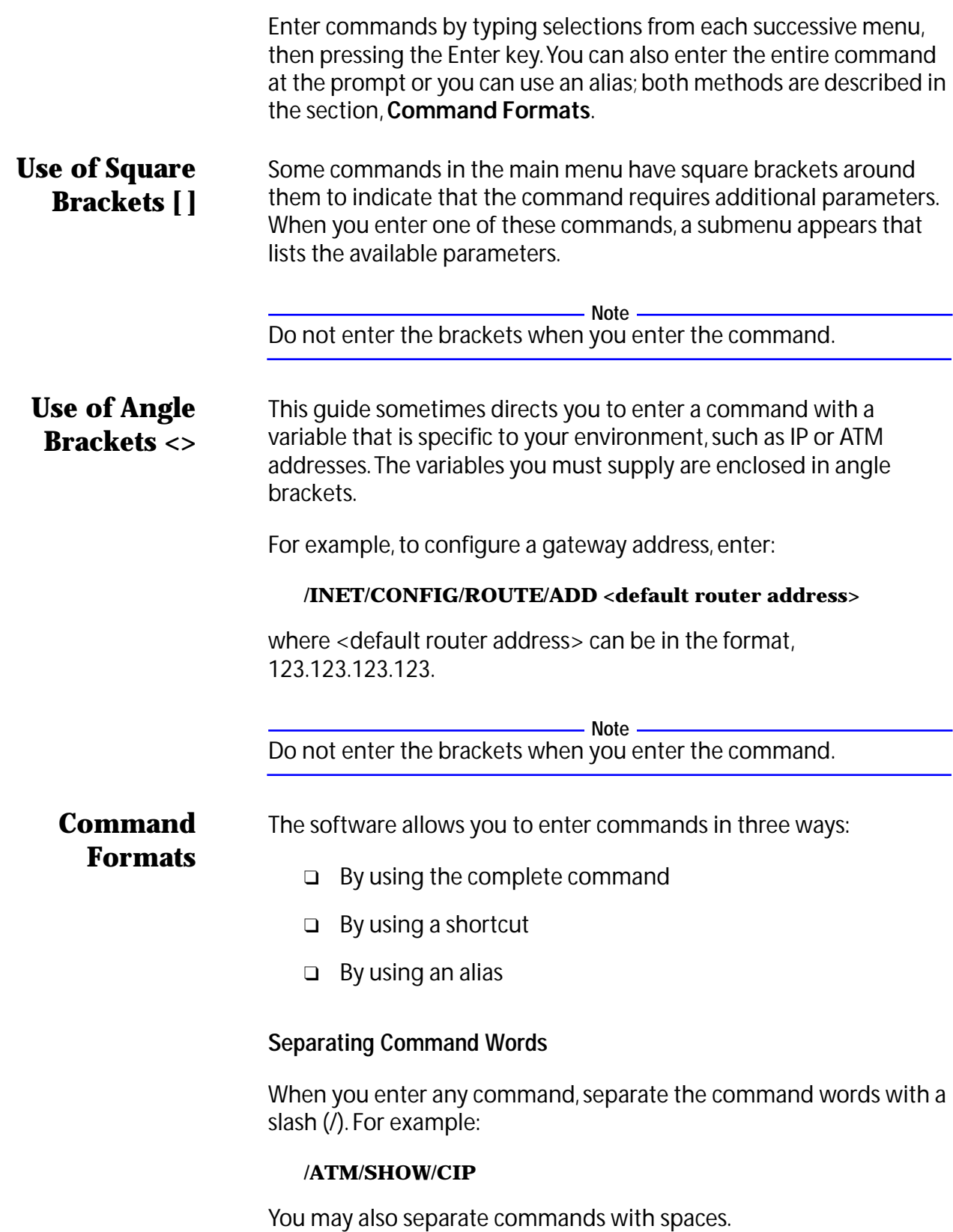

### <span id="page-30-0"></span>**Shortcuts**

Use a shortcut by typing the first few characters needed to distinguish the command from others that start with the same letters, such as:

### **/AT/SH/CIP**

The shortcut works unless your shortened version is ambiguous, which results in an error message.

### **Aliases**

An alias is an abbreviated command that can be accessed from anywhere in the command line interface. For example, the following alias is equivalent to the **ATM/SHOW/CIP** command:

### **vcip**

Aliases are listed with each command description throughout the rest of this chapter.

### **Moving Through the Menus**

Use the following commands to navigate the menu structure (Figure 2-1):

- ❑ **UP** returns to the previous menu
- ❑ **TOP** returns to the main menu
- ❑ **?** displays the commands that are available at your current level

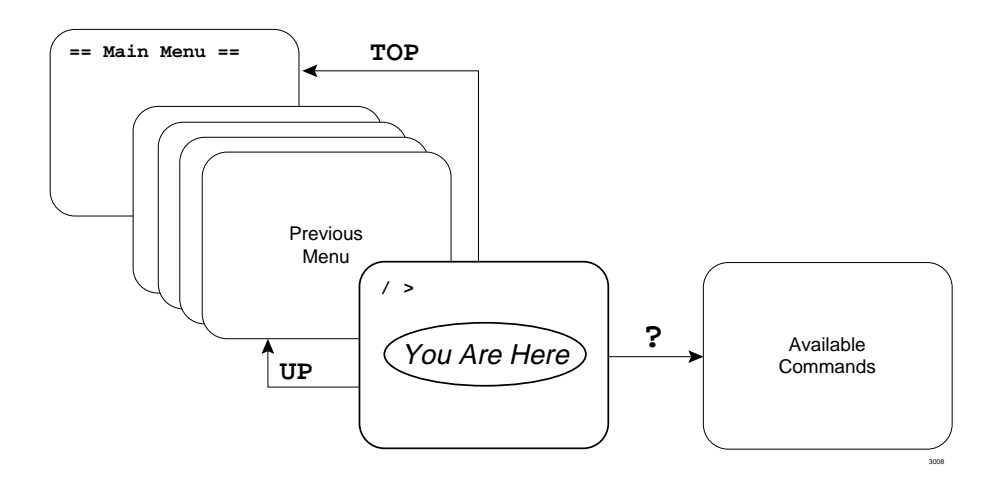

**Figure 2-1** Navigating the Menus

# <span id="page-31-0"></span>**Command Edit Mode**

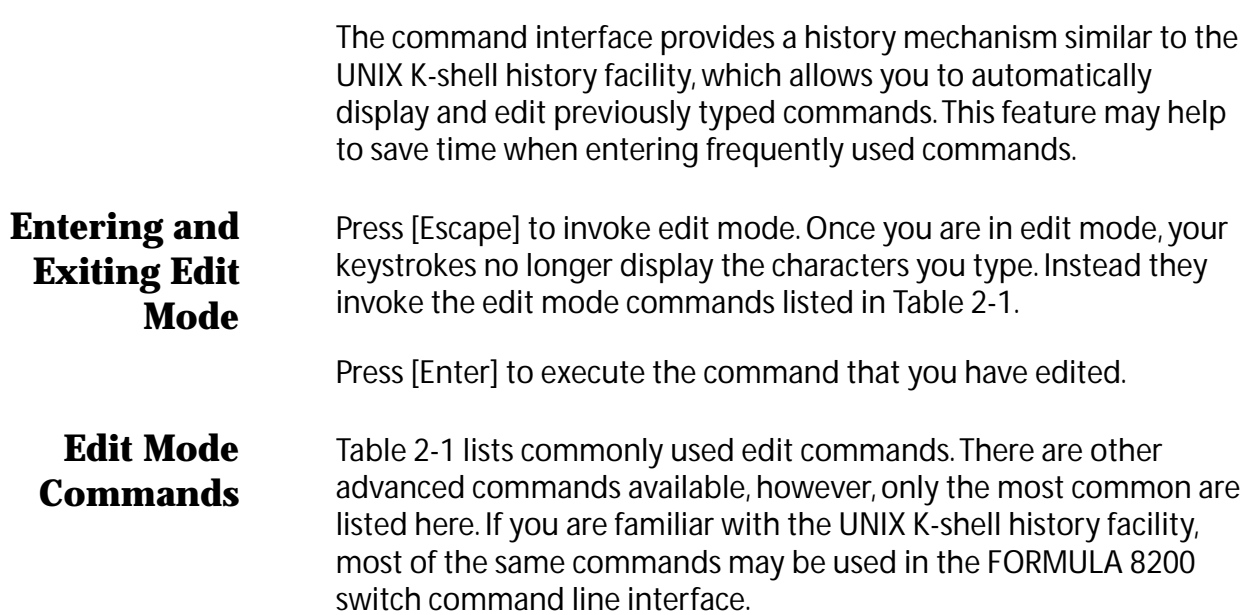

| <b>Command</b>      | <b>Action</b>                                                                                                    |
|---------------------|----------------------------------------------------------------------------------------------------|
| k                   | Display the previous command backward in<br>history.<br>Continue pressing k to scroll through the last 20<br>commands.         |
|                     | Display the next command forward in history.<br>Continue pressing $\mathbf{j}$ to scroll forward.                              |
| I or [Spacebar]     | Go right one character.                                                                                                    |
| h                   | Go left one character.                                                                                                    |
| dd                  | Delete entire line.                                                                                                    |
|                     | Insert (characters typed after you press i<br>are inserted from the cursor forward.)<br>Press [Escape] to return to edit mode. |
| X                   | Delete a character from cursor forward.                                                                                        |
| / <sample></sample> | Search for string sample backward in history.                                                                                  |
| ? <sample></sample> | Search for string sample forward in history.                                                                                   |
| $0$ (zero)          | Go to beginning of line.                                                                                                    |
| <b>CW</b>           | Change word (deletes the word your cursor is<br>on and lets you type a new one).                                               |

**Table 2-1** Edit Mode Commands

# <span id="page-32-0"></span>**ATM Command Descriptions**

When you enter the ATM command from the main menu, the following display appears:

```
== ATM MENU ==[CONFIG] [SHOW] [STATS]
[TEST]
```
Each command and its alias is described in the remainder of this chapter. [Figure 2-2](#page-33-0) provides a command tree for each ATM command; aliases are listed in parameters.

<span id="page-33-0"></span>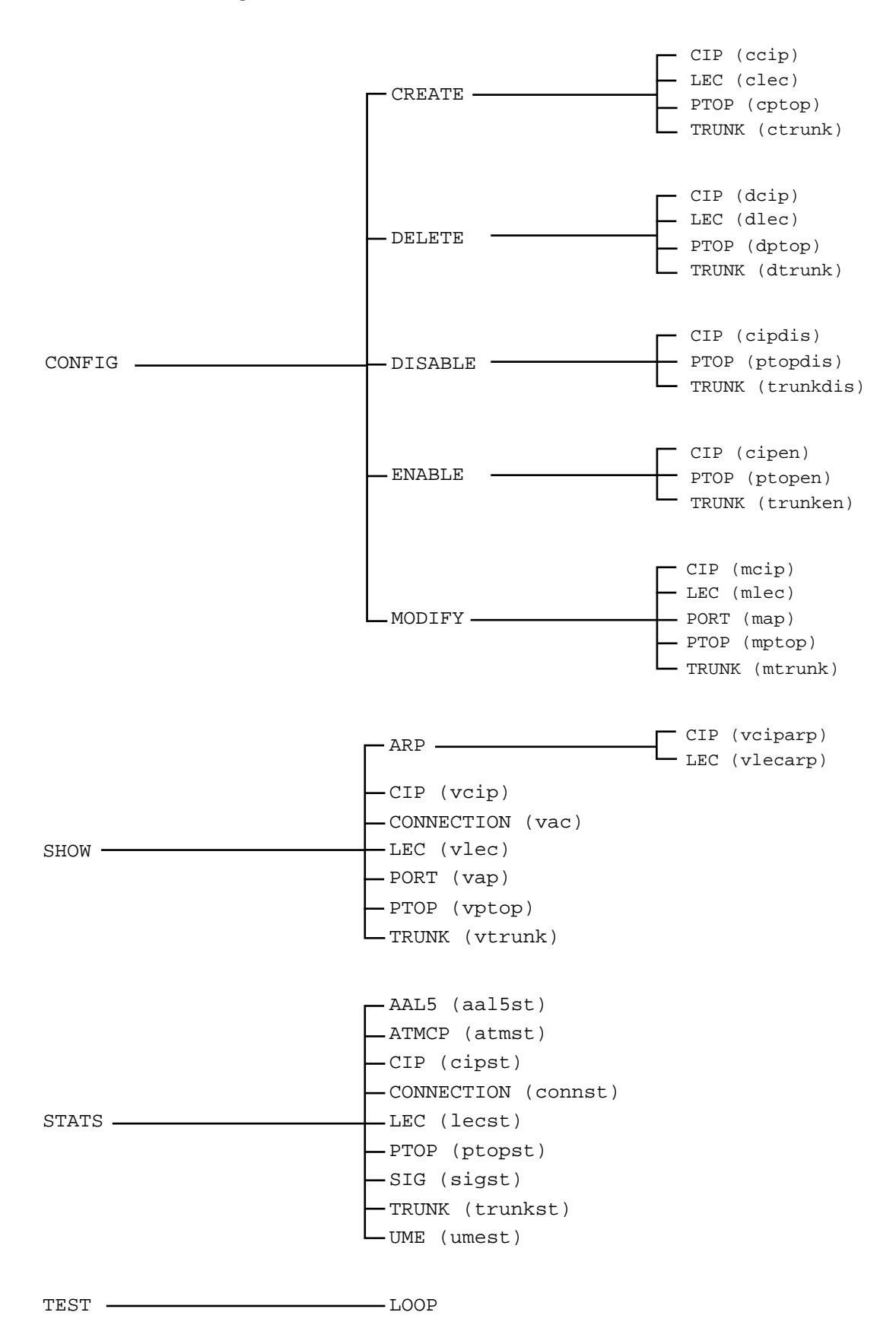

**Figure 2-2** ATM CLI Command Tree

<span id="page-34-0"></span>**Syntax and (alias)**

#### **ATM/CONFIG/CREATE/CIP <CIP INDEX> (ccip) ATM/CONFIG/CREATE/LEC (clec) ATM/CONFIG/CREATE/PTOP (cptop) ATM/CONFIG/CREATE/TRUNK (ctrunk)**

**Description**

The **ATM/CONFIG/CREATE** command allow you to configure available services. See the command examples in this section for a brief description of these services. Refer also to [Chapter 1](#page-74-0) for a complete overview of how these services function and interact.

### **ATM/CONFIG/CREATE/CIP <CIP Index> Example**

This command allows you to create a CIP entity, as described in [Chapter 1](#page-74-0), **[Configuring Classical IP Over ATM \(CIP\)](#page-11-0)**. If a CIP entity of that index already exists, the screen displays the error message, Duplicate Entry.

To connect two switches for CIP service, you must configure the other switch with a similar configuration. Also, both subnets and VCIs must be identical on both switches. The CIP index, however, does not need to be the same on both switches.

A sample display of the command **ATM/CONFIG/CREATE/CIP <CIP Index>** is shown below. The parameters are described in [Table 2-2:](#page-35-0)

```
/ATM/CONFIG/CREATE >CIP 7
CIP Configuration 
1. CIP Index: 7
2. IP Address: 137.168.132.7
3. IP Subnet Mask: 255.255.255.0
4. Description (Optional): CIP Test 7
5. Admin Status (ENABLE(a), DISABLE(b)): ENABLED
6. Connection Type (PVC(a), SVC(b)): SVC
7. VCI List (Add to List (a)):
8. Arp Server ATM Address (Reqd if SVC): 0x47000580ffe1000000f21514950
0204815149500
9. Mtu Size: 9180 
10. IP RIP mode (Active (a), Deaf (b), Silent (c), Inactive (d)): Silent
Enter Selection, 0 to save the Modification or 'q' to Quit: 0
```
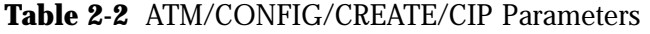

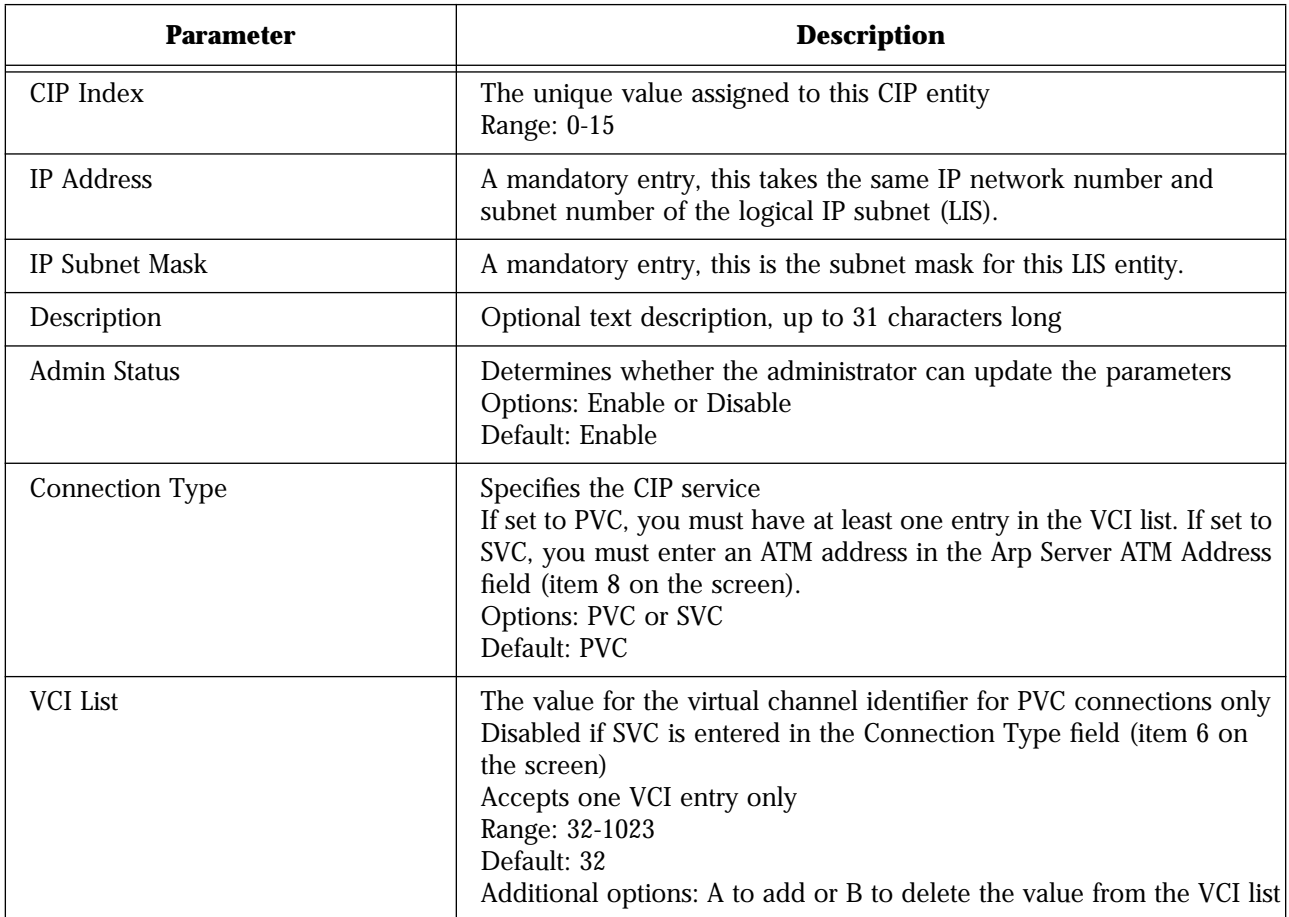
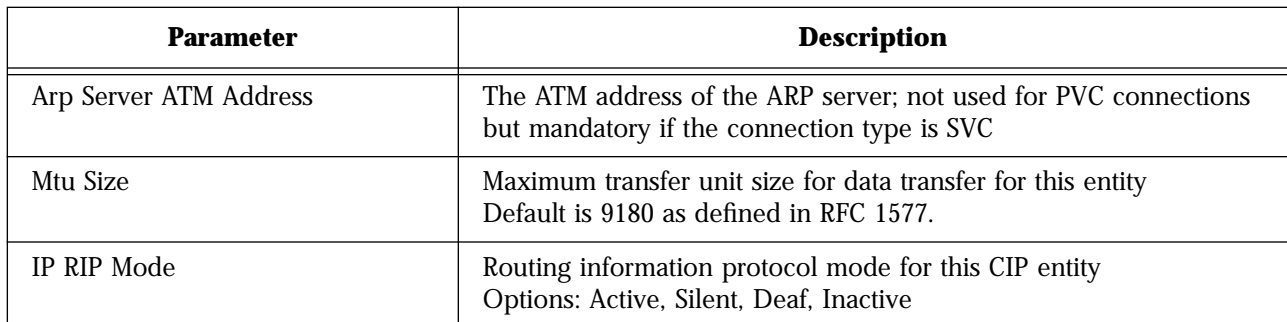

#### **Table 2-2** ATM/CONFIG/CREATE/CIP Parameters (Continued)

#### **To associate a CIP entity with an SVC:**  $\mathbb{D}$

1. Enter option 6b for an SVC connection type.

**6=b**

2. Enter

#### **7=<ARP server's ATM address>**

This entry must be in 20-octet hex format, and this parameter is mandatory for a CIP entity over SVC.

**Note**

Any connections for the CIP over SVC are possible only after the FORMULA 8200 switch has completed the ATM address registration with the ATM switch.

# **To associate a CIP entity with a PVC:**

1. Enter option 6a for PVC connection type.

**6=a**

2. Enter option 7a to add a value to the VCI list.

**7=a**

The system prompts you for a VCI value:

Enter VCI value to be added to the VCI list:

3. Enter a unique VCI value, i.e., it does not correspond to an existing connection.

For example, enter **34** to see the following screen:

```
CIP Configuration 
1. CIP Index: 7
2. IP Address: 137.168.132.7
3. IP Subnet Mask: 255.255.255.0
4. Description (Optional): CIP Test 7
5. Admin Status (ENABLE(a), DISABLE(b)): ENABLED
6. Connection Type (PVC(a), SVC(b)): PVC
7. VCI List: 34
      (Add VCI to List (a)
      Delete VCI From list (b))
8. Arp Server ATM Address (Reqd if SVC):
9. Mtu Size: 9180 
10. IP RIP mode (Active (a), Deaf (b), Silent (c), Inactive (d)): Silent
Enter Selection, 0 to save the Modification or 'q' to Quit: 0
```
The screen adds a new option, 7b, to allow the deletion of the VCI value from the list at a later time.

#### **ATM/CONFIG/CREATE/LEC <LEC Number> Example**

This command allows the user to create an LEC, where <LEC Number> indicates the unique LEC index. If an LEC of that index already exists, the screen displays the error message, LEC <LEC Number> already exists.

A sample display of **ATM/CONFIG/CREATE/LEC <LEC Number>** is shown below, and parameters are described in [Table 2-3](#page-38-0).

<span id="page-38-0"></span>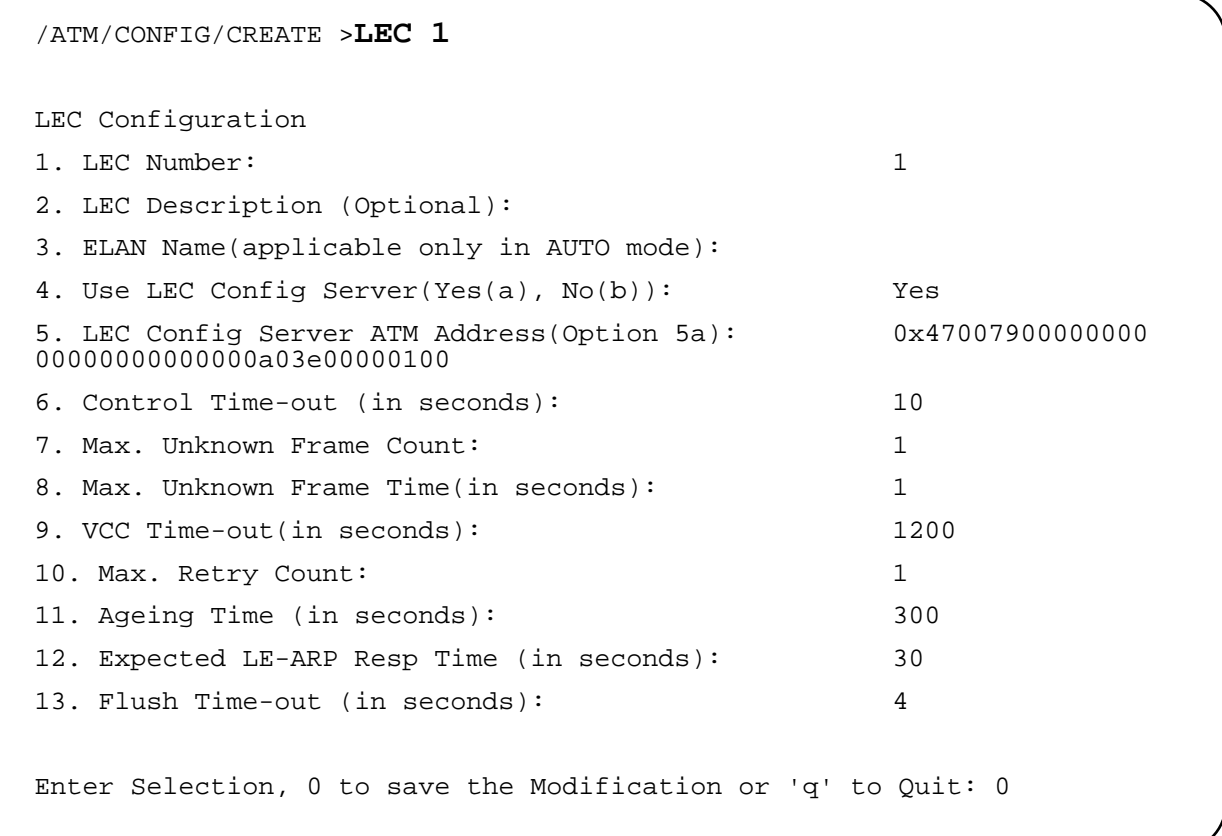

| <b>Parameter</b>              | <b>Description</b>                                                                                                    |
|-------------------------------|----------------------------------------------------------------------------------------------------|
| LEC Number                    | The unique index for this LEC<br>Range: 0-31                                                                                                    |
| <b>LEC</b> Description        | Optional text description of up to 31 characters                                                                                                    |
| <b>ELAN Name</b>              | The name of the ELAN of which this LEC is a member (AUTO mode<br>only)                                                                                                    |
| Use LEC Config Server         | Configuration mode<br>Options: Yes or No<br>Default: No                                                                                                    |
| LEC Config Server ATM Address | If the Configuration mode is Yes, the ATM address of the LECS<br>If the Configuration mode is No, the ATM address of the LAN emulation<br>server (LES)                     |
| Control Time-out              | Maximum amount of time for a LEC's join request to remain<br>unanswered, after which the LANE entity holding the request frame<br>discards it<br>Range: $10 - 300$ seconds |

**Table 2-3** ATM/CONFIG/CREATE/LEC Parameters

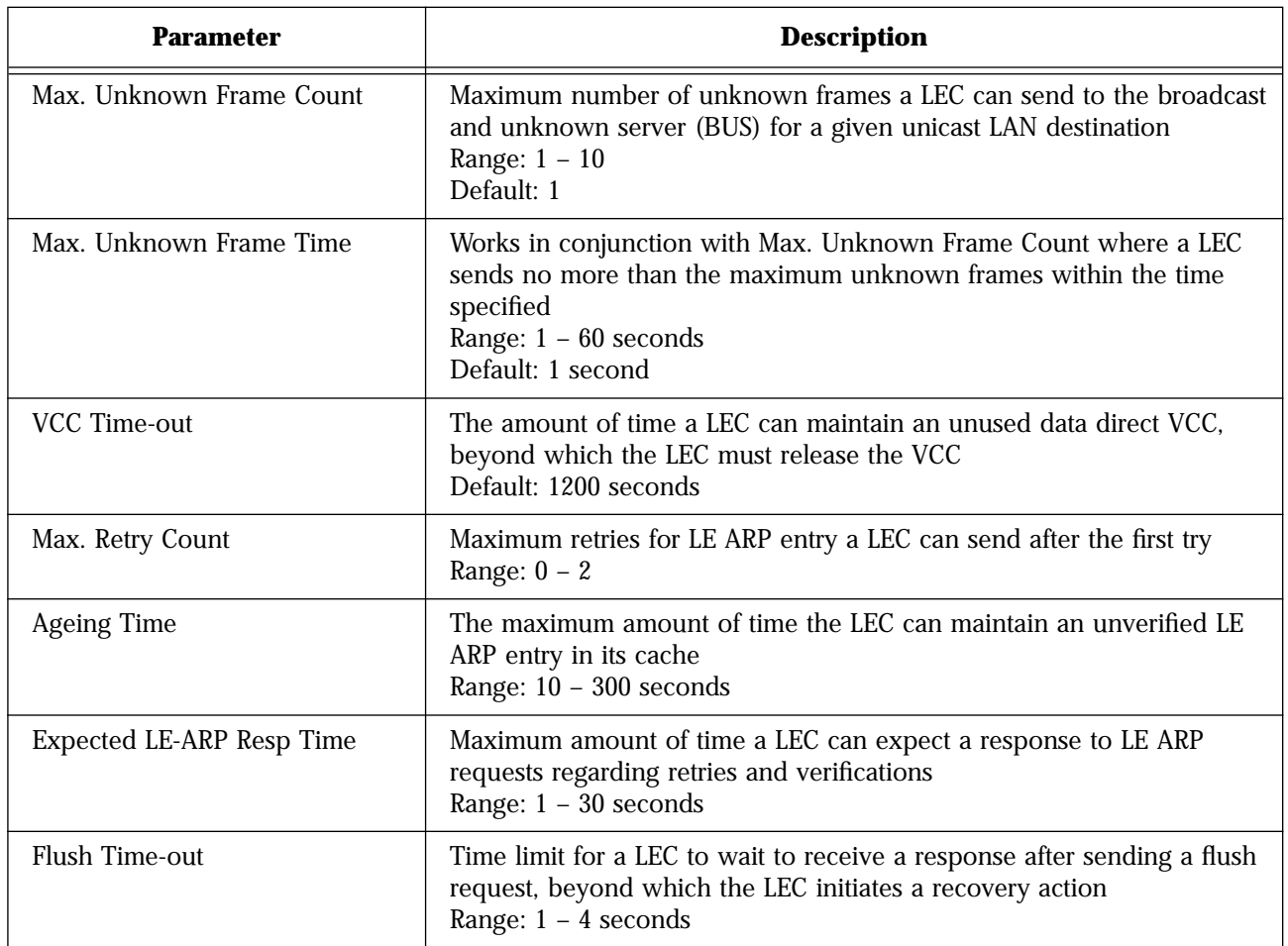

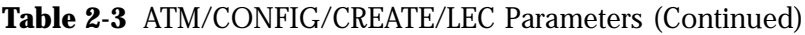

### **ATM/CONFIG/CREATE/PTOP <PTOP Number> Example**

This command allows the user to create a PTOP connection, where <PTOP Number> indicates the unique PTOP index. A sample display of **ATM/CONFIG/CREATE/PTOP <PTOP Number>** is shown below, and parameters are described in [Table 2-4.](#page-40-0)

<span id="page-40-0"></span>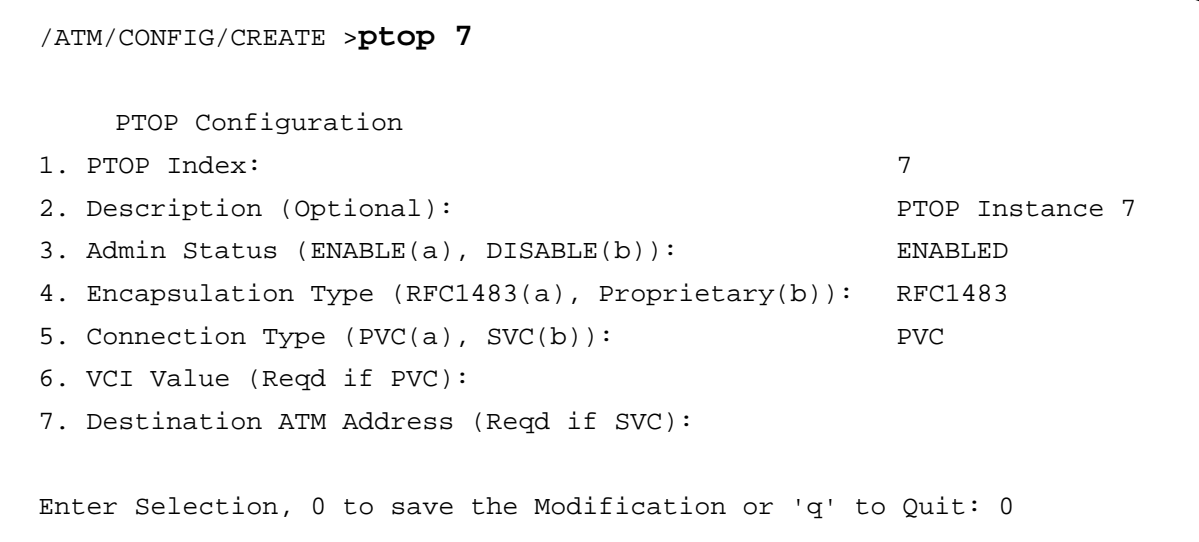

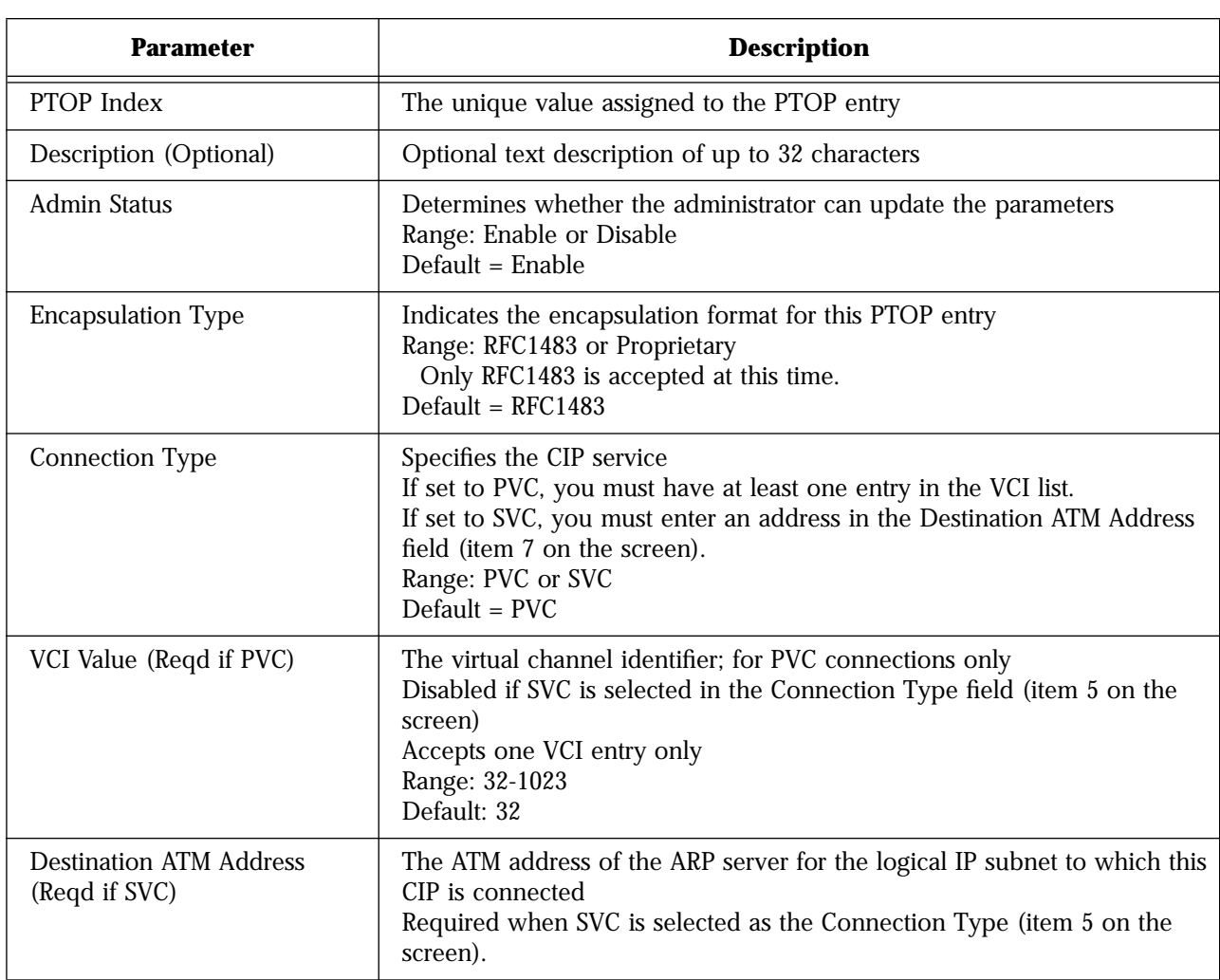

### **Table 2-4** ATM/CONFIG/CREATE/PTOP Parameters

### **ATM/CONFIG/CREATE/TRUNK <Trunk Number> Example**

This command allows you to configure the trunking feature. A sample display of **ATM/CONFIG/CREATE/TRUNK <Trunk Number>** is shown below, and parameters are described in Table 2-5.

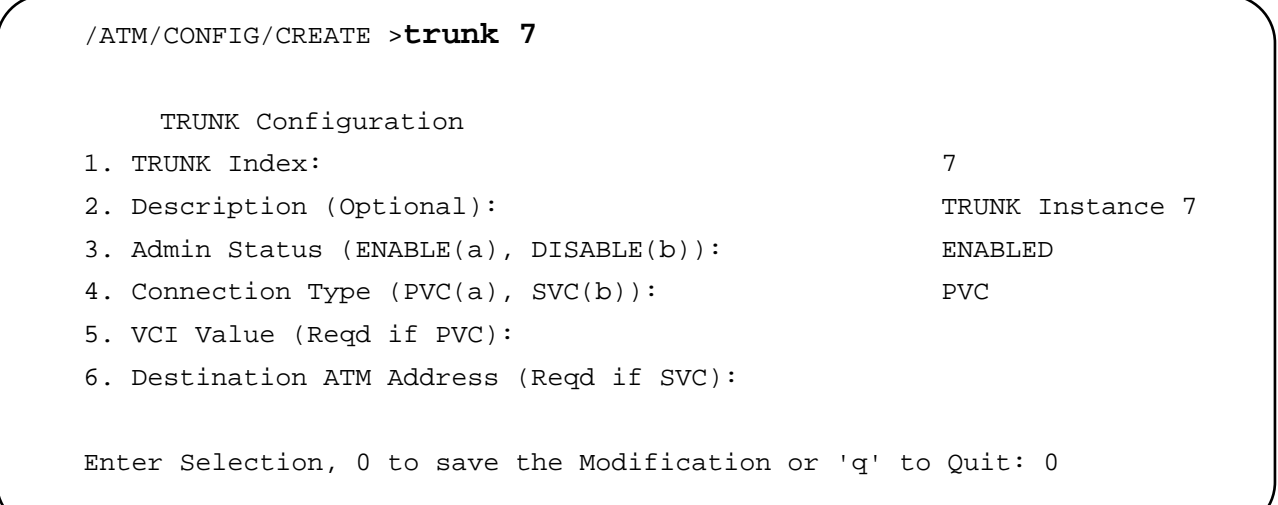

#### **Table 2-5** ATM/CONFIG/CREATE/TRUNK Parameters

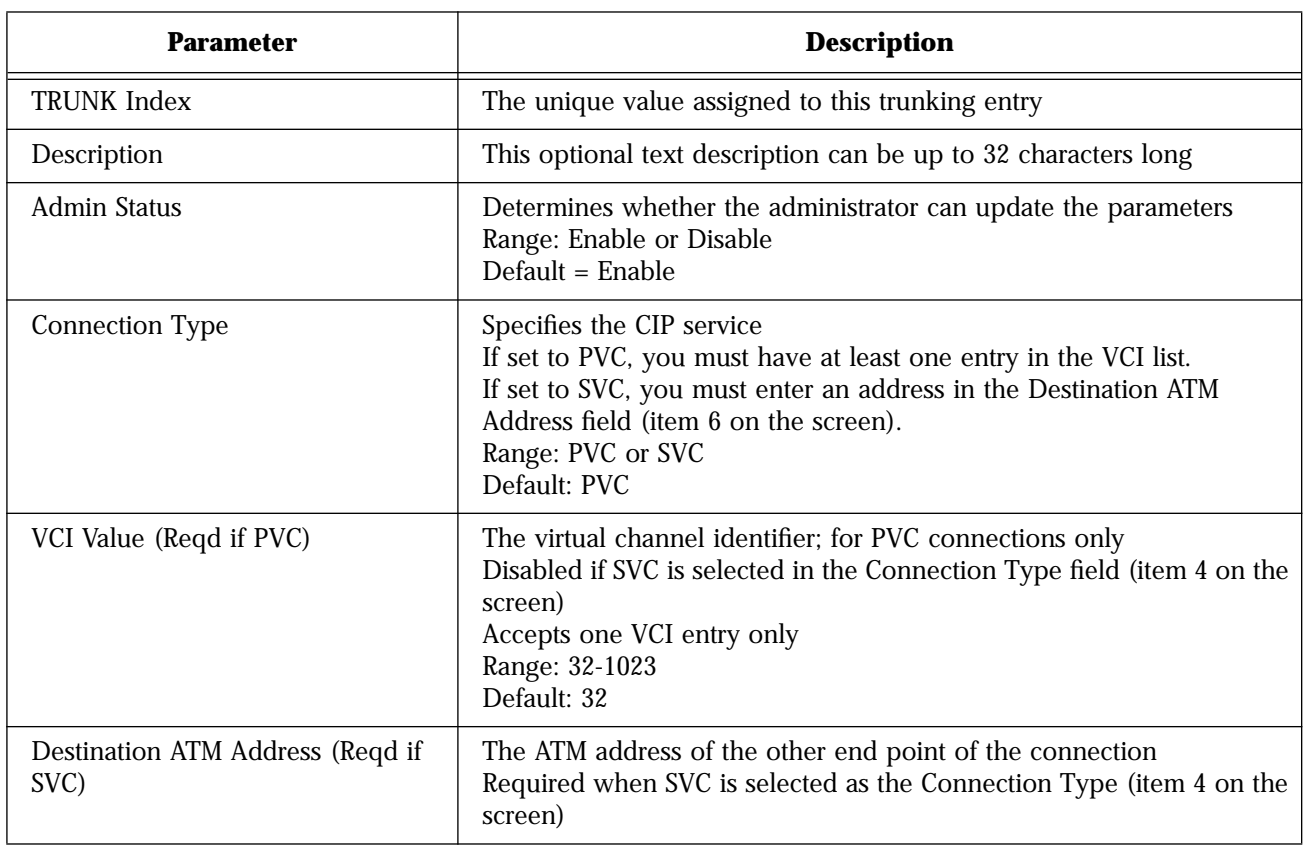

## **ATM/CONFIG/DELETE Commands**

**Syntax and (alias)**

#### **ATM/CONFIG/DELETE/CIP (dcip) ATM/CONFIG/DELETE/LEC (dlec) ATM/CONFIG/DELETE/PTOP (dptop) ATM/CONFIG/DELETE/TRUNK (dtrunk)**

**Description**

The **ATM/CONFIG/DELETE** commands allow you to delete services that you have created using the **ATM/CONFIG/CREATE** command. See the command examples for a brief description of these services.

#### **ATM/CONFIG/DELETE/CIP <CIP Index> Example**

This command deletes a CIP entity (a member of an LIS), where <CIP Index> is the indicated index. If a CIP entity of that index does not exist, the screen displays the error message, No Such CIP.

All open virtual channel connections associated with that CIP entity will be released first and their resources released. The CIP entity will then be detached from the IP protocol before releasing all the resources allocated for this CIP entity.

The display for **ATM/CONFIG/DELETE/CIP <CIP Index>** is only an update message:

/ATM/CONFIG/DELETE >**cip 2** Updating ATM configuration ...

### **ATM/CONFIG/DELETE/LEC <LEC Number> Example**

This command deletes a LEC (LAN emulation client), where <LEC Number> is the LEC index. If a LEC of that index does not exist, the screen displays the error message, Invalid LEC Number. A sample display of **ATM/CONFIG/DELETE/LEC <LEC Number>** is shown in the following screen:

/ATM/CONFIG/DELETE >**LEC 7**

Updating ATM configuration ...

If the LEC is bound to a port service, the software removes the binding, releases all the virtual connections for that LEC, releases all resources, and then deletes the LAN emulation client entry.

#### **ATM/CONFIG/DELETE/PTOP <PTOP Number> Example**

This command deletes a PTOP entry. The display for **ATM/CONFIG/ DELETE/PTOP <PTOP Number>** is only an update message:

>/ATM/CONFIG/DELETE>**ptop 1** Updating ATM configuration ...

#### **ATM/CONFIG/DELETE/TRUNK <Trunk Number> Example**

This command deletes a specific trunking entry. The display for **ATM/ CONFIG/DISABLE/TRUNK <Trunk Number>** is only an update message:

/ATM/CONFIG/DELETE >**TRUNK 1** Updating ATM configuration ...

## **ATM/CONFIG/DISABLE and ENABLE Commands**

**Syntax and (alias)**

**ATM/CONFIG/DISABLE/CIP (cpidis) ATM/CONFIG/DISABLE/PTOP (ptopdis) ATM/CONFIG/DISABLE/TRUNK (trunkdis) ATM/CONFIG/ENABLE/CIP (cipen) ATM/CONFIG/ENABLE/PTOP (ptopen) ATM/CONFIG/ENABLE/TRUNK (trunken)**

**Description**

The **ATM/CONFIG/DISABLE** and **ATM/CONFIG/ENABLE** commands allow you to disable and enable services that you have created (via the **ATM/CONFIG/CREATE** command). See the command examples for a brief description of these services.

**ATM/CONFIG/DISABLE/CIP <CIP Index> Example**

This command disables a currently enabled CIP entity (a member of a logical IP subnet, or LIS) for the indicated index. The display for **ATM/ CONFIG/DISABLE/CIP <CIP Index>** is only an update message:

/ATM/CONFIG/DISABLE >**CIP 2** Updating ATM configuration ...

### **ATM/CONFIG/DISABLE/PTOP Example**

This command disables a currently enabled PTOP entry. The display for **ATM/CONFIG/DISABLE/PTOP <PTOP Number>** is only an update message:

/ATM/CONFIG/DISABLE >**PTOP 0** Updating ATM configuration ...

#### **ATM/CONFIG/DISABLE/TRUNK Example**

This command disables a currently enabled trunk entry, but does not delete it. The display for **ATM/CONFIG/DISABLE/TRUNK <TRUNK Number>** is only an update message:

/ATM/CONFIG/DISABLE >**TRUNK 1** Updating ATM configuration ...

#### **ATM/CONFIG/ENABLE/CIP <CIP Index> Example**

This command enables a currently disabled CIP entity, but does not delete it. The display for **ATM/CONFIG/ENABLE/CIP <CIP Index>** is only an update message:

/ATM/CONFIG/ENABLE >**CIP 2** Updating ATM configuration ...

#### **ATM/CONFIG/ENABLE/PTOP Example**

This command enables a currently disabled PTOP entry. The display for **ATM/CONFIG/ENABLE/PTOP <PTOP Number>** is only an update message:

/ATM/CONFIG/ENABLE >**PTOP 0** Updating ATM configuration ...

#### **ATM/CONFIG/ENABLE/TRUNK Example**

This command enables a currently disabled trunk entry. The display for **ATM/CONFIG/ENABLE/TRUNK <TRUNK Number>** is only an update message:

/ATM/CONFIG/ENABLE >**TRUNK 1**

Updating ATM configuration ...

**Syntax and (alias)**

**ATM/CONFIG/MODIFY/CIP (mcip) ATM/CONFIG/MODIFY/LEC (mlec) ATM/CONFIG/MODIFY/PORT (map) ATM/CONFIG/MODIFY/PTOP (mptop) ATM/CONFIG/MODIFY/TRUNK (mtrunk)**

**Description**

The **ATM/CONFIG/MODIFY** commands allow you to modify services that you have created (via the **ATM/CONFIG/CREATE** command). See the command examples for a brief description of these services.

### **ATM/CONFIG/MODIFY/CIP <CIP Index> Example**

This command allows you to modify a CIP entity (a member of an LIS) using <CIP Index>. If that index does not exist, the screen displays the error message, No Such CIP. This command displays the same screen as the **ATM/CONFIG/CREATE/CIP <CIP Index>** command.

You can modify some of the parameters of the CIP entity while the CIP is in service, and without affecting the open connections associated with that CIP. However, you cannot modify certain parameters such as the IP address, subnet mask, etc. without taking the CIP entity out of service. Under these conditions, use **ATM/ DELETE/CIP** followed by **ATM/CREATE/CIP** in place of **ATM/ MODIFY/CIP**.

### **ATM/CONFIG/MODIFY/LEC <LEC Number> Example**

This command allows you to modify a LEC as specified by <LEC Number>. If that index does not already exist, the screen displays the error message, LEC <LEC Number> does not exist. This command displays the same screen as **ATM/CONFIG/CREATE/LEC <LEC Number>**.

### **ATM/CONFIG/MODIFY/PORT Example**

The ATM port is configured with certain default parameters. This command changes some of the default settings to suit a specific network configuration. A sample display of **ATM/CONFIG/MODIFY/ PORT** is shown below, and parameters are described in [Table 2-6](#page-47-0).

<span id="page-47-0"></span>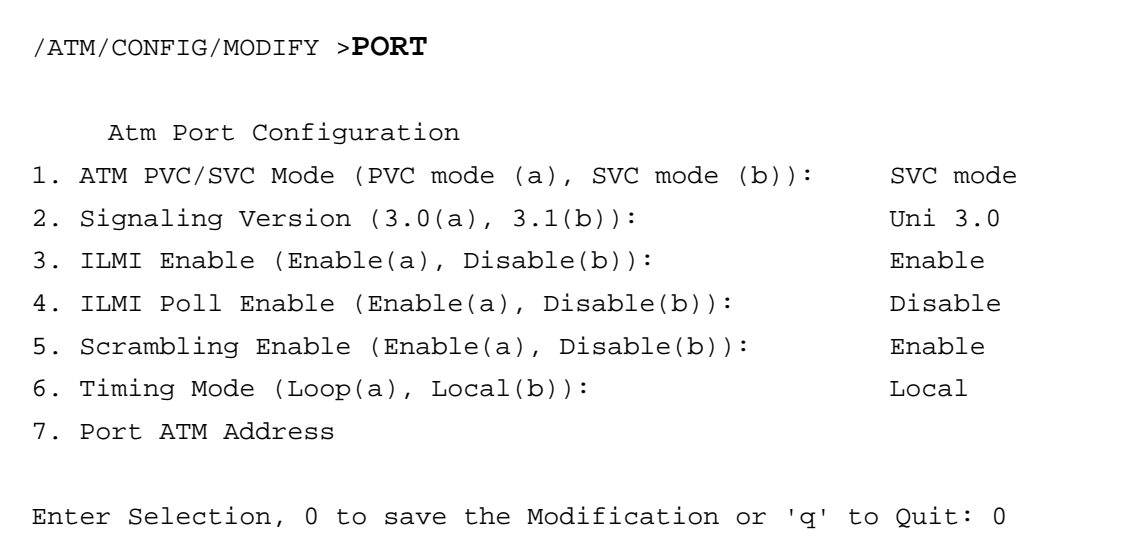

**Table 2-6** ATM/CONFIG/MODIFY/PORT Parameters

| <b>Parameter</b>                     | <b>Description</b>                                                                                                    |
|--------------------------------------|----------------------------------------------------------------------------------------------------|
| ATM PVC/SVC mode                     | Whether this service provides a permanent virtual circuit or switched<br>virtual circuit                                                                                                    |
| <b>Signaling Version</b><br>(If SVC) | Currently the FORMULA 8200 switch supports UNI 3.0 or UNI 3.1. Set<br>this value depending upon the user-to-network (UNI) support on the<br>ATM switch to which you have connected the FORMULA 8200. Reset<br>the switch when the setting for signaling version changes.<br>Default: UNI 3.0 |
| <b>ILMI</b> Enable<br>(If SVC)       | Address registration between an ATM end system and an ATM switch<br>across the UNI<br>Options: Enable or disable<br>Default: Enable                                                                                                    |
| <b>ILMI Poll Enable</b><br>(If SVC)  | Polling feature for checking address registrations between an ATM end<br>system and an ATM switch across the UNI<br>Options: Enable or disable<br>Default: Disable                                                                                                    |
| <b>Scrambling Enable</b>             | Bit randomization of cells to increase security<br>Options: Enable or disable<br>Default: Enable                                                                                                    |
| <b>Timing Mode</b>                   | Timing mode for either the internal (local) or external (loop) clock<br>Options: Local or loop<br>Default: Local                                                                                                    |
| Port ATM Address                     | The ATM address for this port                                                                                                    |

#### **ATM/CONFIG/MODIFY/PTOP <PTOP Number> Example**

This command allows you to modify the configuration parameters of the PTOP entry using <PTOP Number>. This command displays the same screen as the **ATM/CONFIG/CREATE/PTOP <PTOP Number>** command.

#### **ATM/CONFIG/MODIFY/TRUNK Example**

This command allows you to modify the configuration parameters of the trunking entry using <Trunk Number>. This command displays the same screen as the **ATM/CONFIG/CREATE/Trunk <Trunk Number>** command.

# **ATM/SHOW Commands**

**Syntax and (alias)**

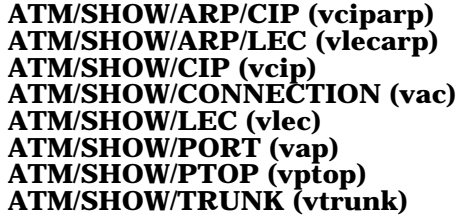

**Description**

The **ATM/SHOW** commands allow you to display various ATM states and settings. See the command examples for a brief description of each use of the **ATM/SHOW** command.

#### **ATM/SHOW/ARP/CIP <CIP Index> Example**

This command displays the entries in the ARP table of the CIP entity. The ARP entity contains the resolution of the IP addresses to ATM addresses at which the destination is accessible. A sample display of **ATM/SHOW/ARP/CIP <CIP Index>** is shown below, and parameters are described in [Table 2-7.](#page-49-0)

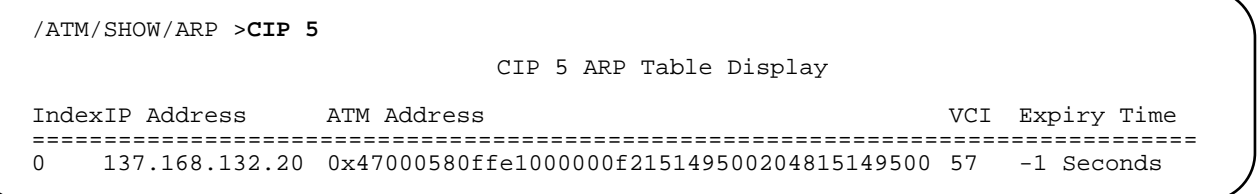

<span id="page-49-0"></span>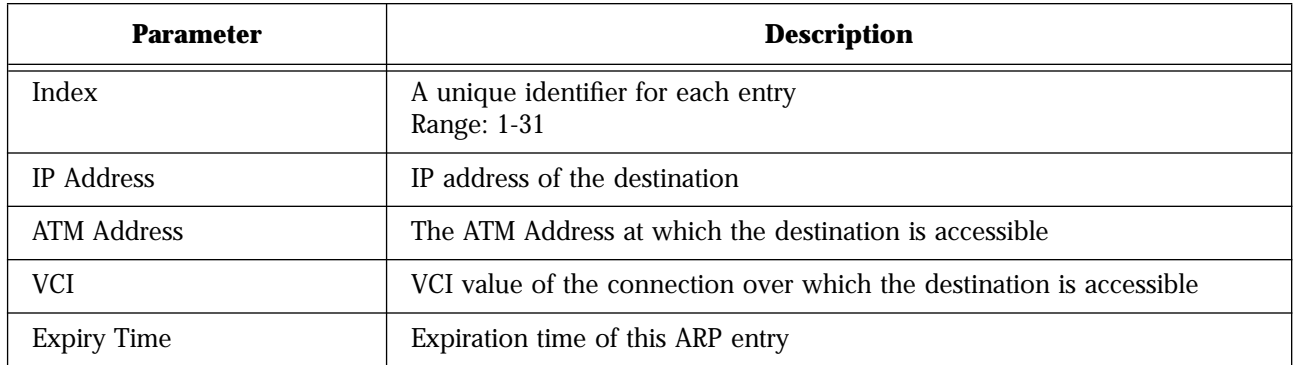

#### **Table 2-7** ATM/SHOW/ARP/CIP Parameters

### **ATM/SHOW/ARP/LEC <LEC Number> Example**

This command displays all the entries in the ARP table of the LEC by <LEC Number>. If an LEC entity of that index does not exist, the screen displays the error message, LEC <LEC Number> does not exist. A sample display of **ATM/SHOW/ARP/LEC <LEC Number>** is shown below, and parameters are described in Table 2-8.

/ATM/SHOW/ARP >**LEC 1** Index State MAC Address ATM Address VCI Expiry Time =============================================================================================== 0 Valid Entry [0:20:48:10:14:4a] 0x47000580ffe1000000f215149500204810144a00 68 290 seconds

### **Table 2-8** ATM/SHOW/ARP/LEC Parameters

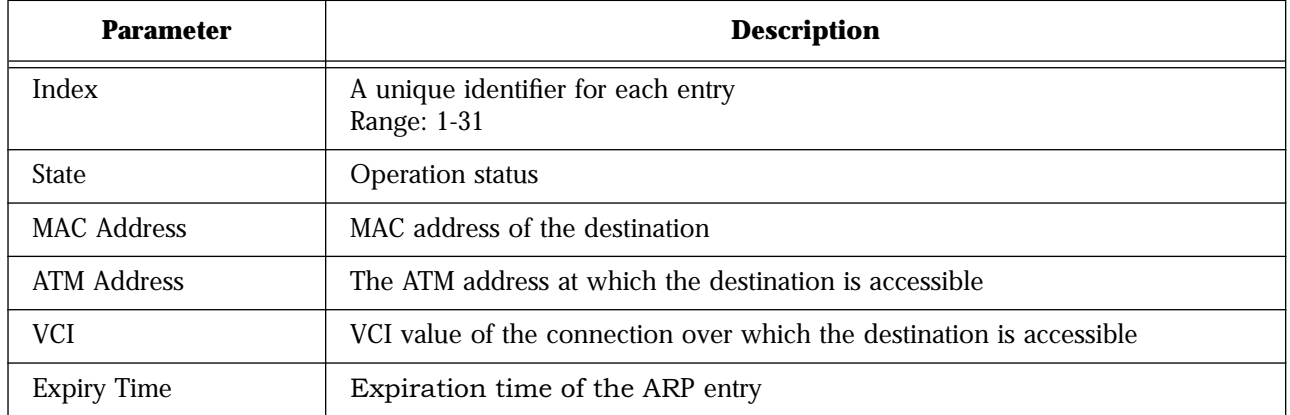

### **ATM/SHOW/CIP Example**

This command displays a summary of all existing CIP entities. A sample display of **ATM/SHOW/CIP** is shown below, and parameters are described in Table 2-9.

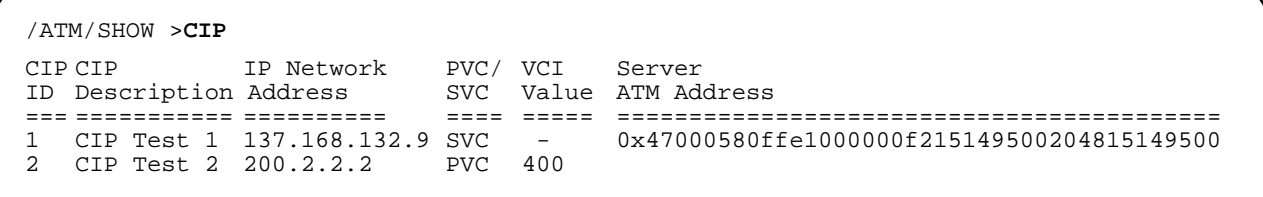

### **Table 2-9** ATM/SHOW/CIP Parameters

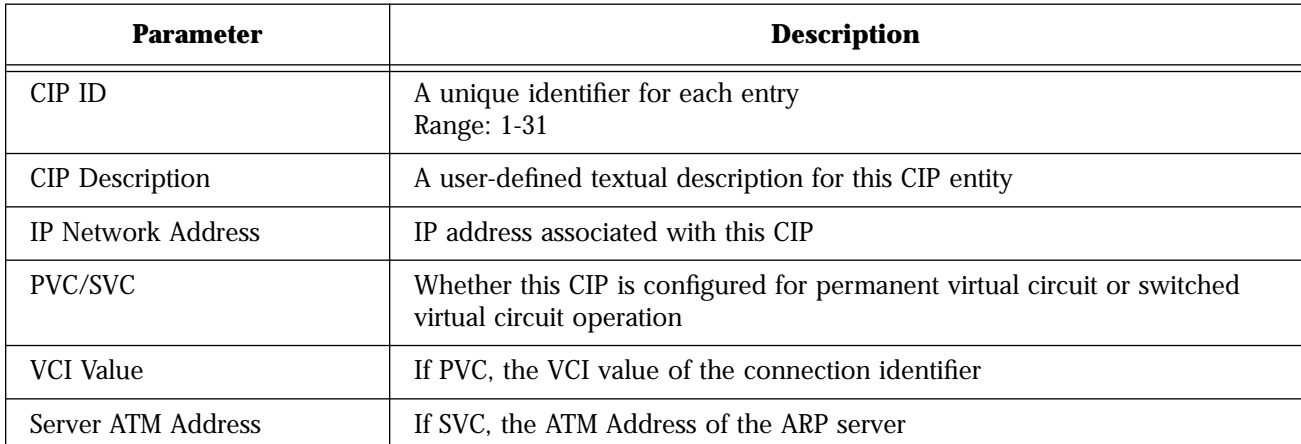

### **ATM/SHOW/CIP <CIP Index> Example**

This command is a variant of **ATM/SHOW/CIP**, and specifies an optional CIP index. It displays all the configured parameters of the indicated CIP entity, if such an entity exists. If there is no CIP entity for that index, the screen displays the error message, No Such CIP.A sample display of **ATM/SHOW/CIP <CIP Index>** is shown below, and parameters are described in [Table 2-10](#page-52-0).

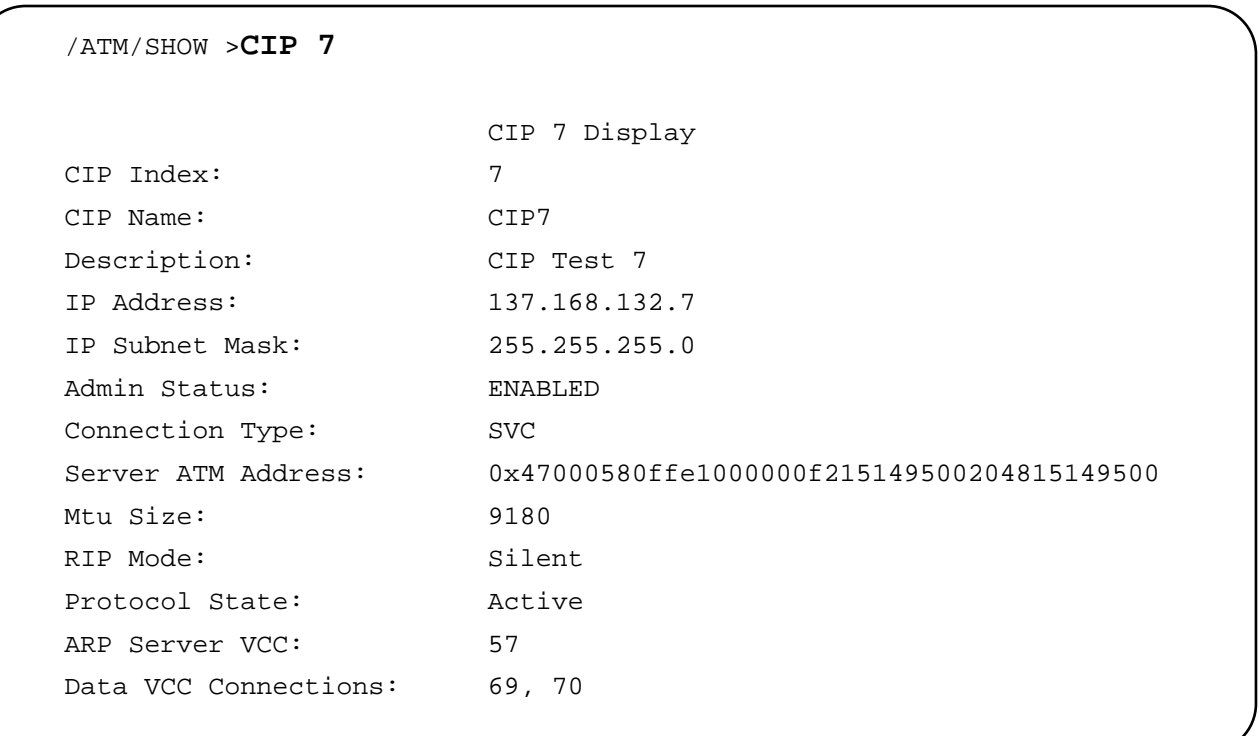

<span id="page-52-0"></span>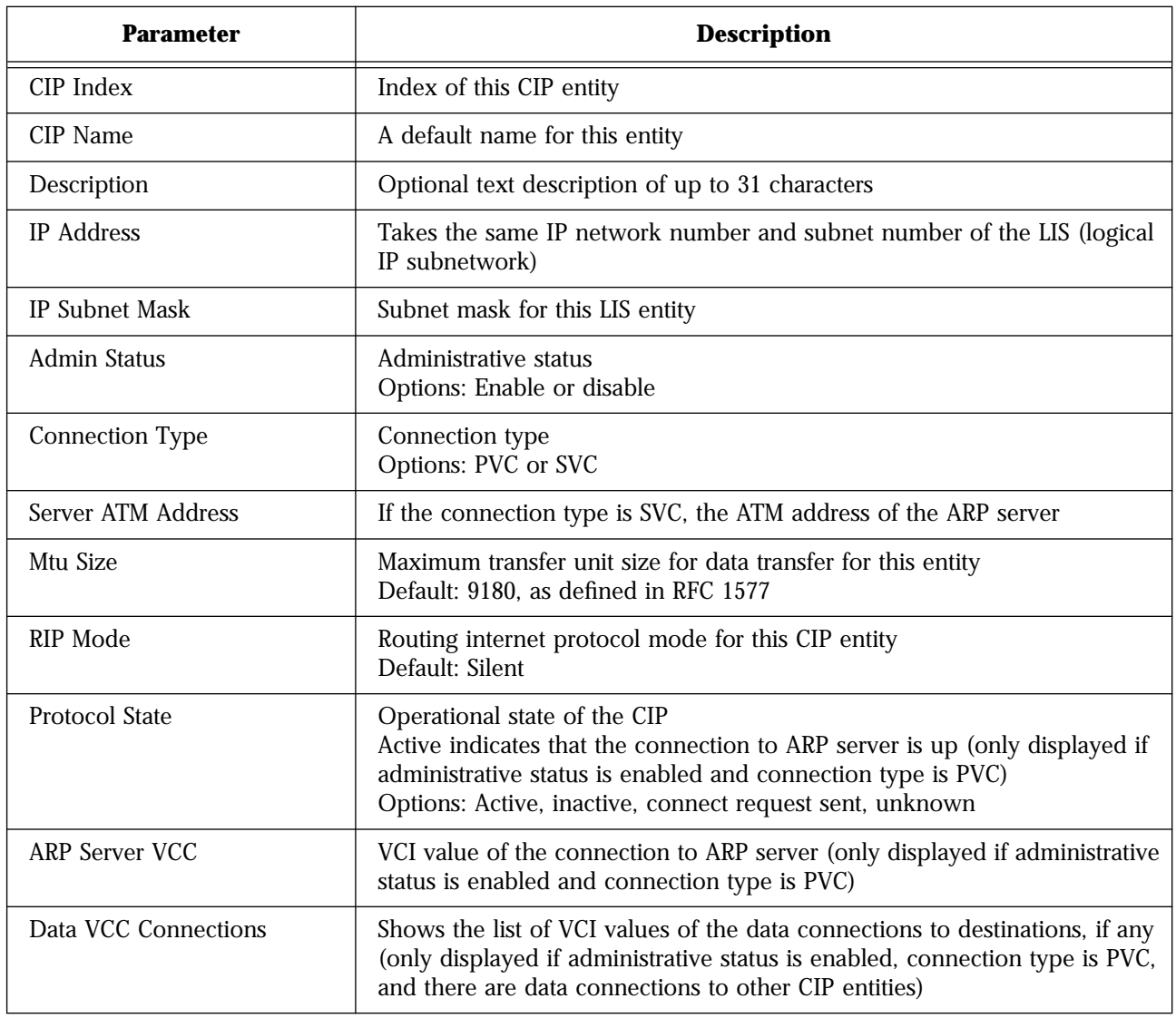

#### **Table 2-10** ATM/SHOW/CIP <CIP Index> Parameters

### **ATM/SHOW/CONNECTION Example**

This command displays a summary of all open ATM virtual channel connections. A sample display of **ATM/SHOW/CONNECTION** is shown below, and parameters are described in [Table 2-11.](#page-53-0)

<span id="page-53-0"></span>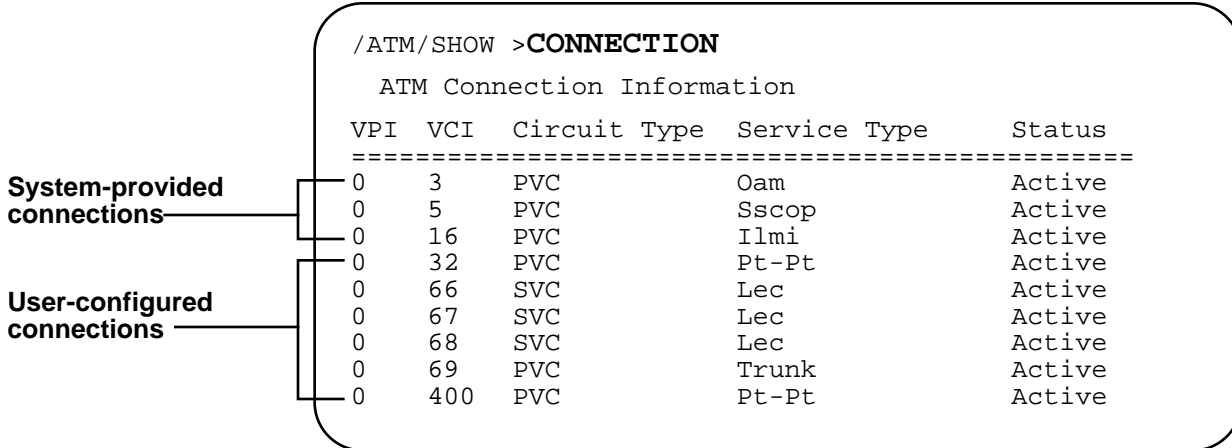

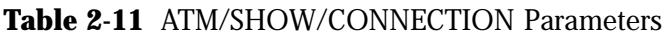

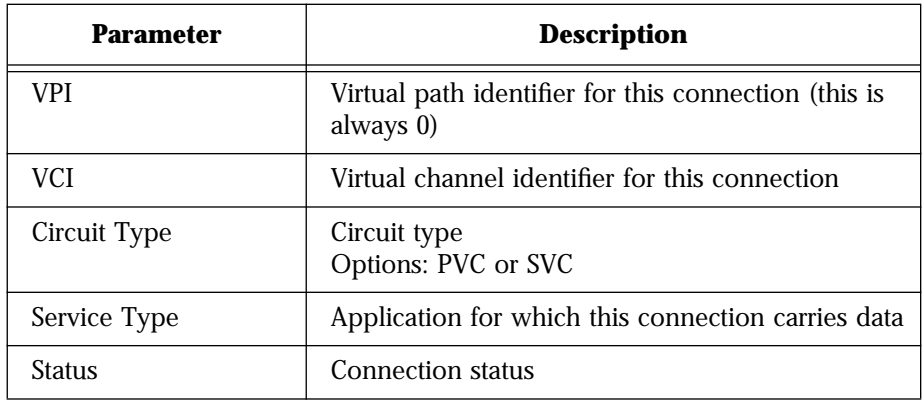

#### **ATM/SHOW/CONNECTION <VCI> Example**

This command is a variant of **ATM/SHOW/CONNECTION**, and specifies an optional VCI value. It displays the relevant parameters of a specific virtual channel connection indicated by the VCI value. If the indicated VCI connection does not exist, the screen displays the error message, Connection entry for VCI <VCI> does not exist. A sample display of **ATM/SHOW/CONNECTION <VCI>** is shown below, and parameters are described in [Table 2-12.](#page-54-0)

<span id="page-54-0"></span>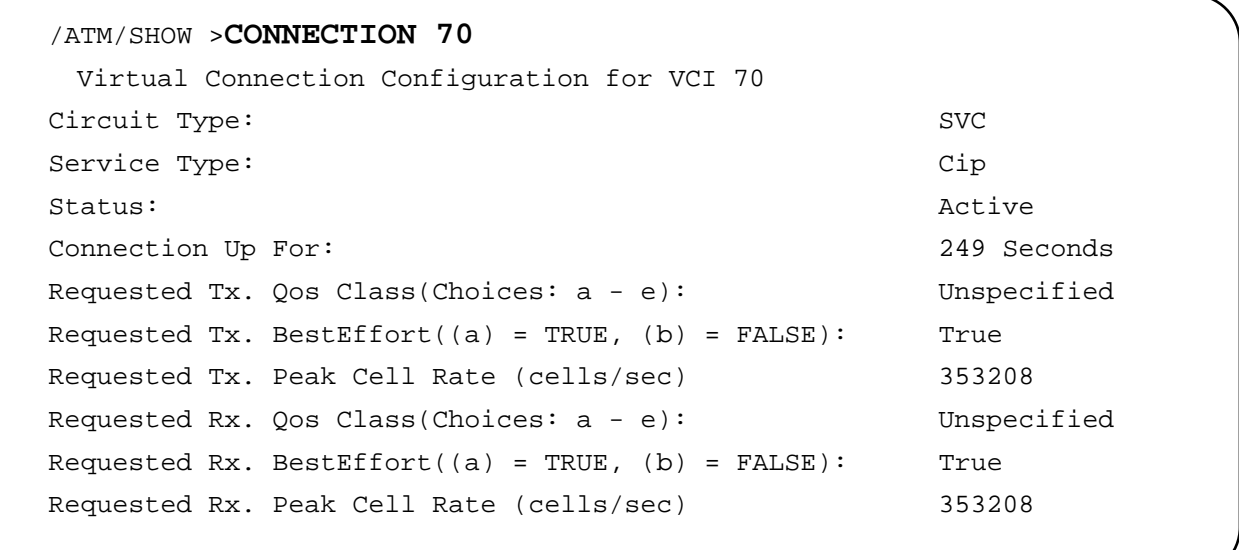

### **Table 2-12** ATM/SHOW/CONNECTION <VCI> Parameters

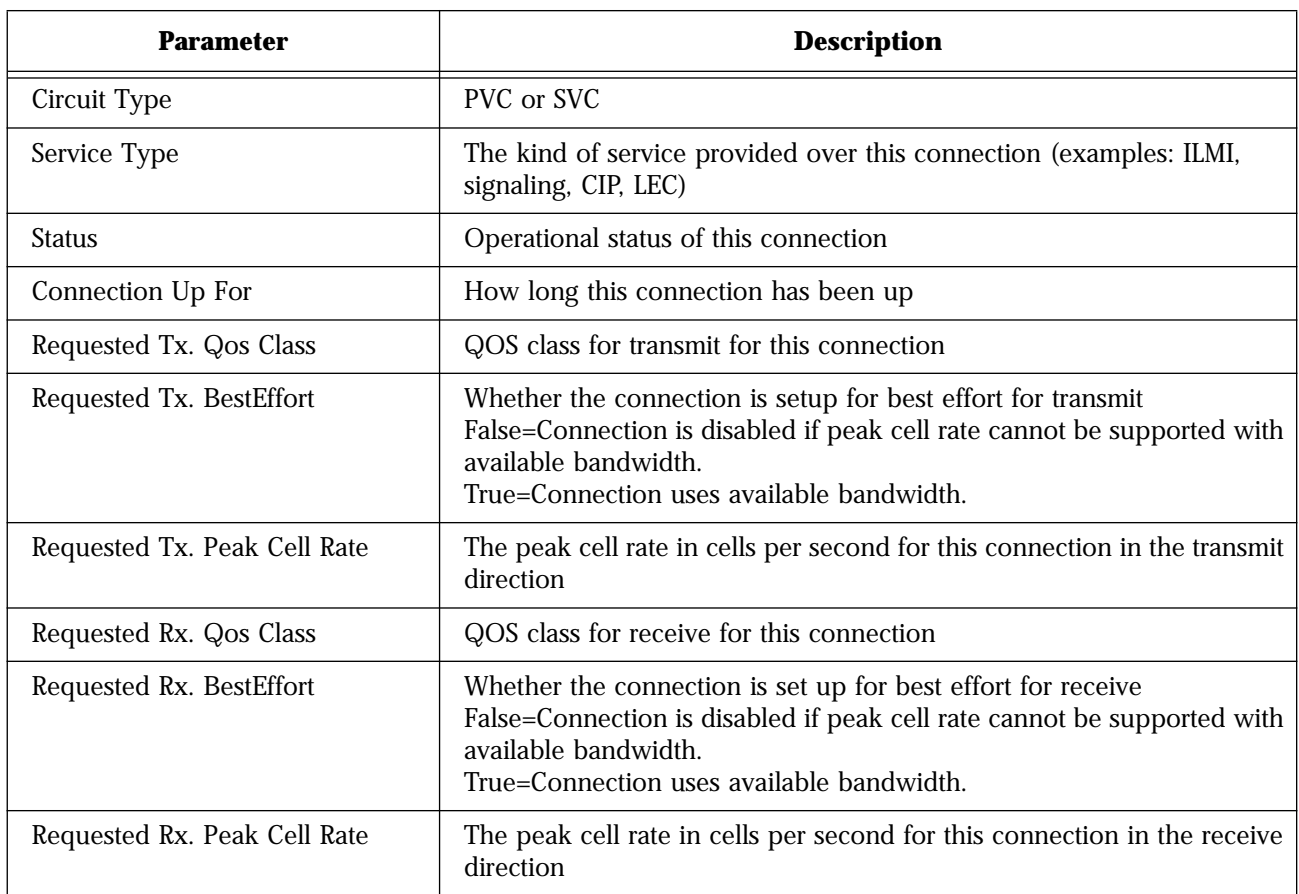

### **ATM/SHOW/LEC <LEC Number> Example**

This command is a variant of **ATM/SHOW/LEC**, in which the user enters an optional LEC index. It displays detailed configuration and status parameters for that particular LEC, as shown below. If an LEC for that index does not exist, the screen displays the error message, LEC <LEC Number> does not exist. A sample display of **ATM/SHOW/LEC <LEC Number>** is shown below, and parameters are described in [Table 2-13.](#page-56-0)

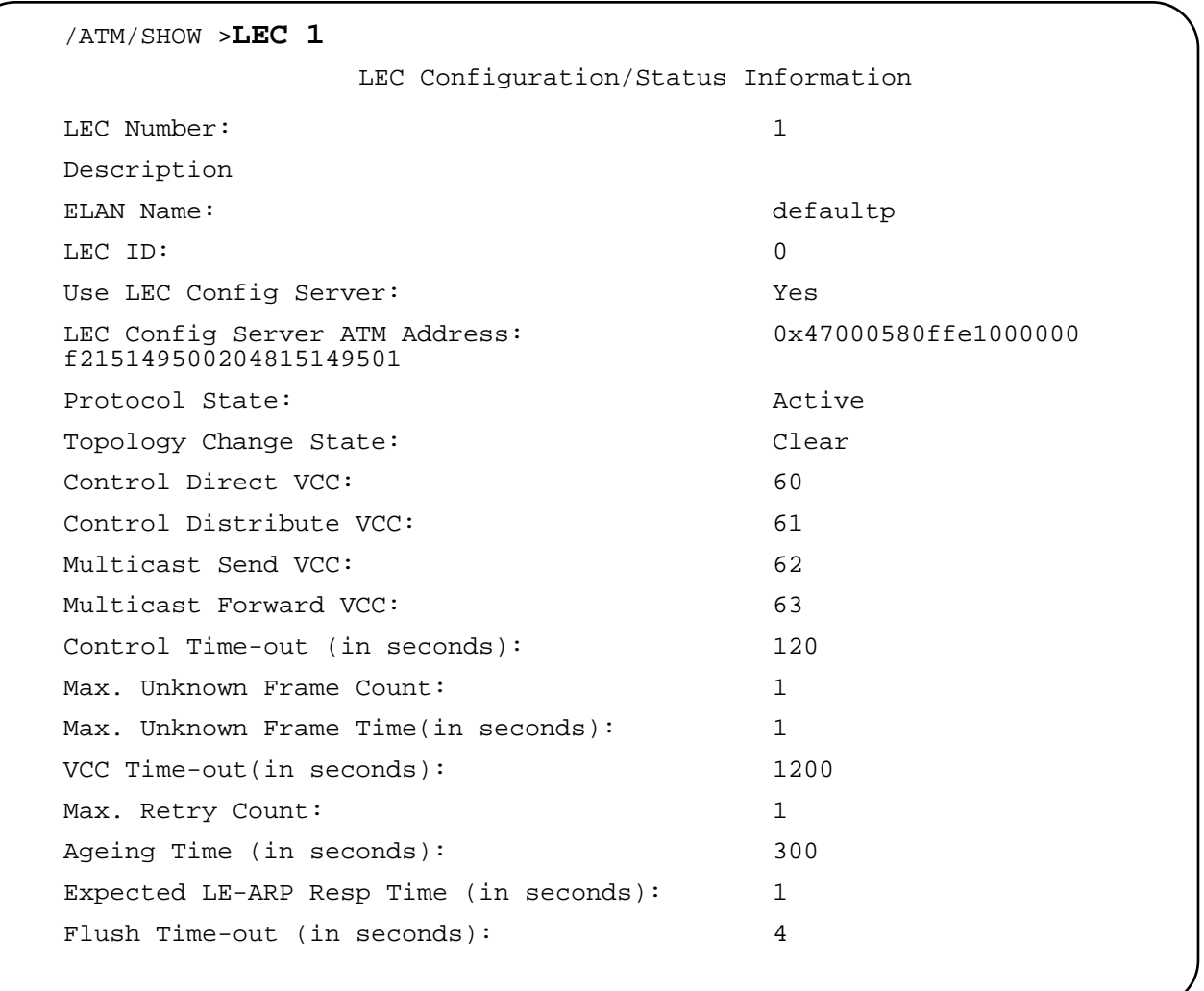

.

<span id="page-56-0"></span>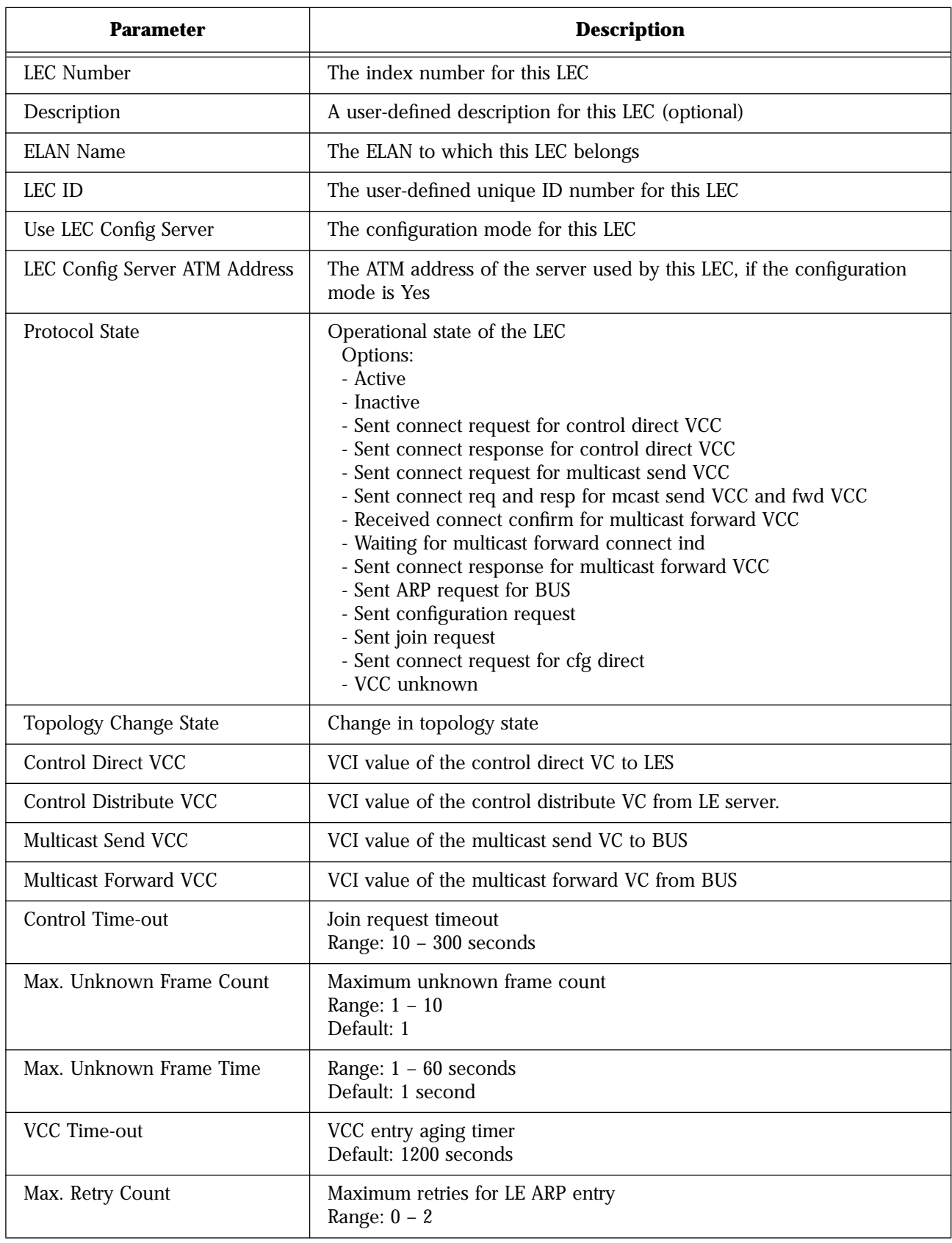

## **Table 2-13** ATM/SHOW/LEC <LEC Number> Parameters

| <b>Parameter</b>          | <b>Description</b>                                       |
|---------------------------|----------------------------------------------------------|
| <b>Ageing Time</b>        | LE ARP entry aging<br>Range: $10 - 300$ seconds          |
| Expected LE-ARP Resp Time | Expected LE ARP response time<br>Range: $1 - 30$ seconds |
| Flush Time-out            | Flush request timeout<br>Range: $1 - 4$ seconds          |

**Table 2-13** ATM/SHOW/LEC <LEC Number> Parameters (Continued)

### **ATM/SHOW/PORT Example**

This command displays all relevant configuration and default settings of the ATM port (network interface card) and the configured parameters associated with the ATM signaling stack in the FORMULA 8200. A sample display of **ATM/SHOW/PORT** is shown below, and parameters are described in [Table 2-14.](#page-59-0)

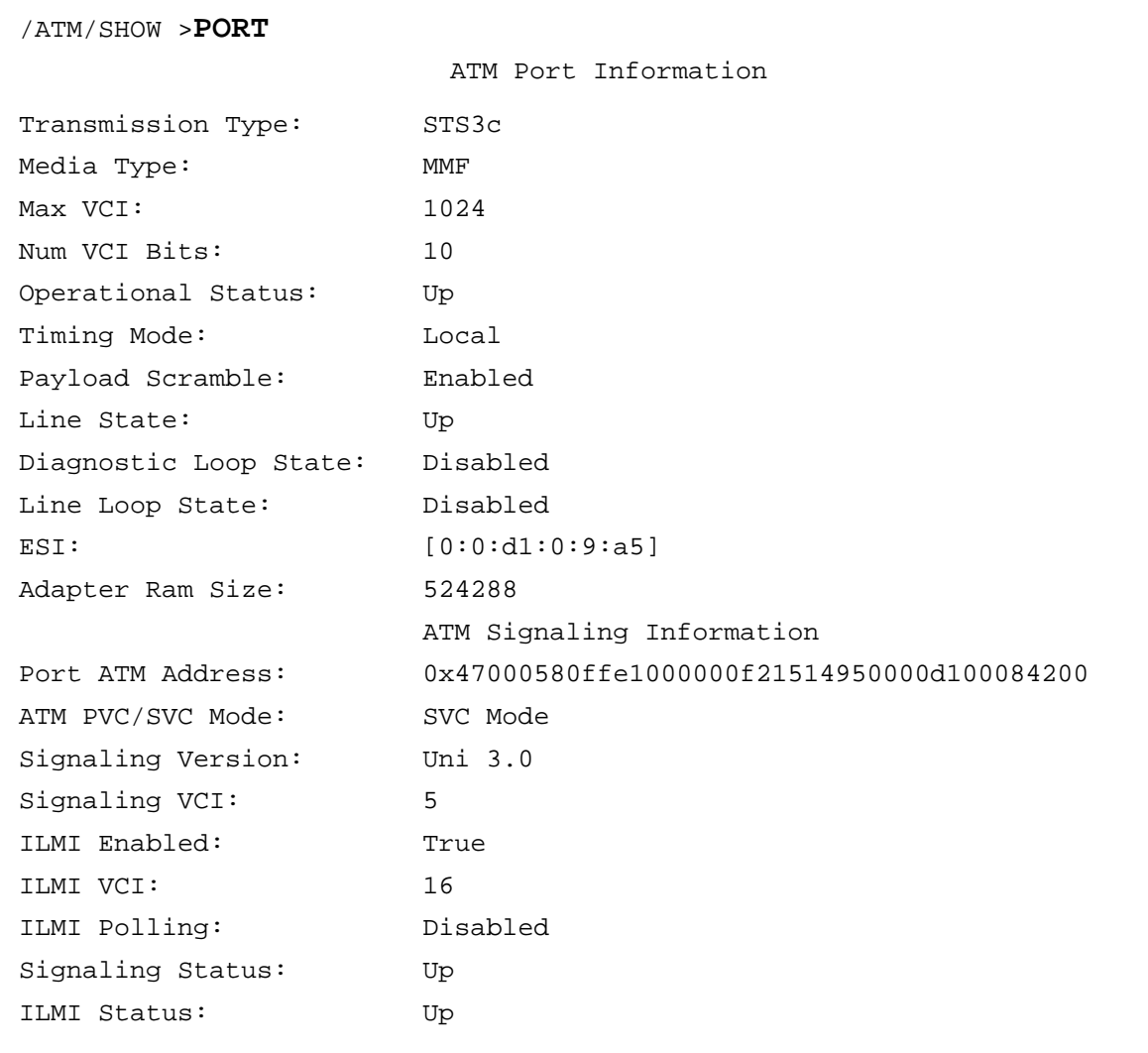

.

<span id="page-59-0"></span>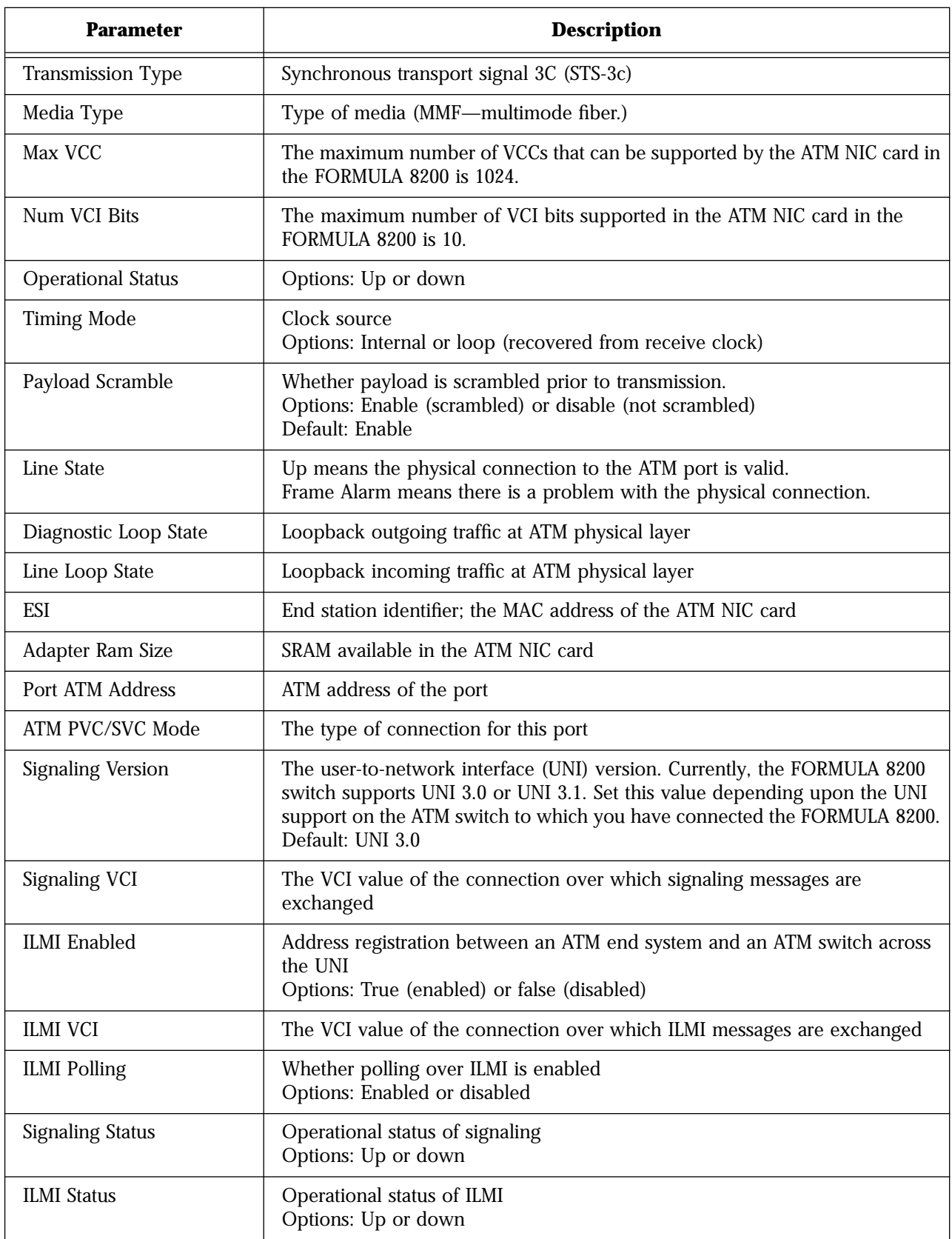

## **Table 2-14** ATM/SHOW/PORT Parameters

### **ATM/SHOW/PTOP Example**

This command displays current configuration for any PTOP entries. A sample display of **ATM/SHOW/PTOP** is shown below, and parameters are described in Table 2-15.

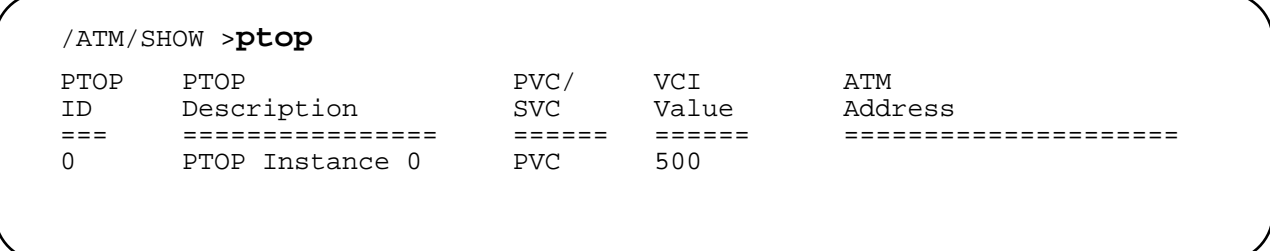

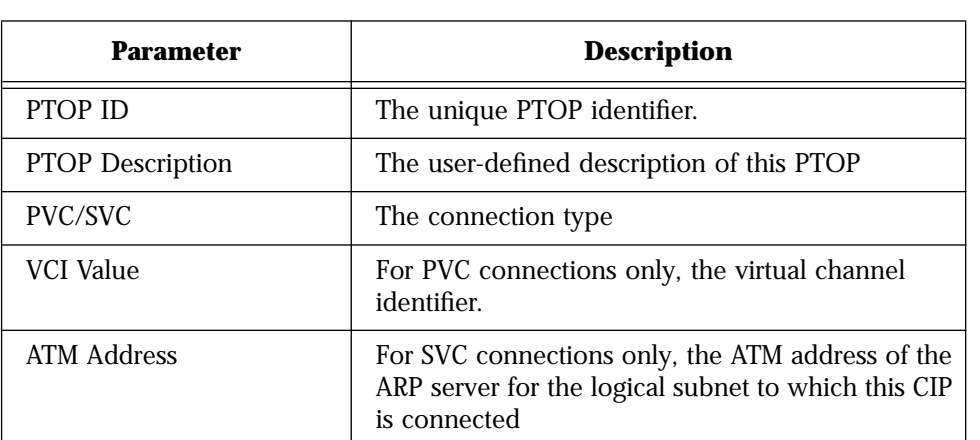

#### **Table 2-15** ATM/SHOW/PTOP Parameters

### **ATM/SHOW/TRUNK Example**

This command displays current configuration for any trunking entries. A sample display of **ATM/SHOW/TRUNK** is shown below, and parameters are described in [Table 2-16](#page-61-0).

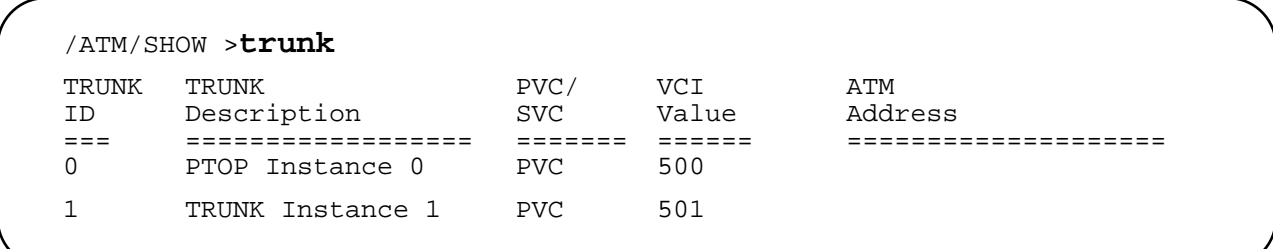

<span id="page-61-0"></span>

| Parameter                | <b>Description</b>                                                                                       |
|--------------------------|----------------------------------------------------------------------------------------------------|
| <b>TRUNK ID</b>          | The unique trunking entry identifier                                                                     |
| <b>TRUNK Description</b> | The user-defined description of this trunking entry                                                      |
| PVC/SVC                  | The connection type.                                                                                     |
| VCI Value                | For PVC connections only, the virtual channel<br>identifier                                              |
| <b>ATM Address</b>       | The ATM address of the other end point of the<br>connection. Required when SVC is the connection<br>type |

**Table 2-16 ATM/SHOW/TRUNK** Parameters

# **ATM/STATS Commands**

**Syntax and (alias)**

**ATM/STATS/AAL5 (aal5st) ATM/SHOW/ATM (atmst) ATM/STATS/CIP (cipst) ATM/STATS/CONNECTION (connst) ATM/STATS/LEC (lecst) ATM/STATS/PTOP (ptopst) ATM/STATS/SIG (sigst) ATM/STATS/TRUNK (trunkst) ATM/STATS/UME (umest**

**Description**

The **ATM/STATS** commands allow you to display various ATM statistics. See the command examples for a brief description of each use of the **ATM/STATS** command.

### **ATM/STATS/AAL5 Example**

This command displays the statistics collected at the AAL5 (SAR) (ATM adaptation layer (segmentation and reassembly)) layer of the ATM port in the FORMULA 8200. A sample display of **ATM/STATS/ AAL5** is shown below, and parameters are described in [Table 2-17](#page-62-0).

<span id="page-62-0"></span>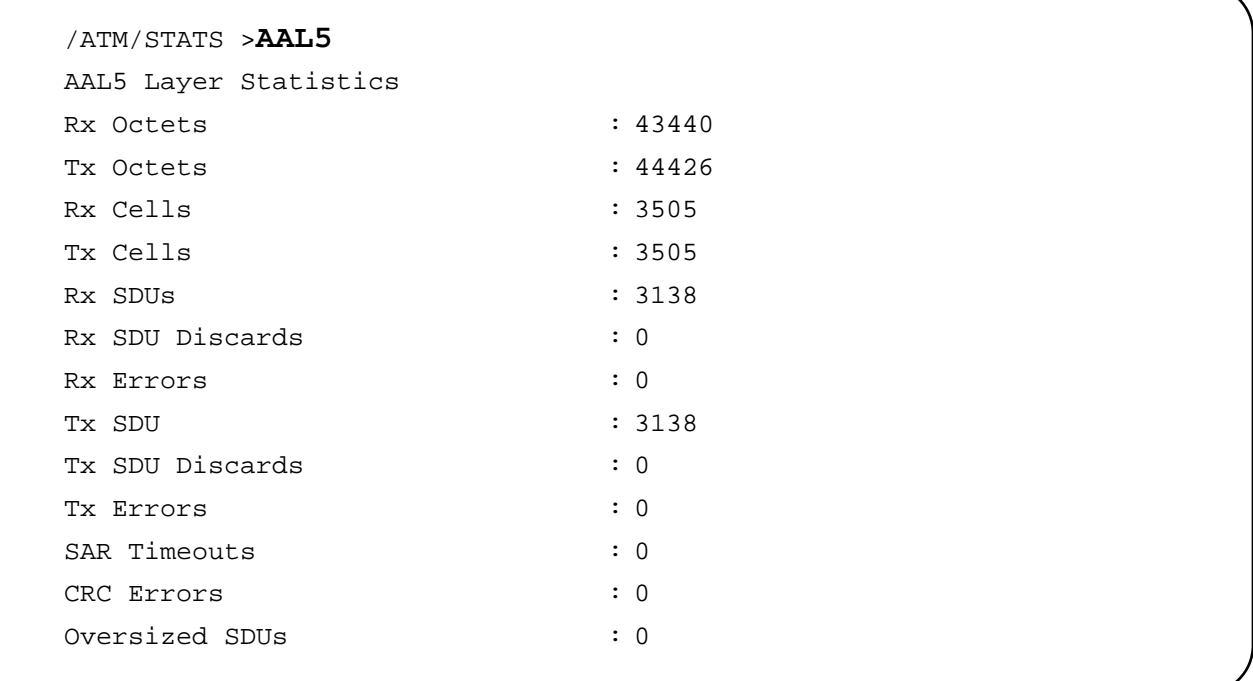

#### **Table 2-17** ATM/STATS/AALS Parameters

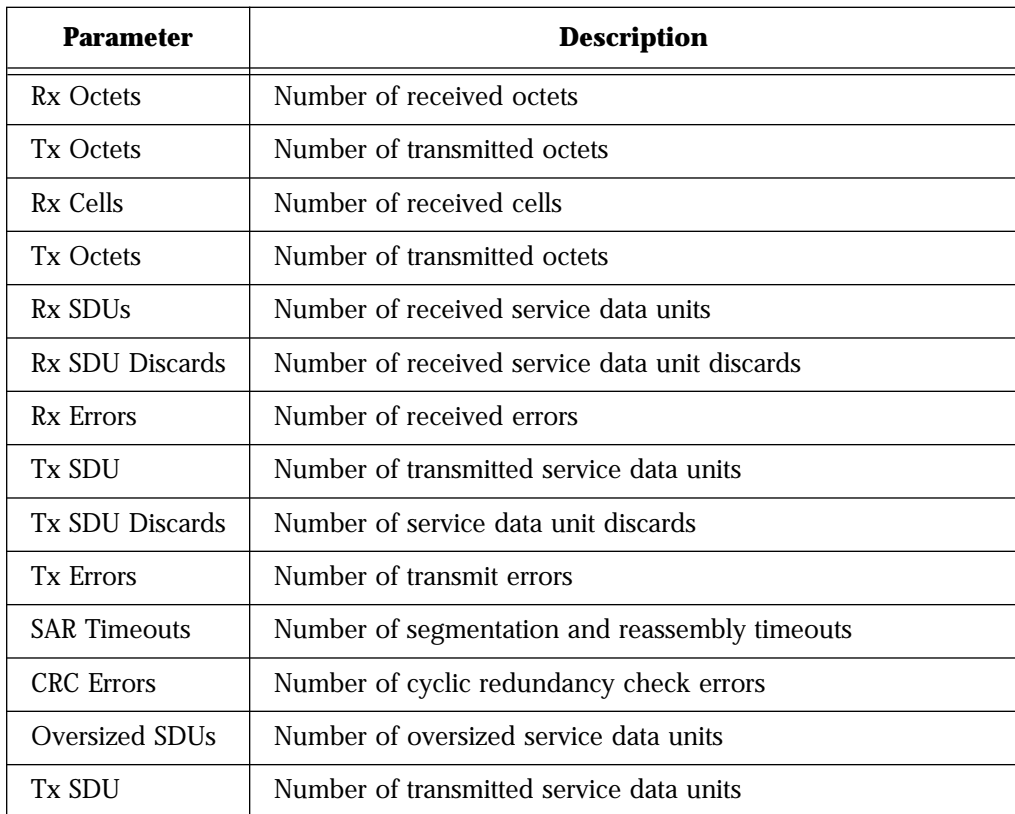

### **ATM/STATS/ATM Example**

This command displays the statistics collected at the ATM layer of the ATM port. A sample display of **ATM/STATS/ATM** is shown below, and parameters are described in Table 2-18.

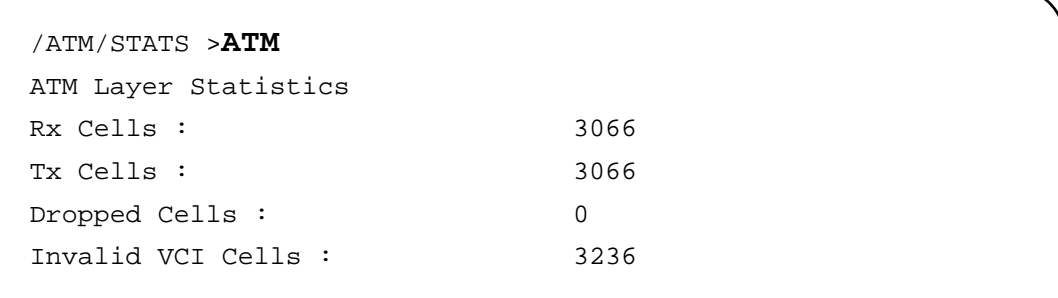

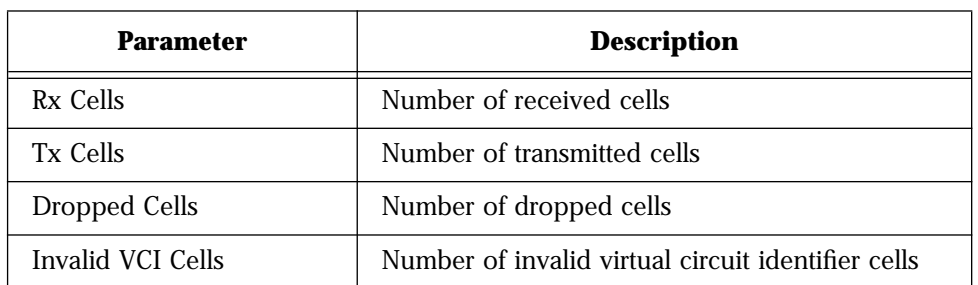

#### **Table 2-18** ATM/STATS/ATM Parameters

### **ATM/STATS/CIP <CIP Index> Example**

This command displays the statistics collected at the CIP entity for the indicated index. If a CIP entity of that index does not exist, the screen displays the error message, No such CIP. A sample display of **ATM/STATS/CIP <CIP Index>** is shown below, and parameters are described in [Table 2-19.](#page-64-0)

<span id="page-64-0"></span>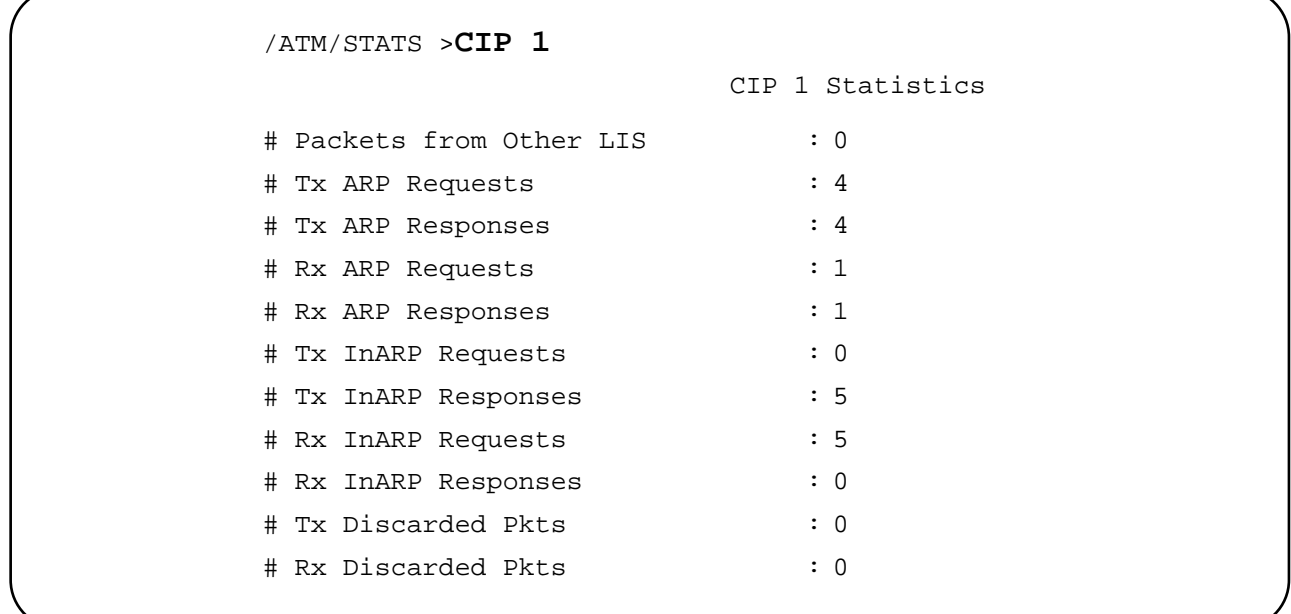

### **Table 2-19** ATM/STATS/CIP <CIP Index> Parameters

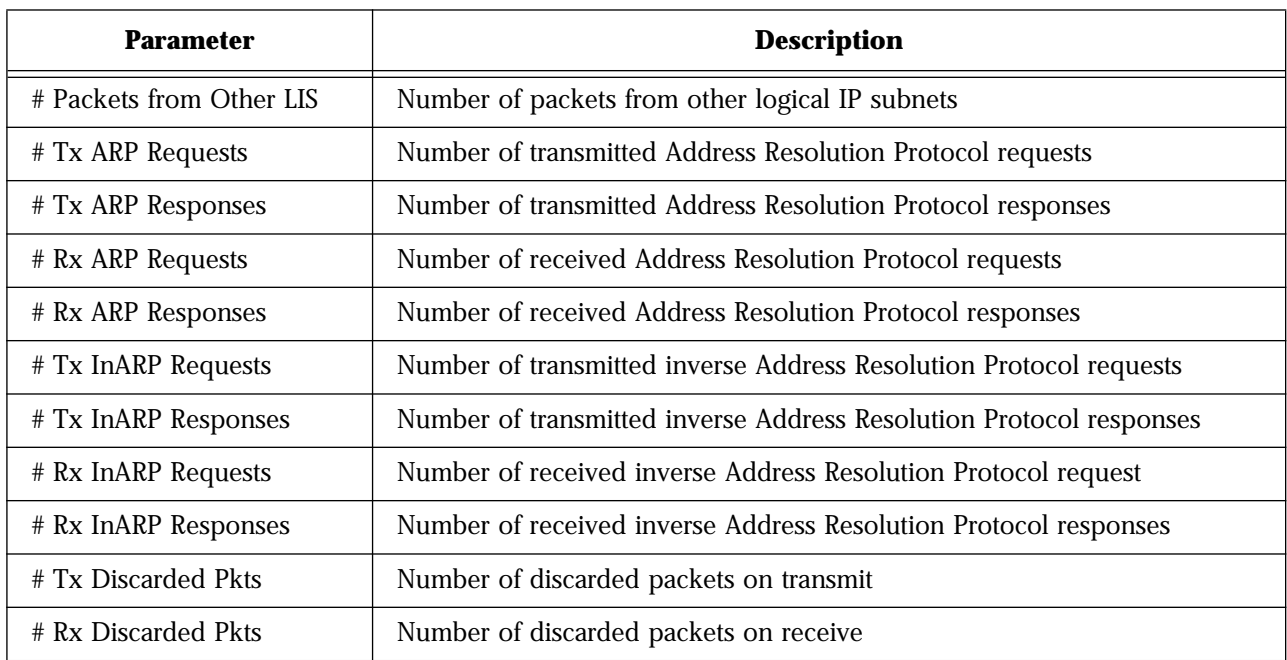

### **ATM/STATS/CONNECTION and ATM/STATS/CONNECTION <VCI> Examples**

This command displays connection statistics. If the command is followed by a VCI value, the connection statistics associated with that VCI value will be displayed. If not, the connection statistics of all open connections is displayed. A sample display of **ATM/STATS/ CONNECTION** is shown below, and parameters are described in [Table 2-20.](#page-66-0)

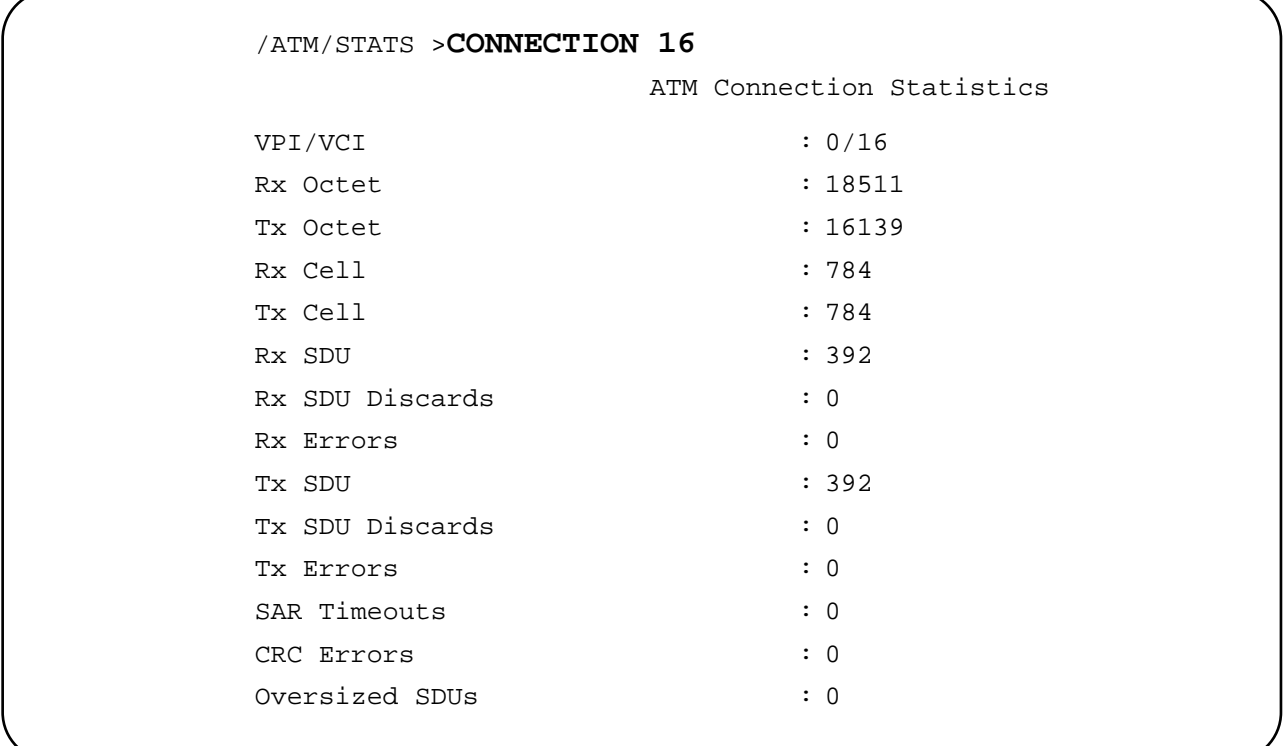

.

<span id="page-66-0"></span>

| <b>Parameter</b>       | <b>Description</b>                                     |
|------------------------|--------------------------------------------------------|
| VPI/VCI                | Virtual path identifier/virtual connection identifier. |
| Rx Octet               | Number of received octets                              |
| Tx Octet               | Number of transmitted octets                           |
| Rx Cell                | Number of received cells                               |
| Tx Cell                | Number of transmitted cells                            |
| Rx SDU                 | Number of received service data units                  |
| Rx SDU Discards        | Number of received service data unit discards          |
| Rx Errors              | Number of receive errors                               |
| <b>Tx SDU</b>          | Number of transmitted service data units               |
| <b>Tx SDU Discards</b> | Number of transmitted service data unit discards       |
| <b>Tx Errors</b>       | Number of transmit errors                              |
| <b>SAR Timeouts</b>    | Number of segmentation and reassembly timeouts         |
| <b>CRC</b> Errors      | Number of cyclic redundancy check errors               |
| Oversized SDUs         | Number of oversized service data units                 |

**Table 2-20** ATM/STATS/CONNECTION Parameters

### **ATM/STATS/LEC <LEC Number> Example**

This command displays the statistics collected at the LEC for the indicated index. Note the valid values for the LEC index are 0 through 31. If an LEC entity of that index does not exist, the screen displays the error message, LEC <LEC Number> does not exist. A sample display of **ATM/STATS/LEC** <LEC Number> is shown below, and parameters are described in [Table 2-21](#page-67-0).

<span id="page-67-0"></span>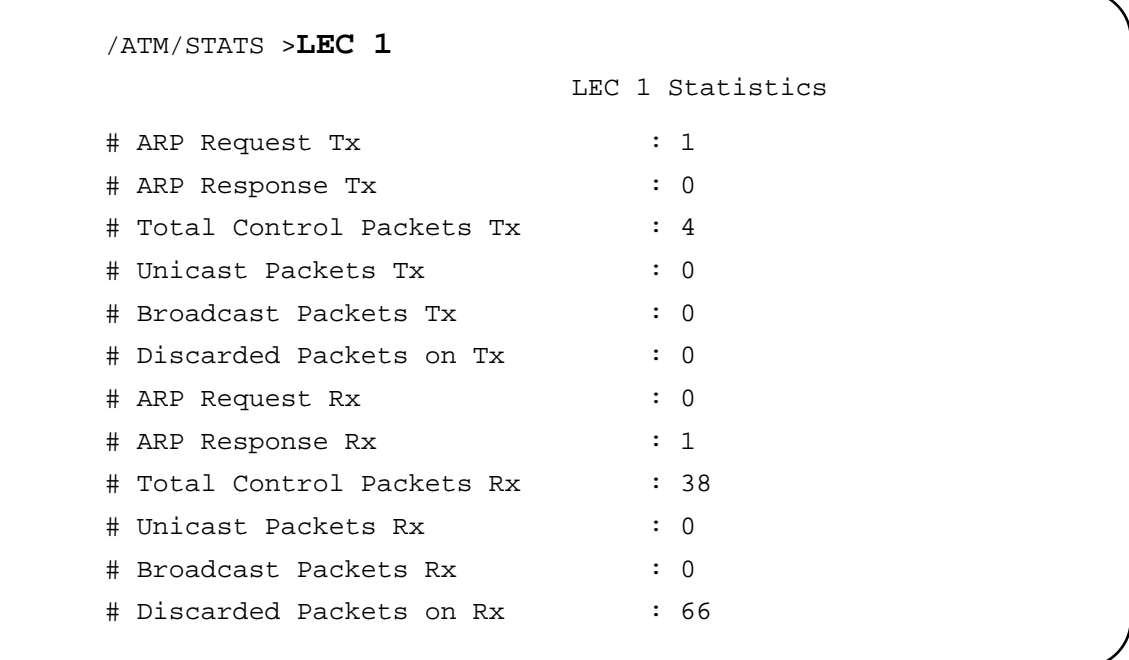

### **Table 2-21** ATM/STATS/LEC <LEC Number> Parameters

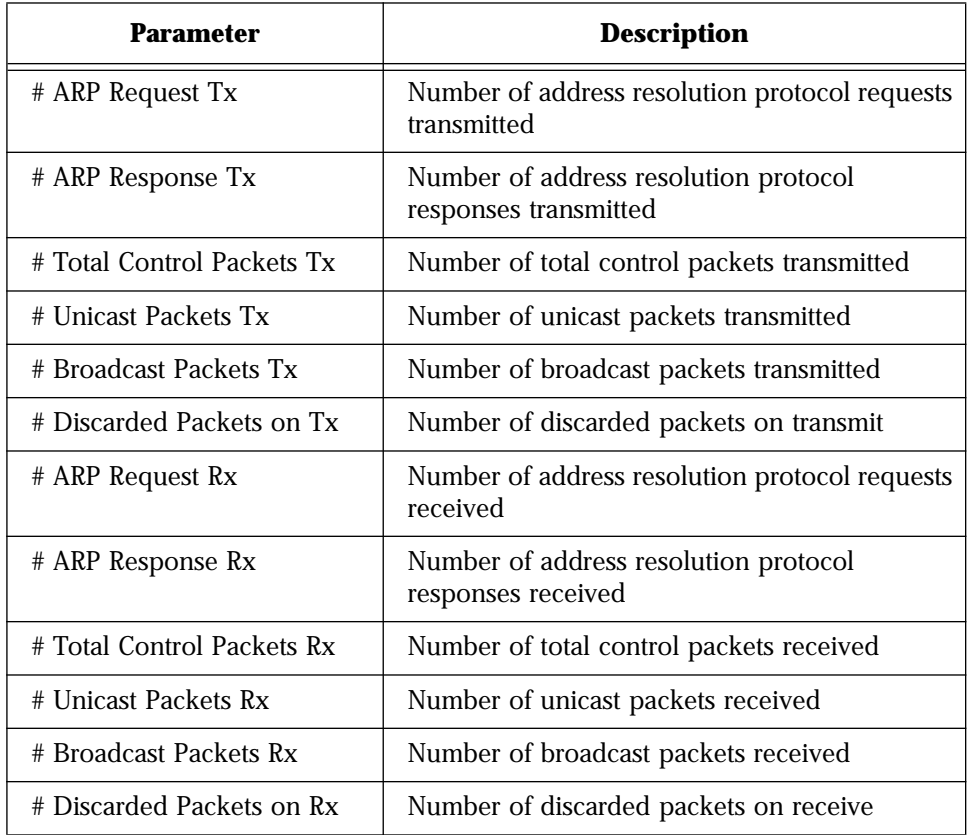

#### **ATM/STATS/PTOP <PTOP Number> Example**

This command displays statistics for a PTOP entry. A sample display of **ATM/STATS/PTOP <PTOP Number>** is shown below, and parameters are described in Table 2-22.

```
/ATM/STATS >ptop 0
                    PT-PT 0 Statistics
# Total Packets Tx : 61418
# Total Packets Rx : 0
# Tx Discarded Pkts : 0
# Rx Discarded Pkts : 0
```
#### **Table 2-22** ATM/STATS/PTOP <PTOP Number> Parameters

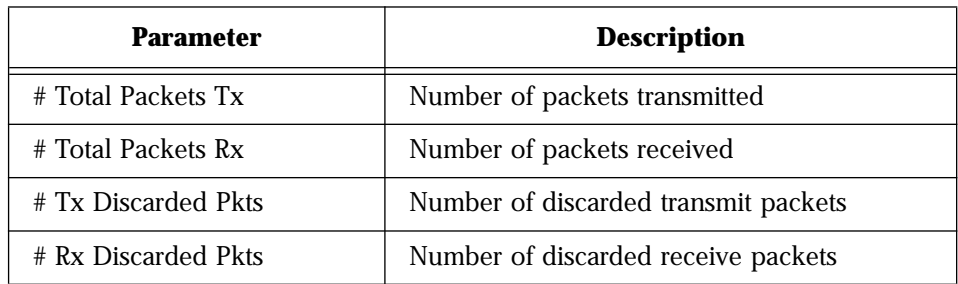

### **ATM/STATS/SIG Example**

This command displays the statistics collected at the SSCOP layer (service specific connection-oriented protocol). A sample display of **ATM/STATS/SIG** is shown below, and parameters are described in [Table 2-23.](#page-69-0)

<span id="page-69-0"></span>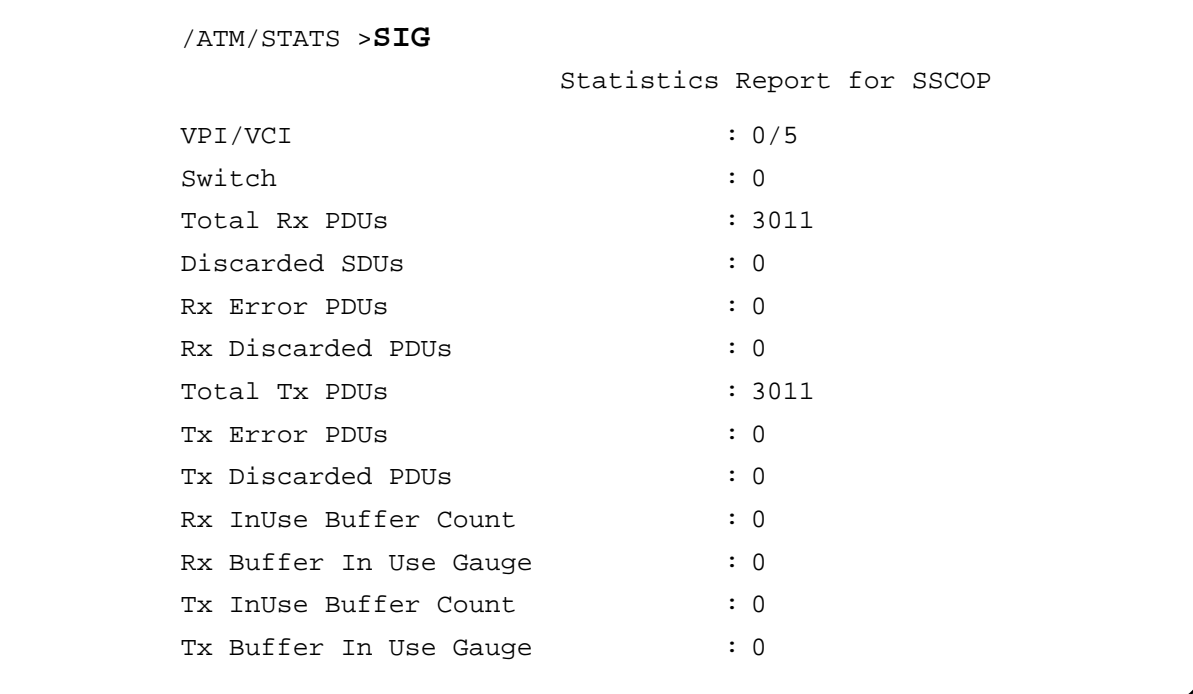

### **Table 2-23** ATM/STATS/SIG Parameters

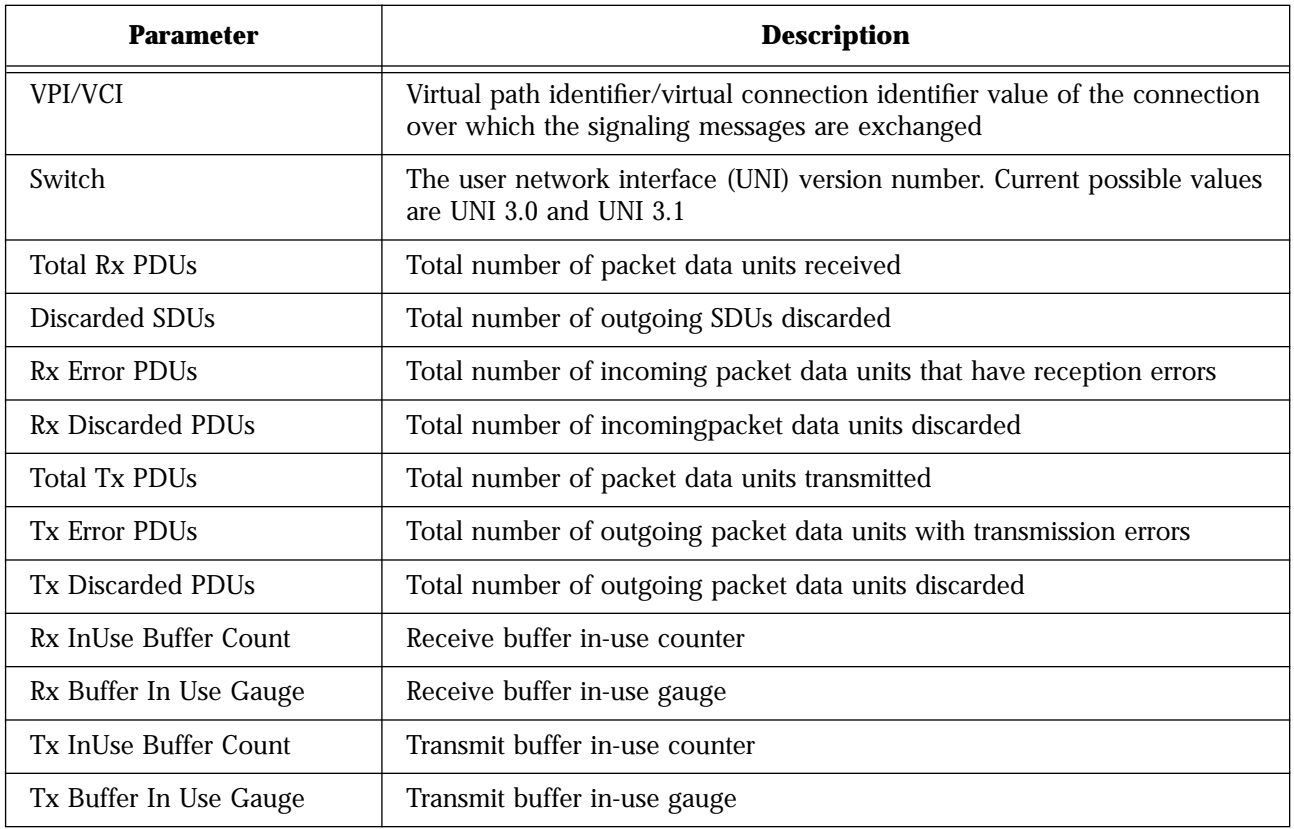

#### **ATM/STATS/TRUNK <Trunk Number> Example**

This command displays the statistics for a particular Trunking entry. A sample display of **ATM/STATS/TRUNK <Trunk Number>** is shown below, and parameters are described in Table 2-24.

```
/ATM/STATS >trunk 1
                    TRUNK 1 Statistics
# Total Packets Tx : 288
# Total Packets Rx : 0
# Tx Discarded Pkts : 0
# Rx Discarded Pkts : 0
```
#### **Table 2-24 ATM/STATS/TRUNK <Trunk Number>** Parameters

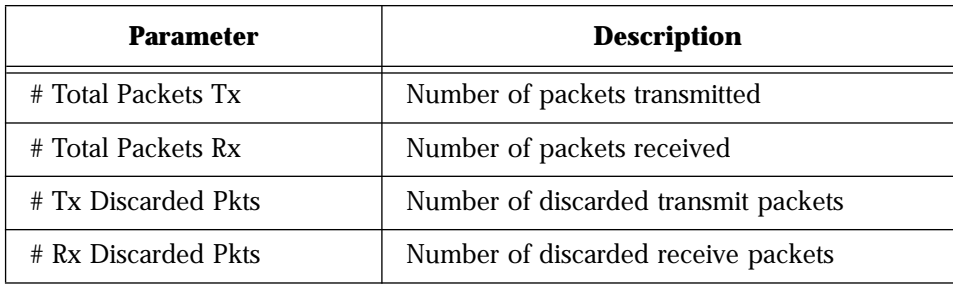

#### **ATM/STATS/UME Example**

This command displays the statistics collected at the UME (user management entity) layer that handles all the packet data units associated with the ILMI exchange between the peer entities across the UNI. A sample display of **ATM/STATS/UME** is shown below.

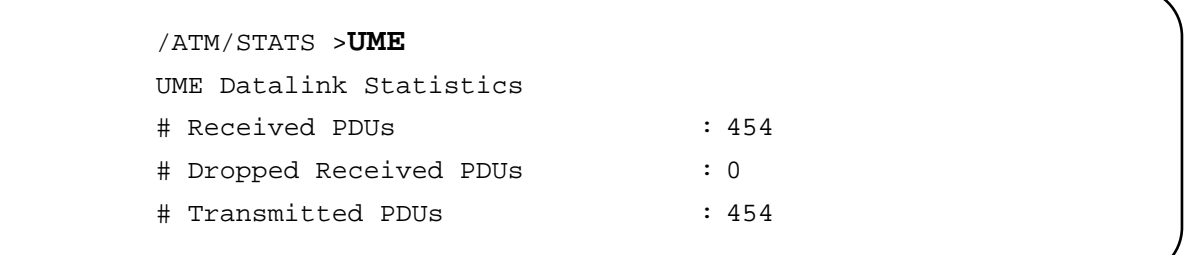

# **ATM/TEST Command**

**Syntax and (alias)**

#### **ATM/TEST/LOOP**

#### **Description**

This command runs the Loop test. After setting the test parameters, enter 0 to save the parameters and run the test. After the test runs, test results are displayed, and the test is automatically disabled. A sample display of **ATM/TEST/LOOP** is shown below, and parameters are described in Table 2-25.

/ATM/TEST >**loop** ATM Port Loop Enable/Disable 1. Loop Type(Choices a - d): OAM F5 EndtoEnd Loop 2. Loop State:((a)-Enable, (b)-Disable):Enable 3. VCI Value (Required if OAM Loop): -1 Enter Selection, 0 to save the Modification or q to quit:

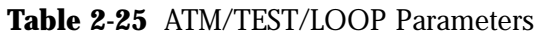

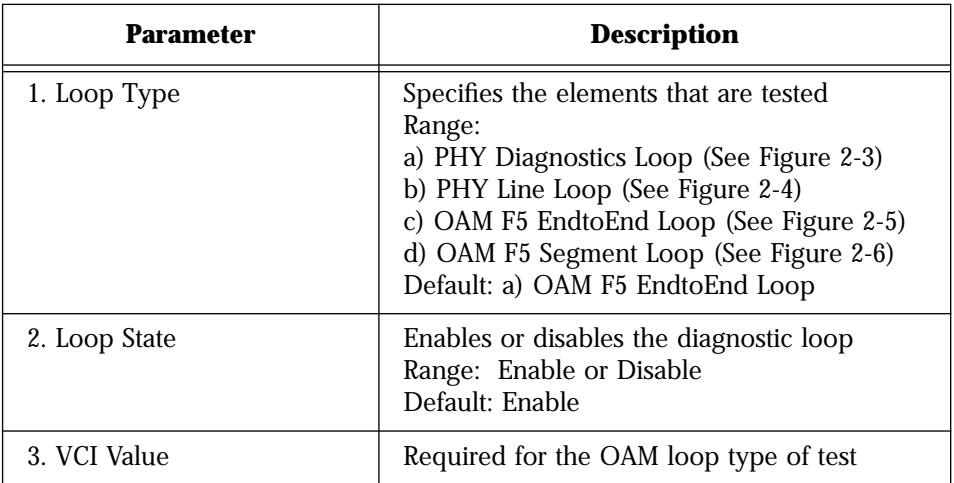

The PHY Diagnostics Loop test runs internally to the switch and tests physical and receive functionality, as illustrated in Figure 2-3.

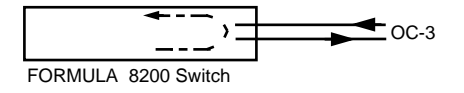

**Figure 2-3** PHY Diagnostics Loop
The PHY Line Loop test runs from an external device transmitting to the switch, and loops signal back through the **physical layer**, as illustrated in Figure 2-4.

<span id="page-72-0"></span>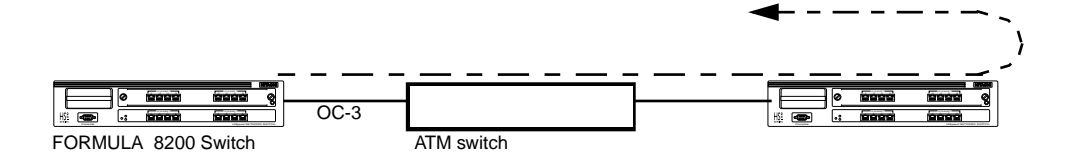

**Figure 2-4** PHY Line Loop

**OAM F5 EndtoEnd Loop Test**

The OAM F5 EndtoEnd Loop tests line integrity through the **entire connection**, as illustrated in Figure 2-5.

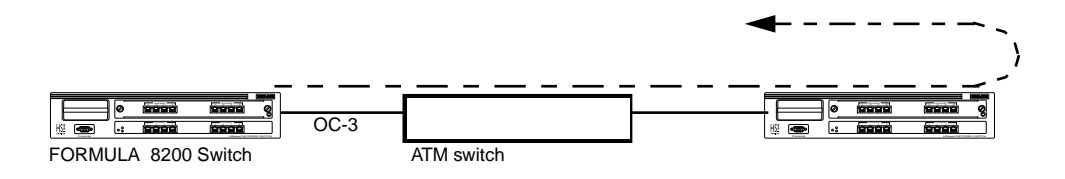

**Figure 2-5** OAM F5 EndtoEnd Loop

The OAM F5 Segment Loop tests line integrity between the switch and the next device, as illustrated in Figure 2-6.

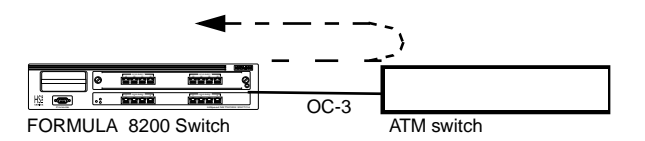

**Figure 2-6** OAM F5 Segment Loop

# **Appendix A ATM Acronyms and Terms**

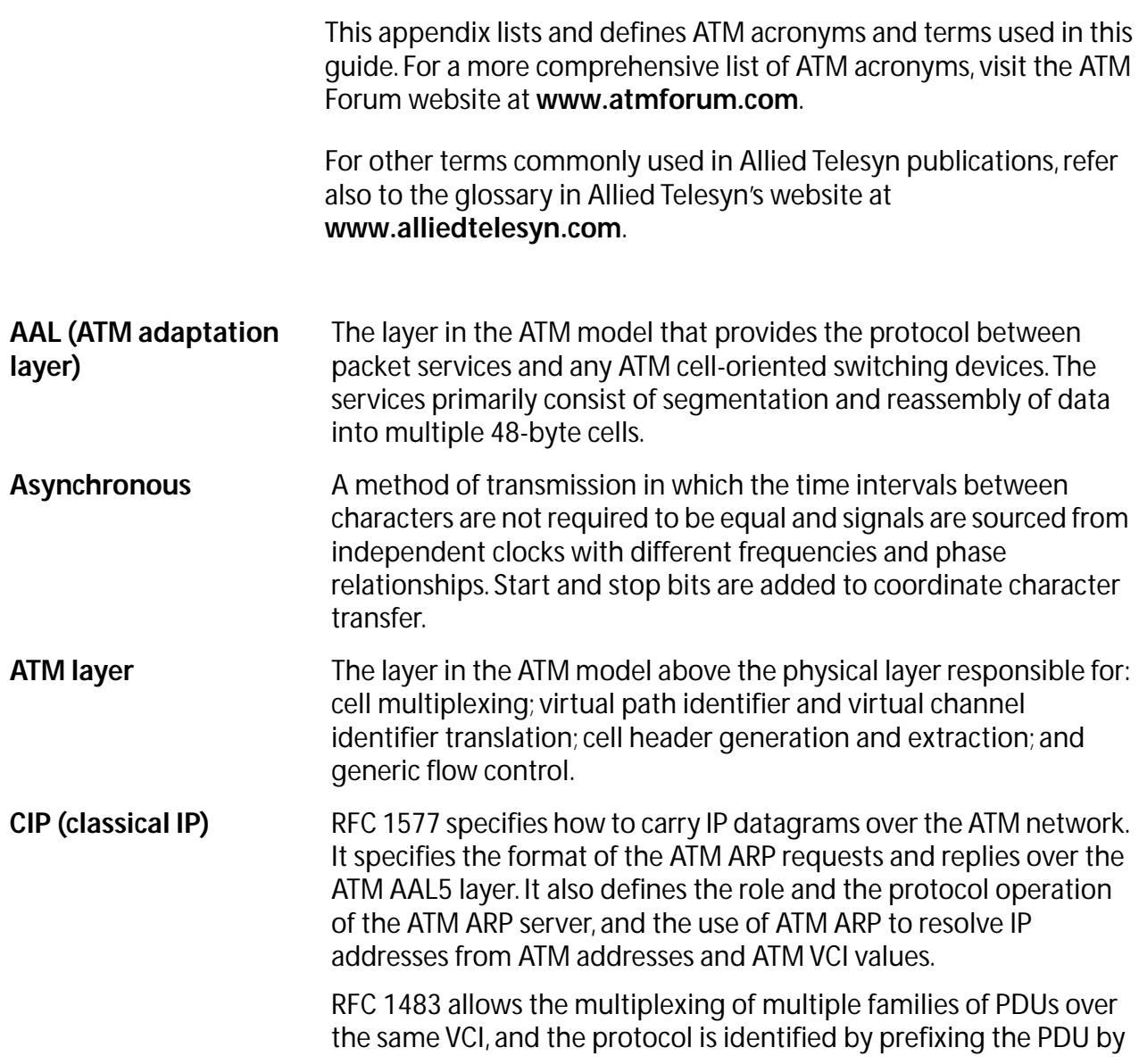

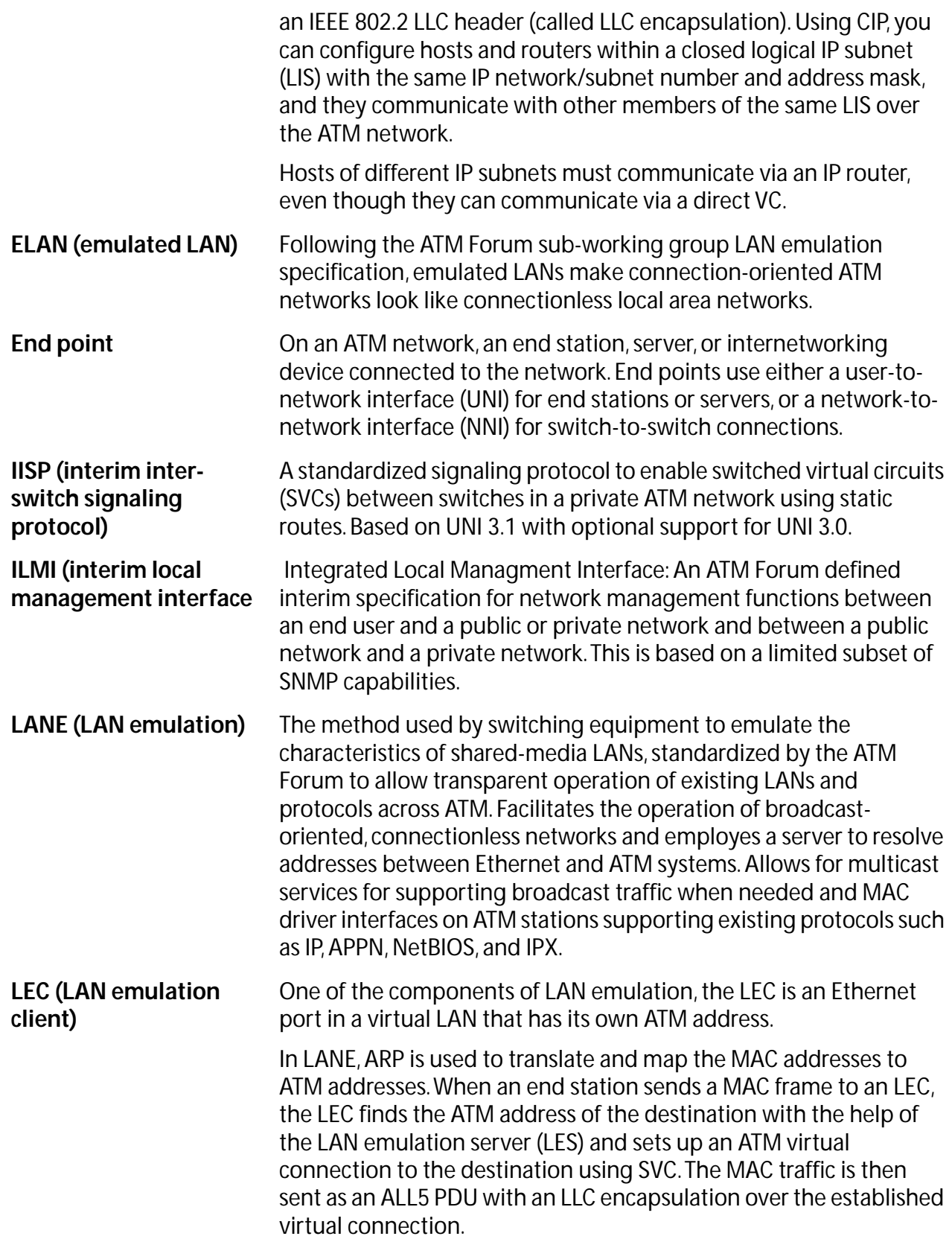

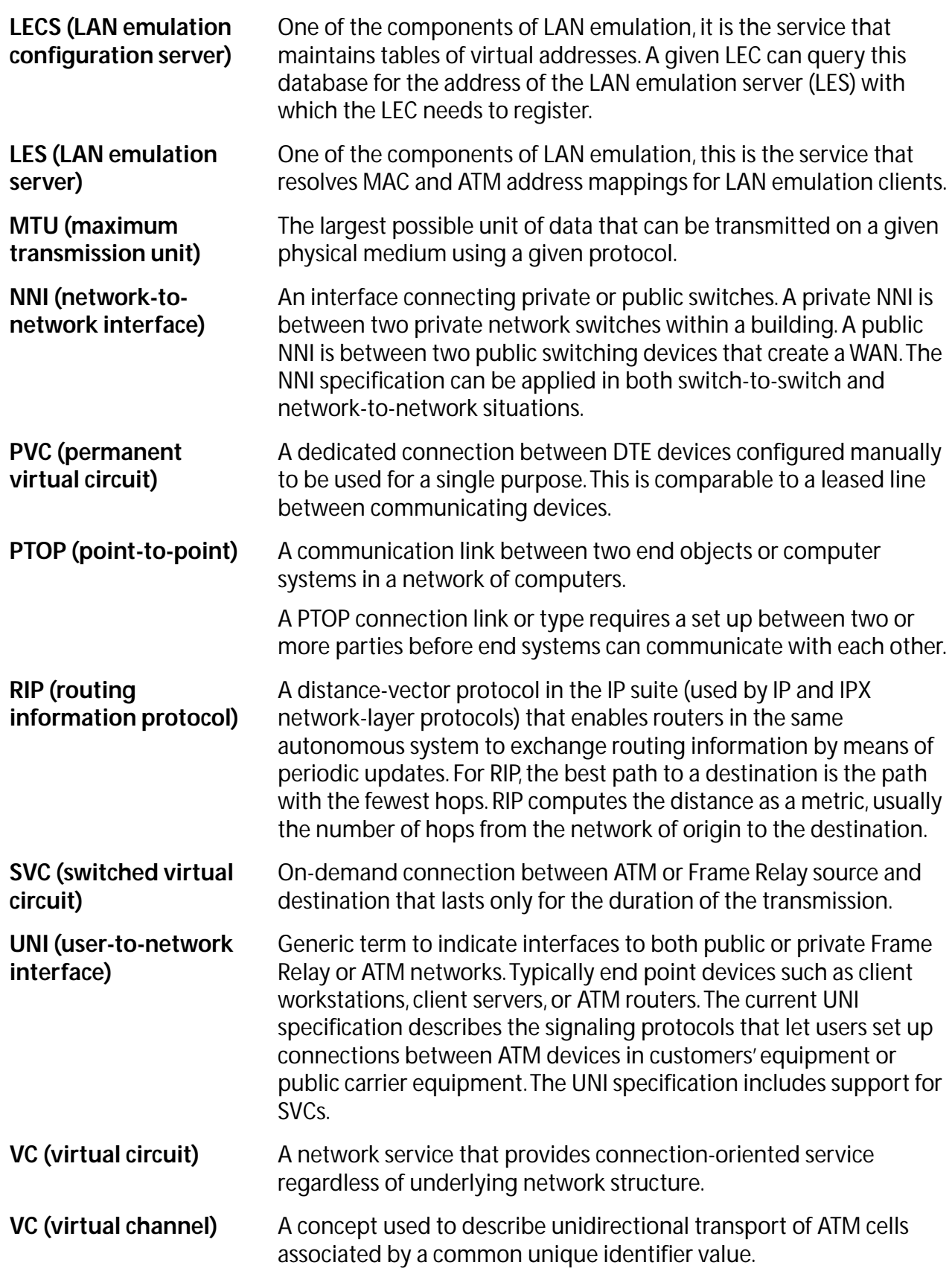

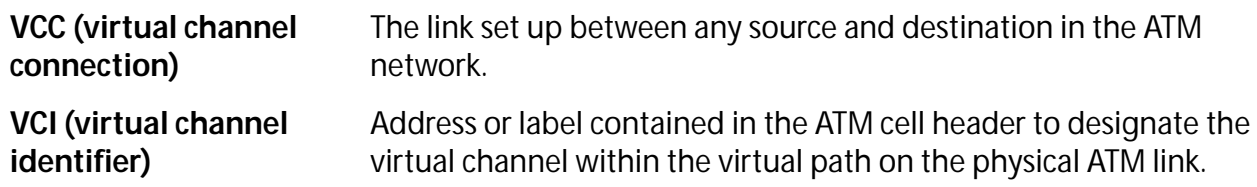

# **Index**

#### **Symbols**

<> angle brackets, use of, [2-2](#page-29-0) [] square brackets, use of, [2-2](#page-29-0)

## **A**

aliases, commands, [2-3](#page-30-0), [2-6](#page-33-0) ATM port configuring, [1-2](#page-9-0)—[1-3](#page-10-0) displaying, [2-30](#page-57-0)—[2-32](#page-59-0) modifying, [2-19](#page-46-0)—[2-20](#page-47-0) statistics, AAL5 layer, [2-34](#page-61-0)—[2-35](#page-62-0) statistics, ATM layer, [2-36](#page-63-0)

# **C**

CIP (classical IP) configuring, [1-4](#page-11-0)—[1-7](#page-14-0), [2-7](#page-34-0)—[2-10](#page-37-0) deleting, [2-15](#page-42-0) disabling, [2-17](#page-44-0) displaying ARP table, [2-21](#page-48-0) displaying, [2-23](#page-50-0)—[2-25](#page-52-0) enabling, [2-18](#page-45-0) modifying, [2-19](#page-46-0) statistics, [2-36](#page-63-0)—[2-37](#page-64-0) command line interface (CLI) commands, tree, [2-6](#page-33-0) connections displaying, [2-25](#page-52-0)—[2-27](#page-54-0) statistics, [2-38](#page-65-0)—[2-39](#page-66-0) conventions, used in guide, [vi](#page-5-0)

#### **D**

diagnostics, [2-44](#page-71-0)—[2-45](#page-72-0)

**E**

edit mode, [2-4](#page-31-0)

#### **F**

features, AT-8202 ATM uplink, [1-1](#page-8-0) formats, commands, [2-2](#page-29-0)

#### **I**

icons, used in guide, [vii](#page-6-0) IP switching, [1-4](#page-11-0)

#### **L**

LAN emulation client (LEC) configuring, [1-7](#page-14-0)—[1-11](#page-18-0), [2-10](#page-37-0)—[2-12](#page-39-0) deleting, [2-15](#page-42-0)—[2-16](#page-43-0) displaying ARP entry of, [2-22](#page-49-0) displaying, [2-28](#page-55-0)—[2-30](#page-57-0) modifying, [2-19](#page-46-0) statistics, [2-39](#page-66-0)—[2-40](#page-67-0) [loop tests,](#page-71-0) *see* diagnostics

#### **M**

main menu, [2-1](#page-28-0) menu navigation, [2-3](#page-30-0)

#### **P**

point-to-point (PTOP) configuring, [1-12](#page-19-0)—[1-15](#page-22-0), [2-12](#page-39-0)—[2-13](#page-40-0) deleting, [2-16](#page-43-0) disabling, [2-17](#page-44-0) displaying, [2-33](#page-60-0) enabling [2-18](#page-45-0) modifying, [2-20](#page-48-0)

Index

statistics, [2-41](#page-68-0) [port,](#page-9-0) *see* ATM port

#### **R**

related documents, [vii](#page-6-0)

## **S**

shortcuts, commands, [2-3](#page-30-0) statistics AAL5 layer, [2-34](#page-61-0)—[2-35](#page-62-0) ATM layer, [2-36](#page-63-0) CIP (classical IP), [2-36](#page-63-0)—[2-37](#page-64-0) connections, [2-38](#page-65-0)—[2-39](#page-66-0) LAN emulation client (LEC), [2-39](#page-66-0)—[2-40](#page-67-0) point-to-point (PTOP), [2-41](#page-68-0) service specific connection-oriented protocol (SSCOP) layer, [2-41](#page-68-0)—[2-42](#page-69-0) user management entity (UME), [2-43](#page-70-0) switching, IP, [1-4](#page-11-0)

# **T**

[tests,](#page-71-0) *see* diagnostics trunking configuring, [1-16](#page-23-0)—[1-20](#page-27-0), [2-14](#page-41-0) deleting, [2-16](#page-43-0) disabling, [2-17](#page-45-0) displaying, [2-33](#page-60-0) enabling, [2-18](#page-45-0) modifying, [2-21](#page-48-0)

#### **U**

user management entity (UME), statistics, [2-43](#page-70-0)

#### **V**

virtual channel connections (VCCs), maximum number supported, [2-32](#page-59-0) virtual channel identifier (VCI) displaying, [2-26](#page-53-0)—[2-27](#page-54-0) statistics, [2-38](#page-65-0)—[2-39](#page-66-0) virtual channel identifiers (VCIs), maximum bits supported, [2-32](#page-59-0)